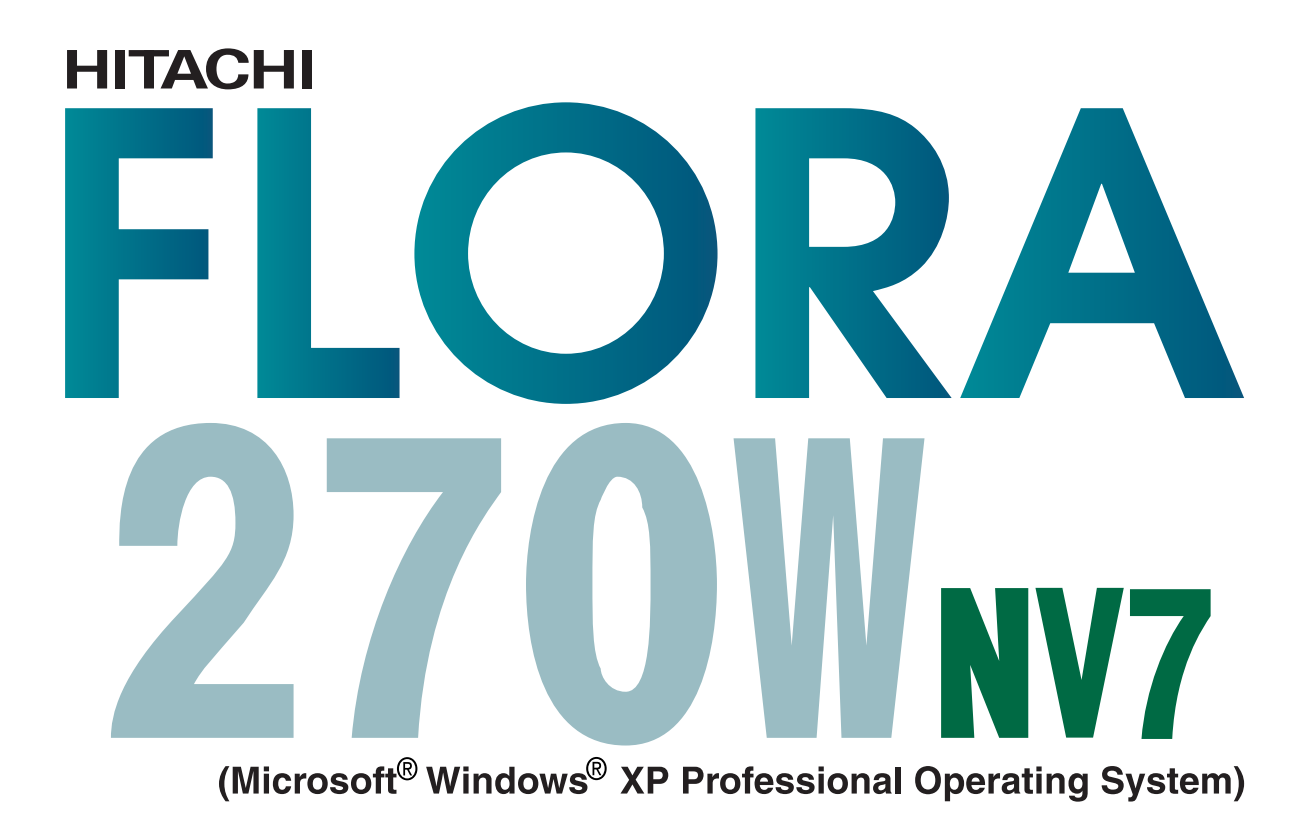

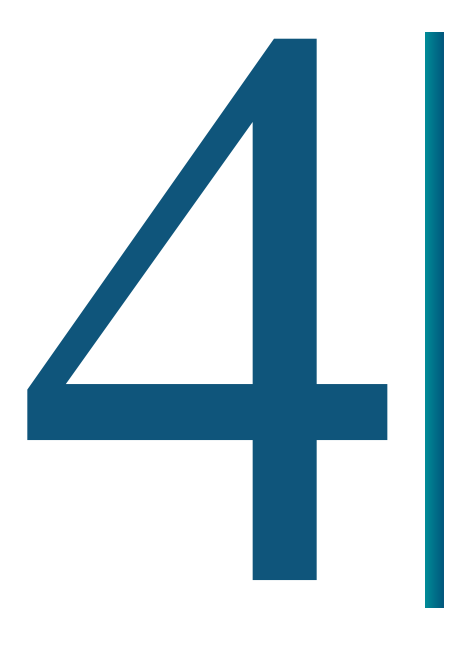

**QSA** 

<span id="page-1-0"></span>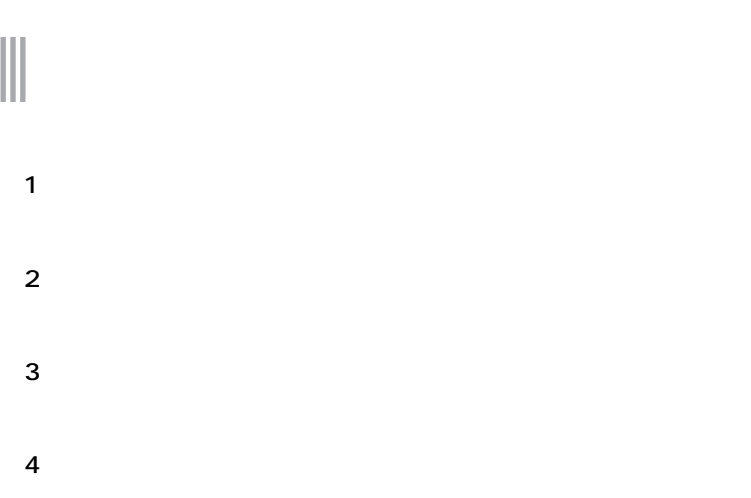

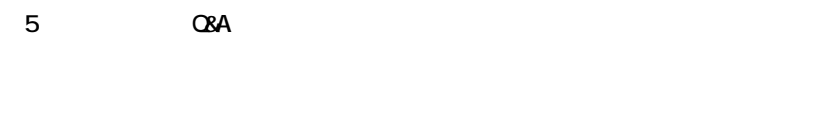

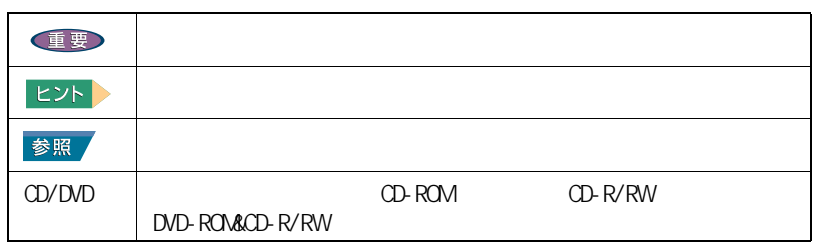

<span id="page-1-1"></span>マニュアルの表記について

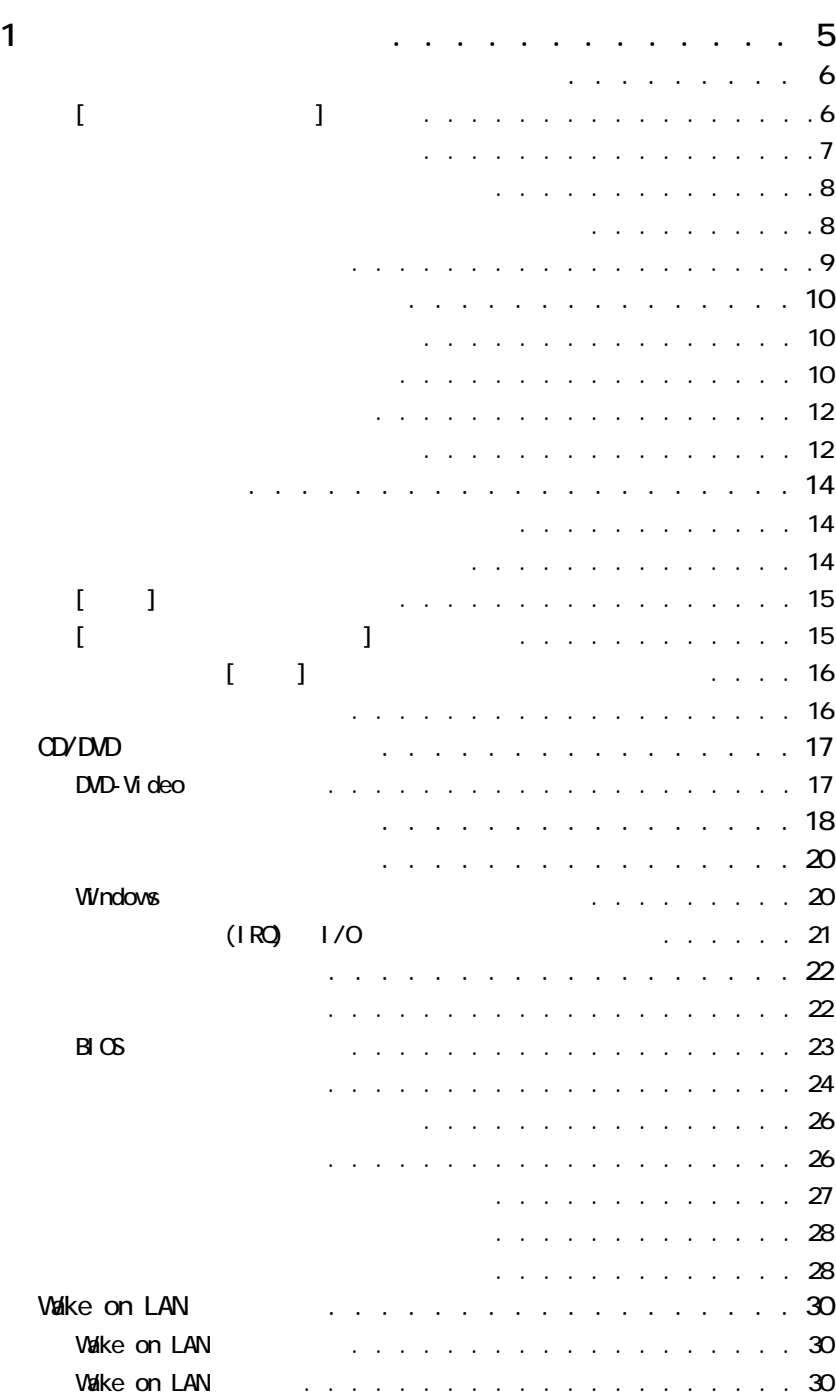

#### 1

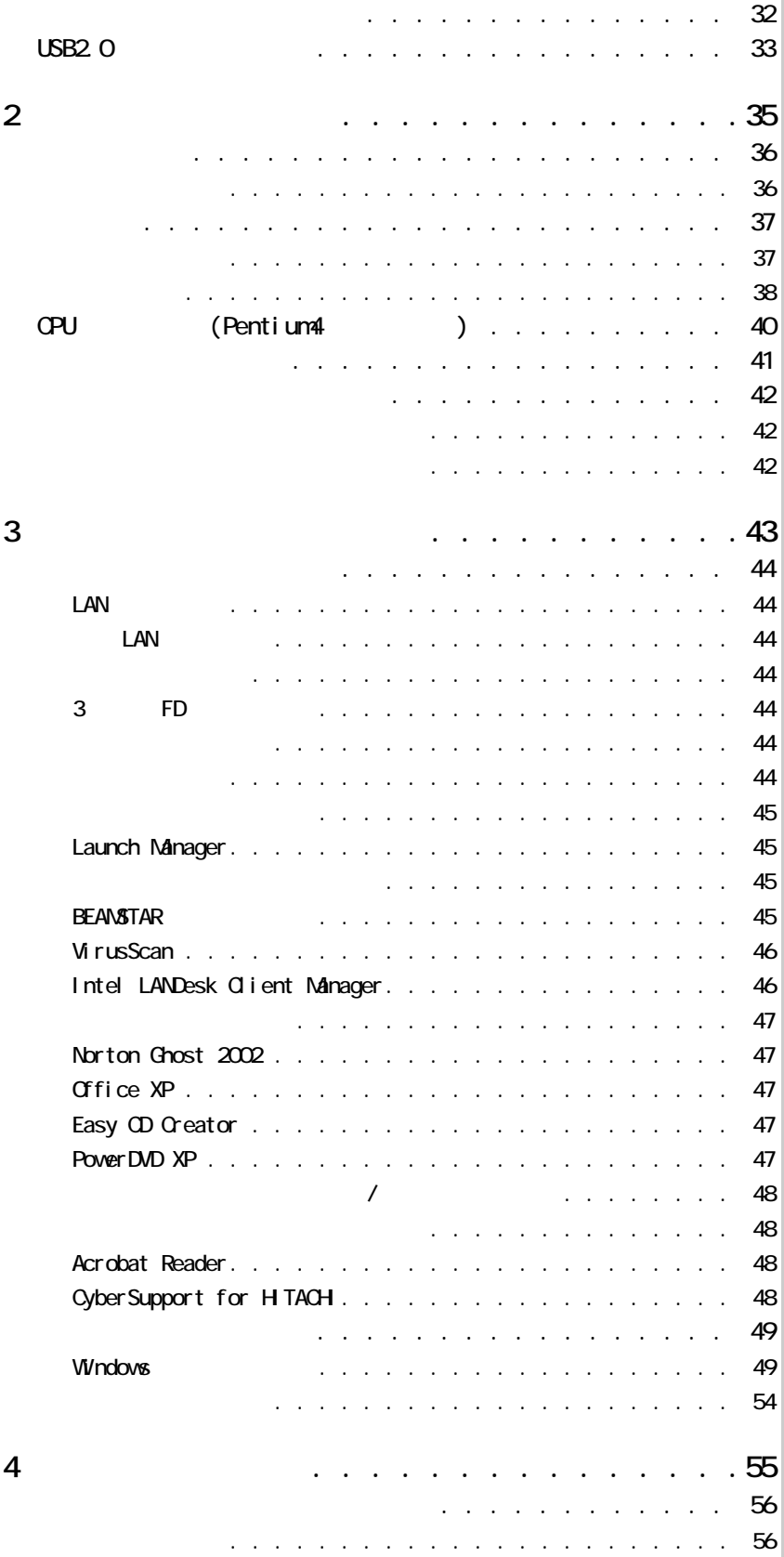

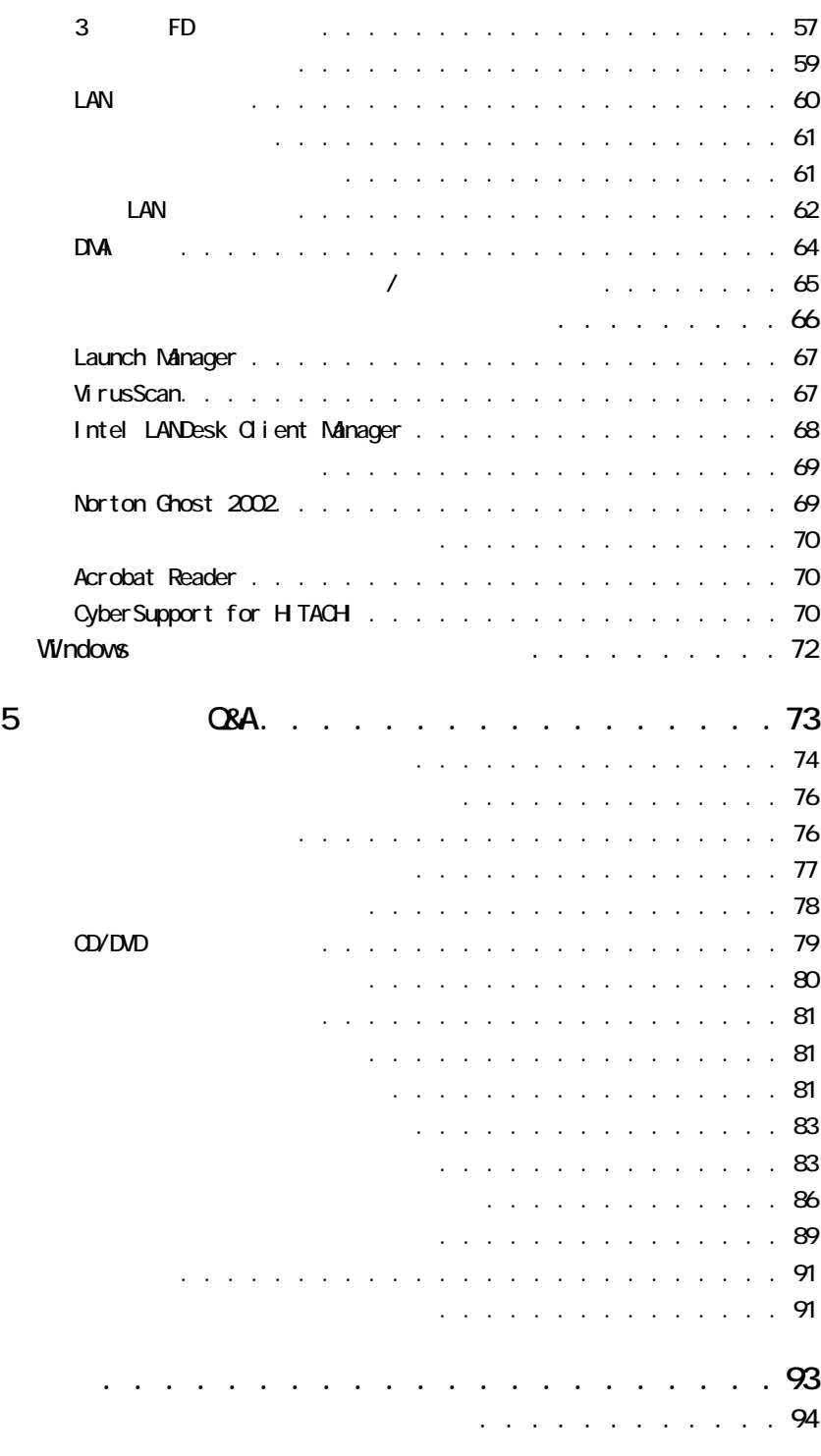

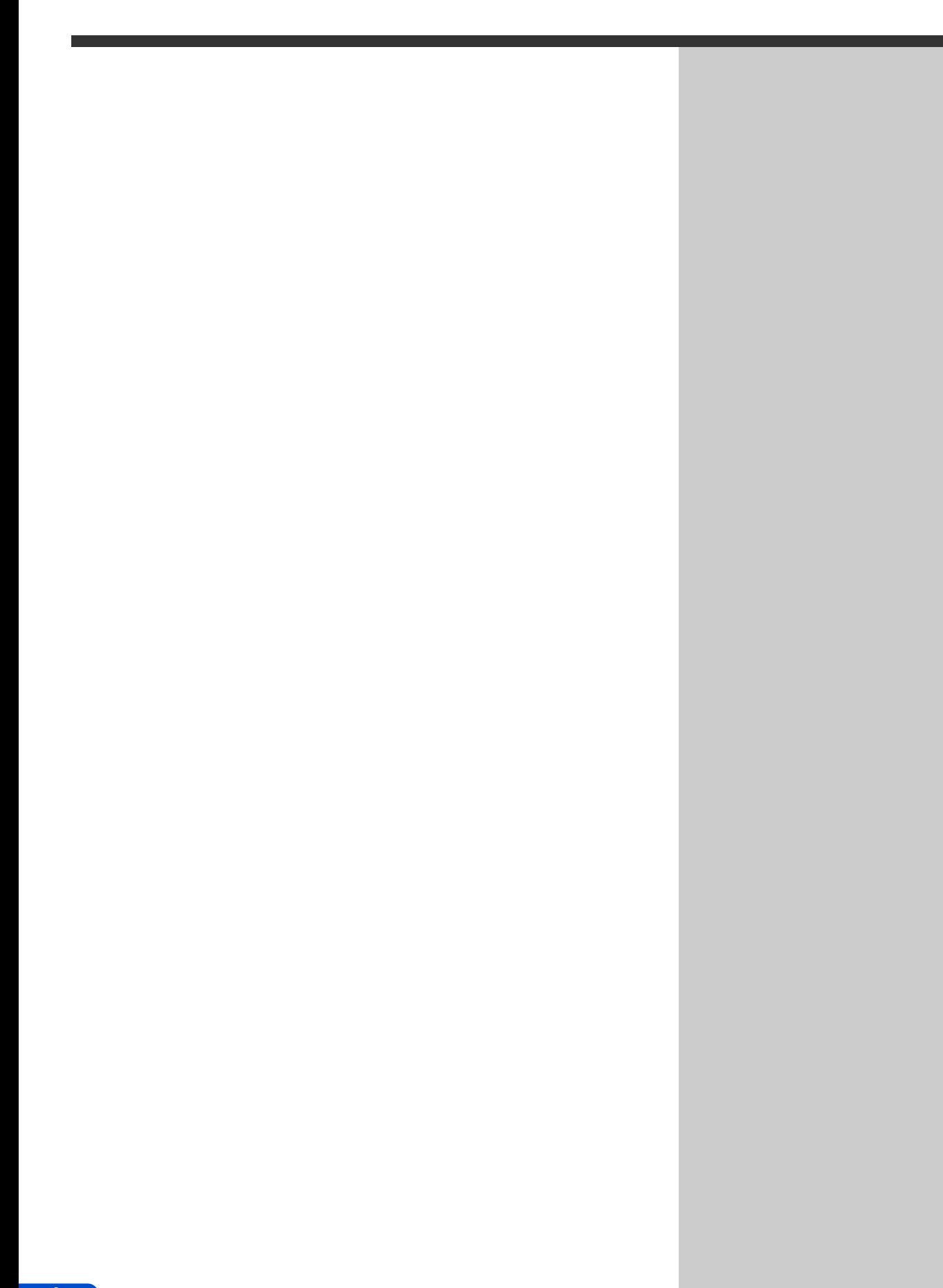

<span id="page-6-0"></span>**1 章**

<span id="page-7-0"></span>**ポインティングパッド、マウスを調**

<span id="page-7-1"></span>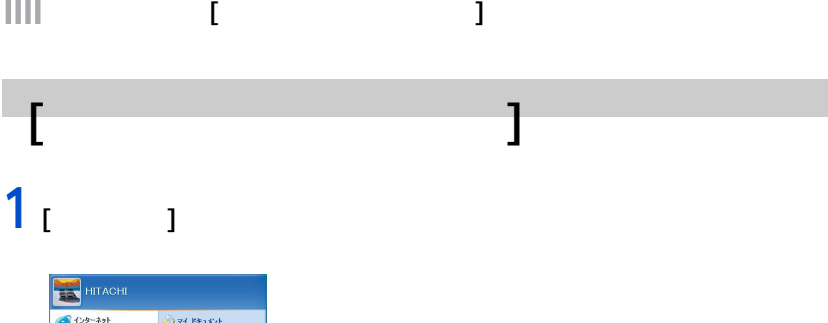

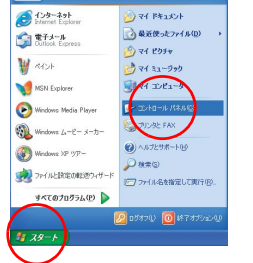

Ш

## 2<sub>[ J</sub> [ コントロールパネル ] 画面が表示される。  $3<sub>1</sub>$  <sub>1</sub>

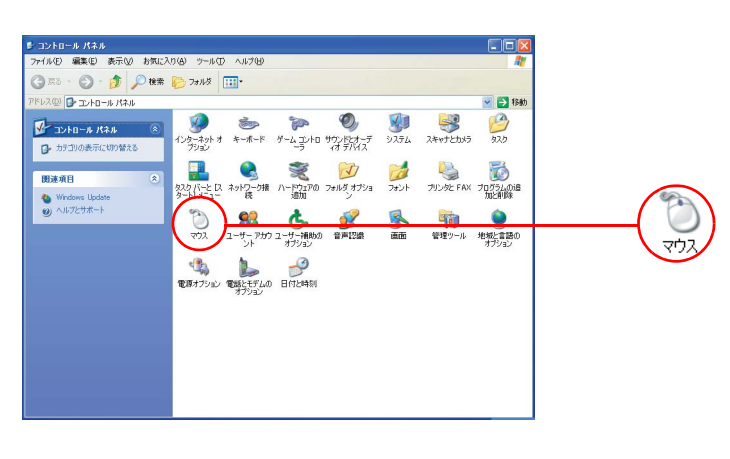

[ マウスのプロパティ ] 画面が表示される。

参照

 $\mathbf{R}$  "  $\mathbf{R}$  "  $\mathbf{R}$  "  $\mathbf{R}$  "  $\mathbf{R}$  "  $\mathbf{R}$   $\mathbf{R}$  "  $\mathbf{R}$ 

 $EY$ 

 $[$   $]$   $]$   $]$ 

[ マウスのプロパティ ] で調節できる主な設定

([ ボタンの動作 ] タブ ) ・ ダブルクリックの速度を変える ([ ボタン ] タブ ) ・ マウスカーソルの速度を変える ([ 動作 ] タブ ) ・ キー入力時、ポインティングパッドによる誤動作を防ぐ ([ タッチ ] タブ )

1<sub>0</sub>  $11111$ **2** [  $\blacksquare$   $\blacksquare$   $\blacksquare$   $\blacksquare$   $\blacksquare$   $\blacksquare$   $\blacksquare$   $\blacksquare$   $\blacksquare$   $\blacksquare$   $\blacksquare$   $\blacksquare$   $\blacksquare$   $\blacksquare$   $\blacksquare$   $\blacksquare$ 

<span id="page-8-0"></span>ダブルクリックの速度を変える

**3** アニメーションの上にカーソルを移動させ、ダブルクリックする。

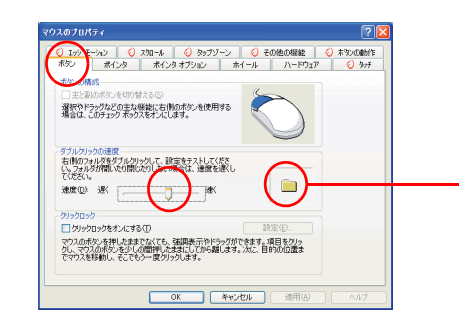

**4** [OK] ボタンをクリックする。

1<br> **1**  $\frac{1}{2}$  **1**  $\frac{1}{2}$  **1** 2 **[** ⊥ ↓ ↓ 1 → 1 → 1

<span id="page-9-0"></span>マウスポインターの動く運転を変える。

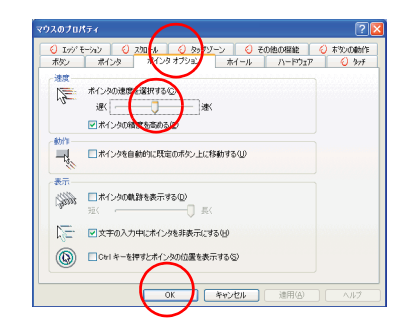

## 3 [ok]

[Fn] [F12] [Fn] F12]

 $\overline{[Fn]}$   $\overline{[F12]}$ 

<span id="page-9-1"></span>ーちにポインティングポインティング

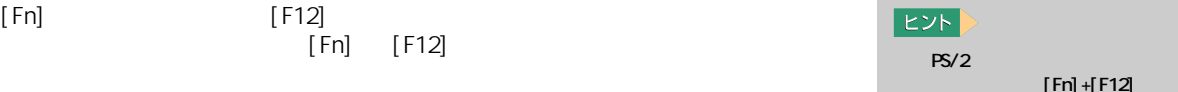

[Fn]+[F12]

<span id="page-10-0"></span>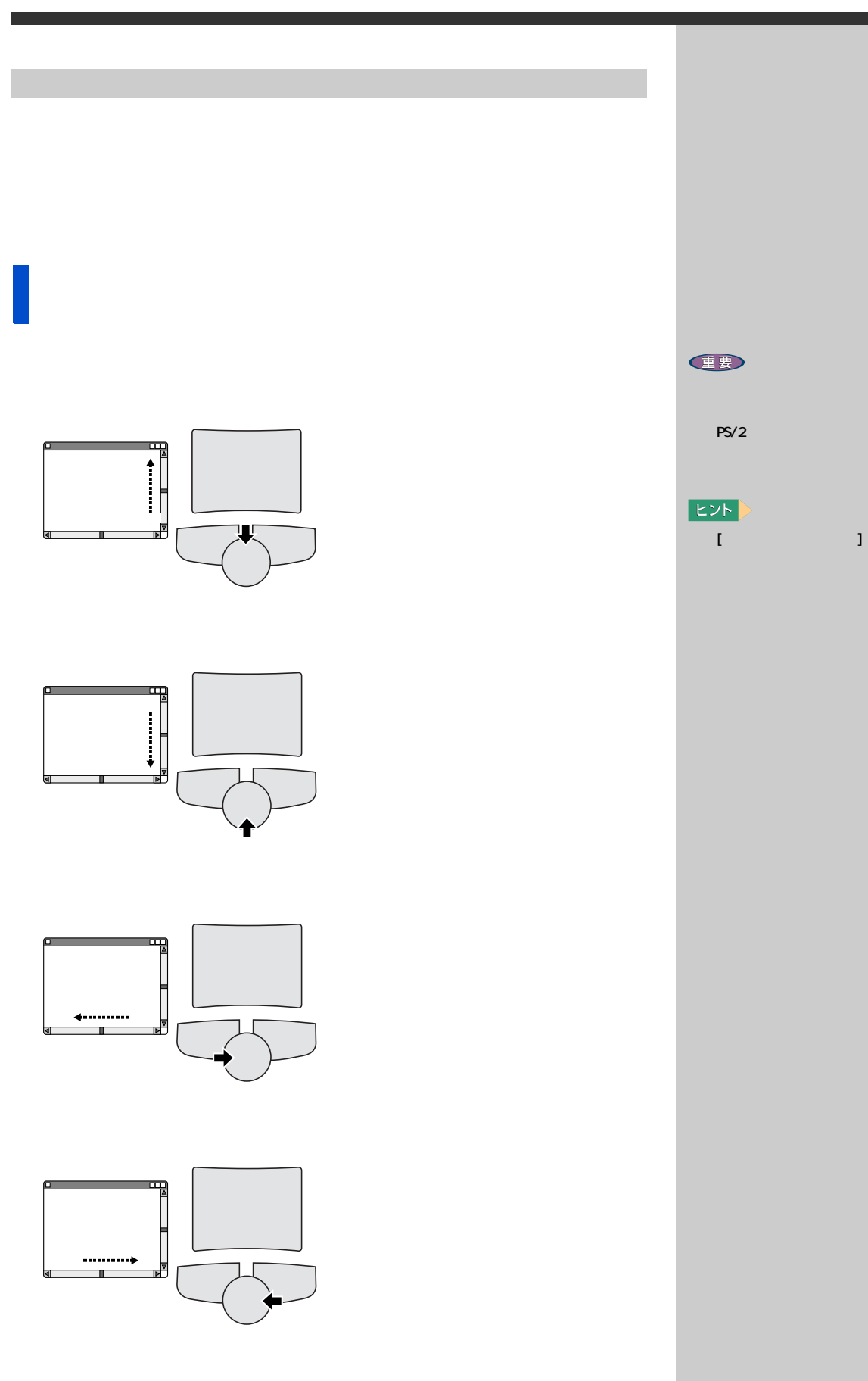

1  $\blacksquare$ 

<span id="page-11-1"></span><span id="page-11-0"></span>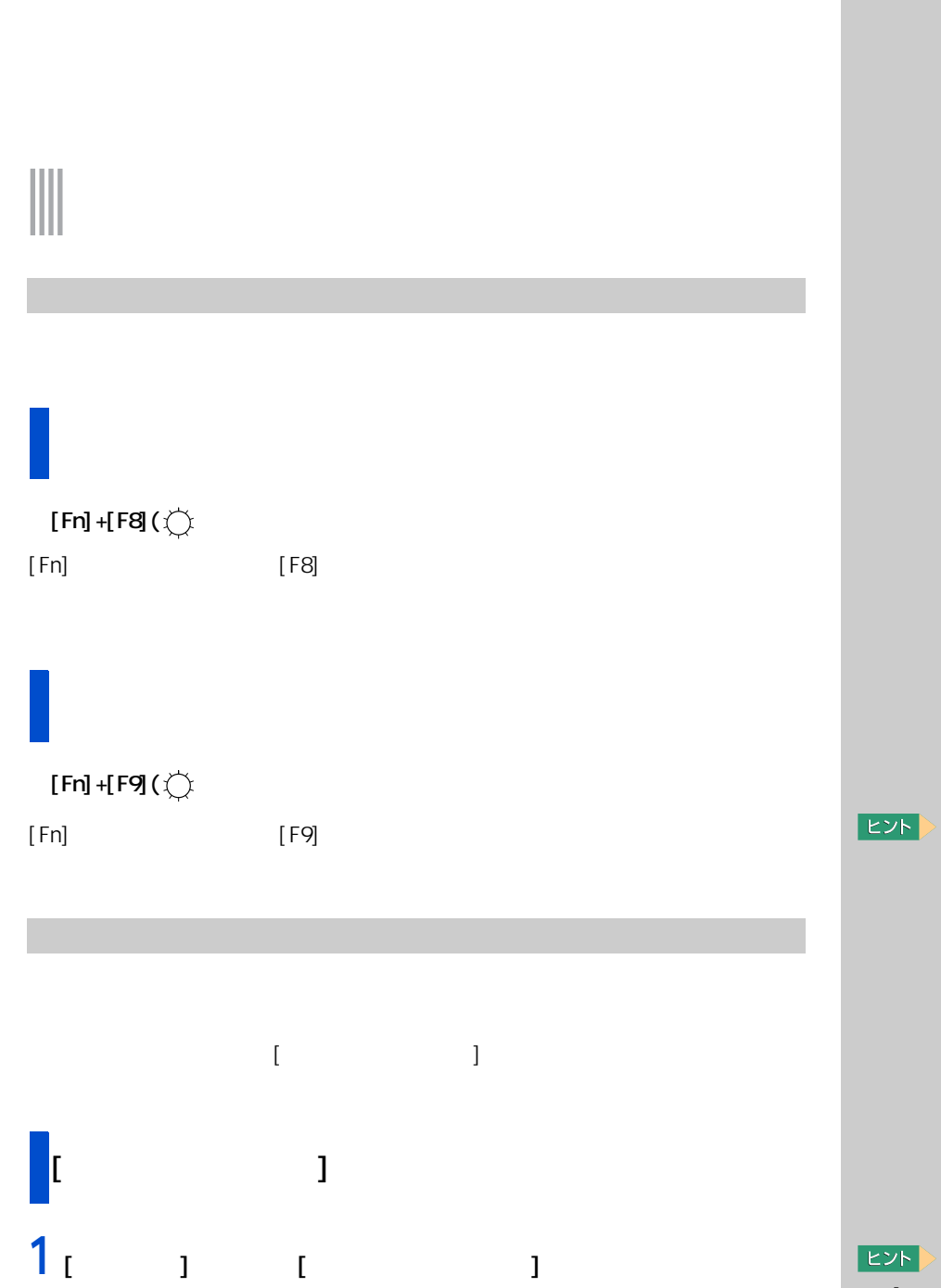

 $EY$ 

 $\| \mathbf{I} \|$   $\|$   $\|$   $\|$   $\|$   $\|$   $\|$   $\|$ 

<span id="page-11-2"></span> $\begin{bmatrix} 1 & 1 & 1 \\ 1 & 1 & 1 \\ 1 & 1 & 1 \end{bmatrix}$ 

 $[$  and  $]$   $]$   $[$   $]$   $[$   $]$   $[$   $]$   $[$   $]$   $[$   $]$   $[$   $]$   $[$   $]$   $[$   $]$   $[$   $]$   $[$   $]$   $[$   $]$   $[$   $]$   $[$   $]$   $[$   $]$   $[$   $]$   $[$   $]$   $[$   $]$   $[$   $]$   $[$   $]$   $[$   $]$   $[$   $]$   $[$   $]$   $[$   $]$   $[$   $]$   $[$   $]$   $[$ 

 $2<sub>1</sub>$  <sub>1</sub>

#### 1<sub>1</sub> **1**  $\frac{1}{2}$  $\begin{bmatrix} 1 & \cdots & 1 \end{bmatrix}$

 $\alpha$ 

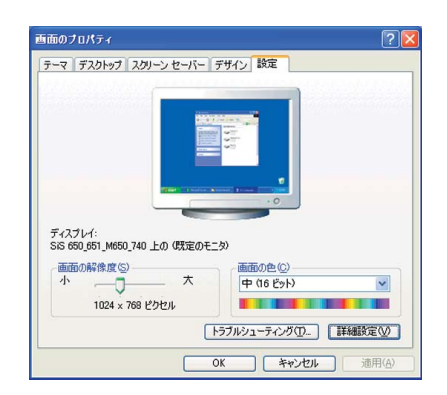

ED

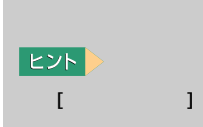

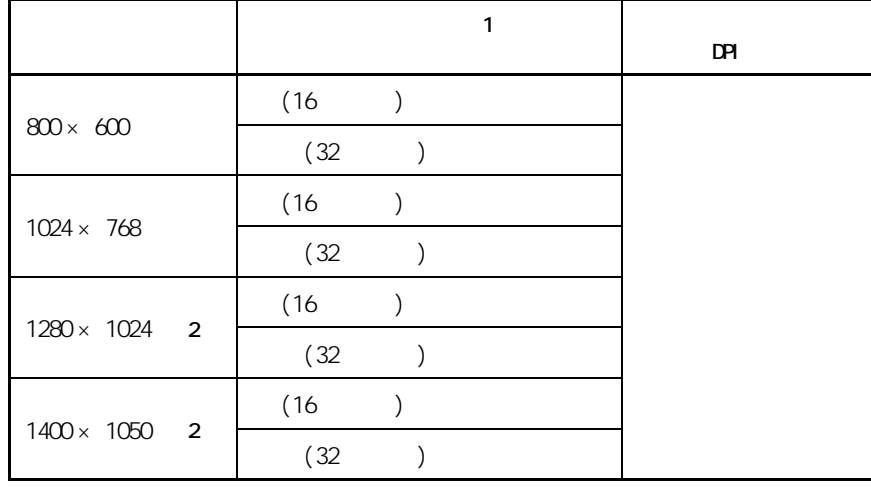

1: (16 <del>6536 132 1677</del> 52 ESS 1677 ESS 1688 ESS ESS 1677 FEB 1677 CONTINUES  $\frac{32}{1677}$ 

2:15 SXGA+

**2** 以降、表示されるメッセージに従って操作する。

<span id="page-13-1"></span><span id="page-13-0"></span>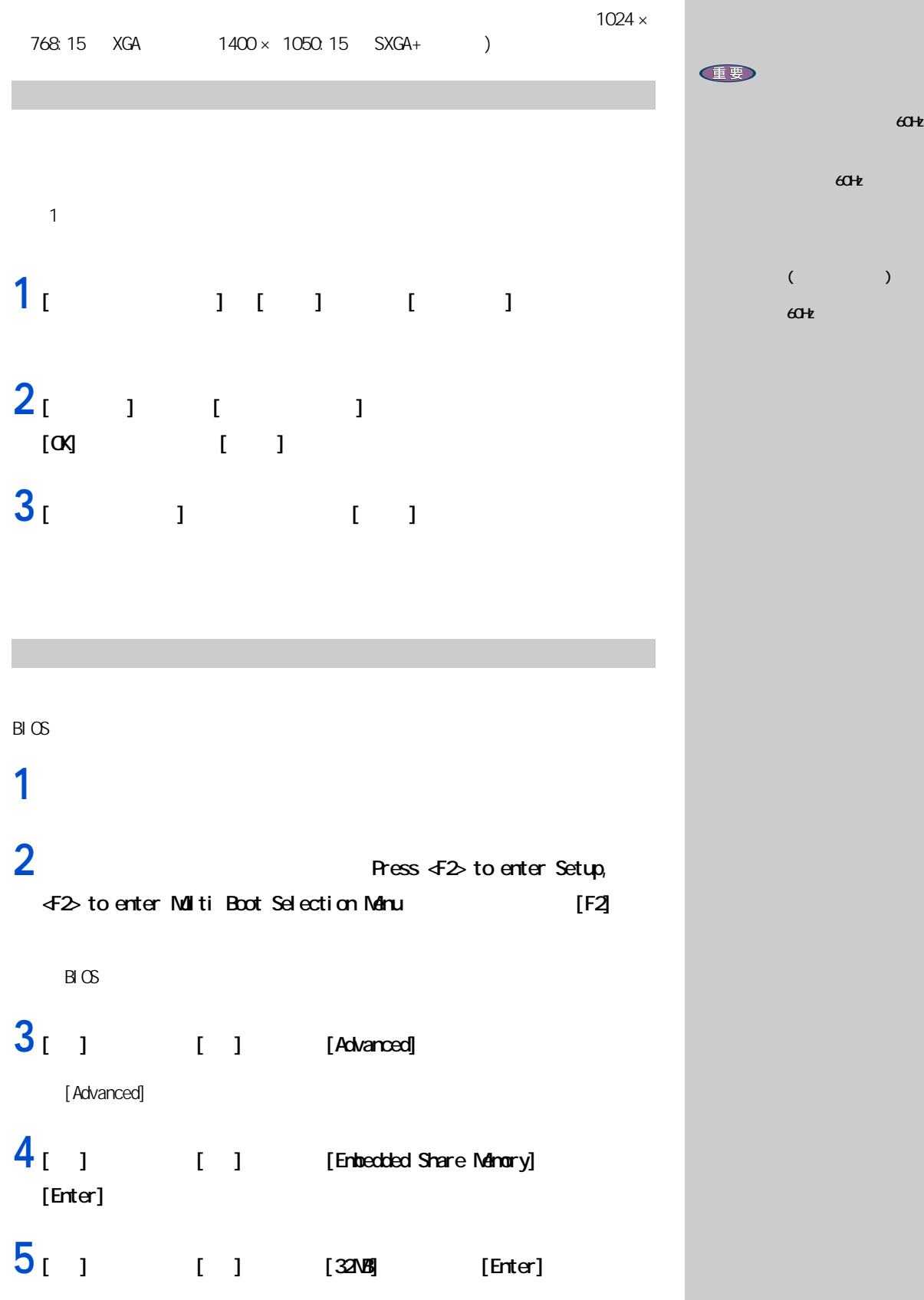

 $60$ 

 $60$ 

12

[ESC]

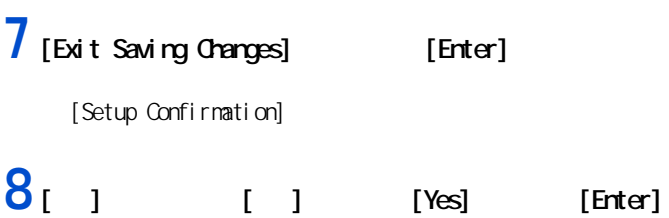

<span id="page-15-1"></span><span id="page-15-0"></span>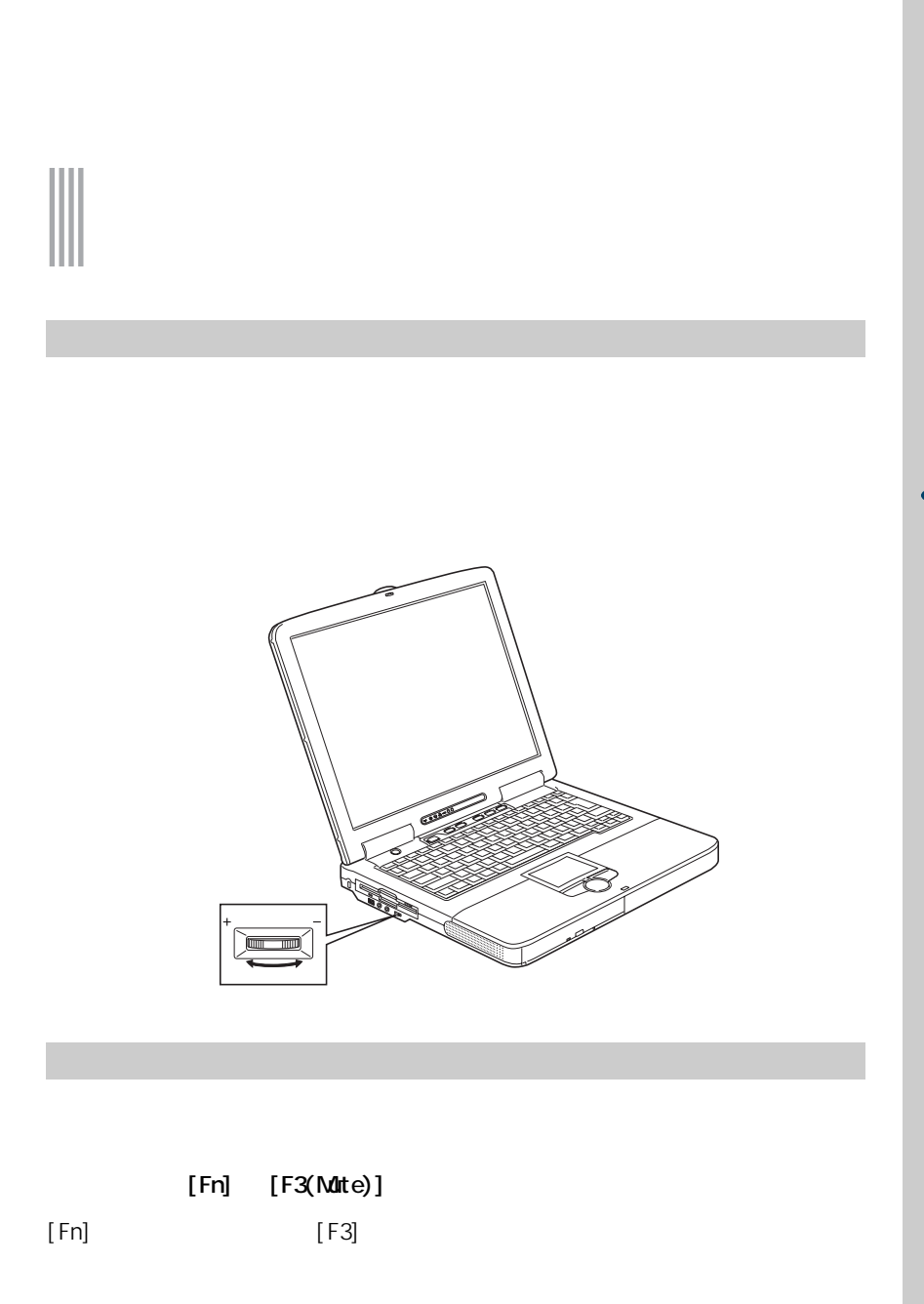

E

 $\overline{O}$ 

<span id="page-15-2"></span>14

<span id="page-16-1"></span><span id="page-16-0"></span>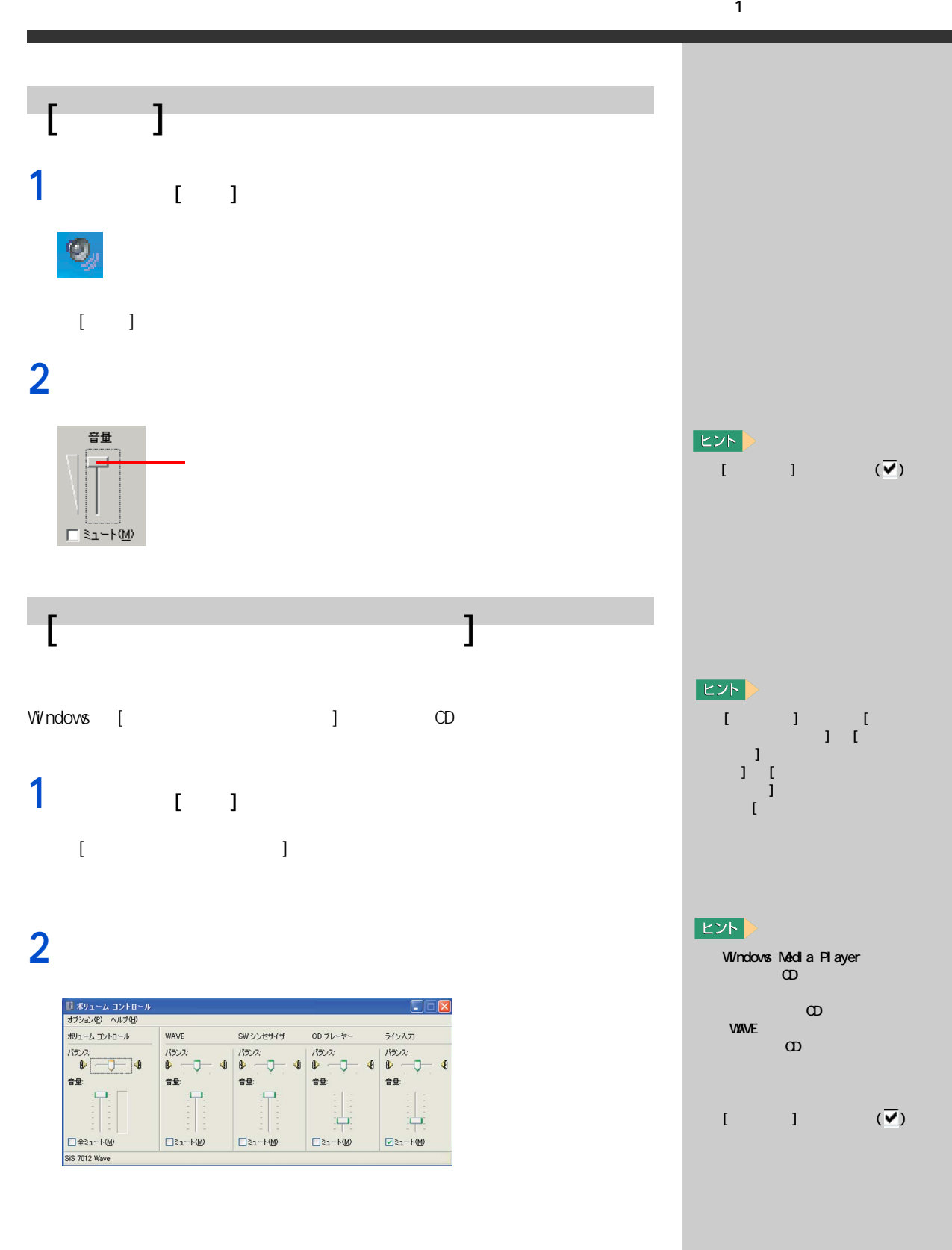

<span id="page-17-0"></span>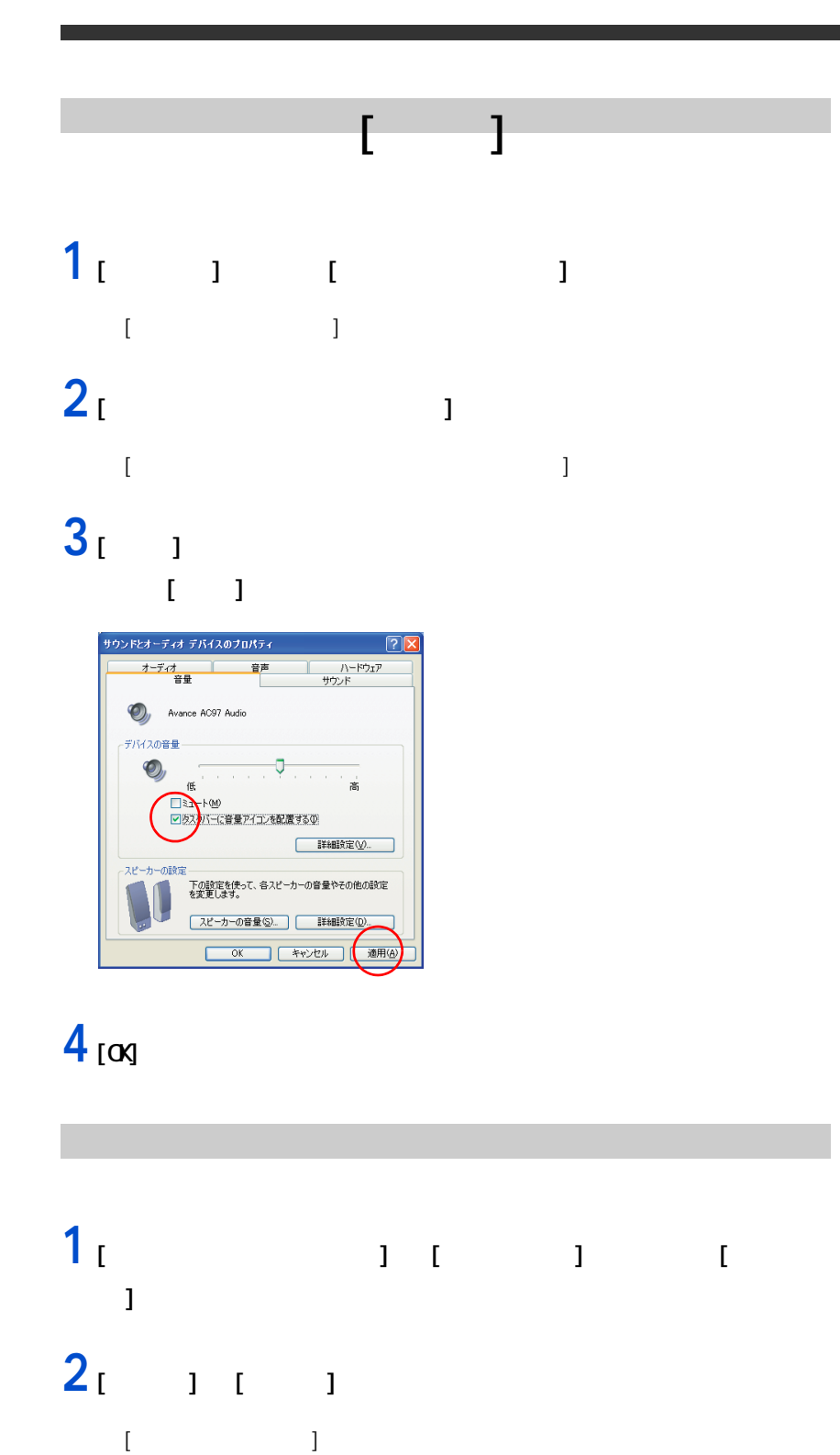

<span id="page-17-1"></span>**3** (2 J

 $E>$  $\begin{bmatrix} 1 & 1 & 1 \\ 1 & 1 & 1 \\ 1 & 1 & 1 \end{bmatrix}$ 

 $|EY|$ [1 代替マイク ] にチェックが

<span id="page-18-1"></span><span id="page-18-0"></span>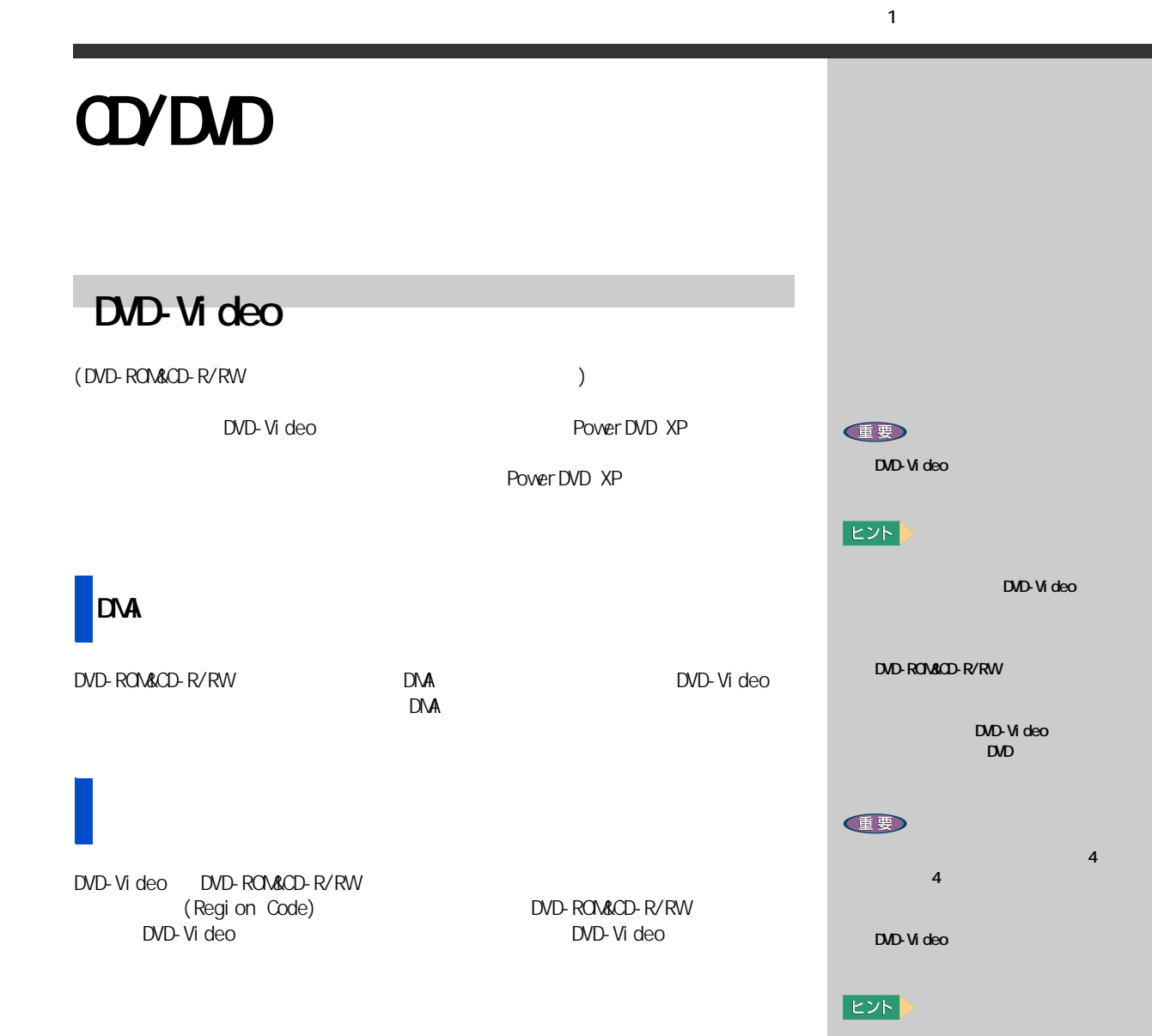

<span id="page-19-0"></span>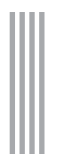

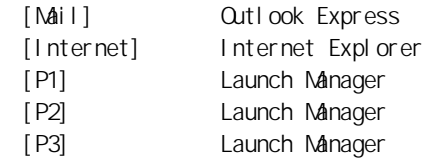

[Internet] Internet Explorer

1 [  $\overline{1}$  [  $\overline{2}$   $\overline{1}$   $\overline{2}$   $\overline{3}$   $\overline{4}$   $\overline{2}$   $\overline{3}$   $\overline{4}$   $\overline{2}$   $\overline{3}$   $\overline{4}$   $\overline{2}$   $\overline{3}$   $\overline{4}$   $\overline{2}$   $\overline{3}$   $\overline{4}$   $\overline{2}$   $\overline{4}$   $\overline{2}$   $\overline{3}$   $\overline{4}$   $\overline{2}$  [Launch Manager]

[Launch Manager]

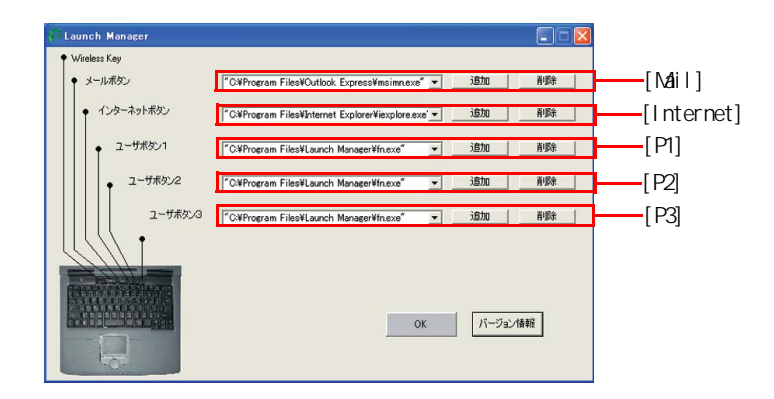

 $2<sub>1</sub>$  <sub>1</sub>

[ プログラムボタンの設定 ] が表示される。

18

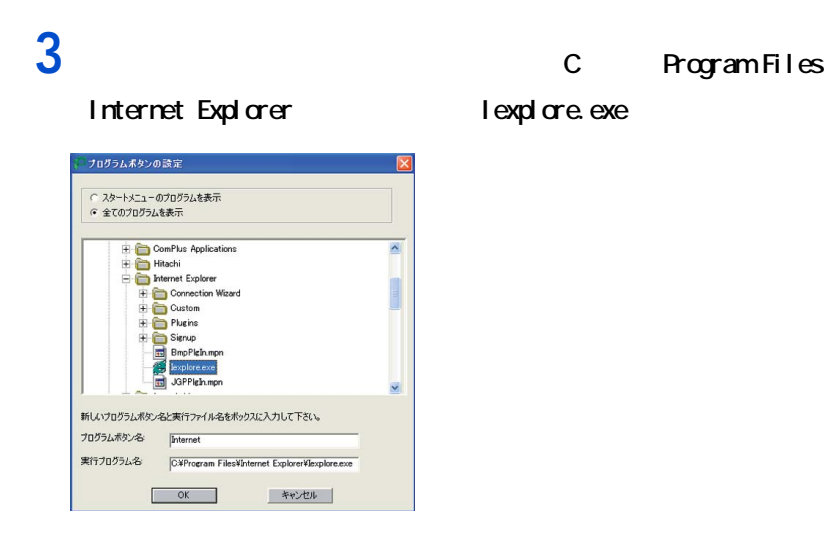

## **4** [OK] ボタンをクリックする。

[Internet] Internet Explorer

### $5<sub>[0x]</sub>$

[Launch Manager]

#### $E>$

Manager]

New Name [Launch

#### <span id="page-21-0"></span> $O$ PU  $I$

#### <span id="page-21-1"></span>Windows

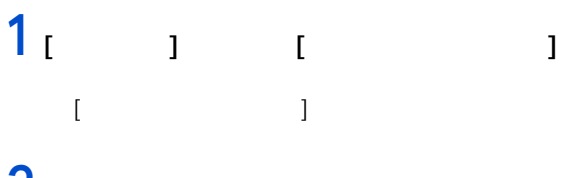

#### **2** [  $\frac{1}{2}$  ]  $\frac{1}{2}$

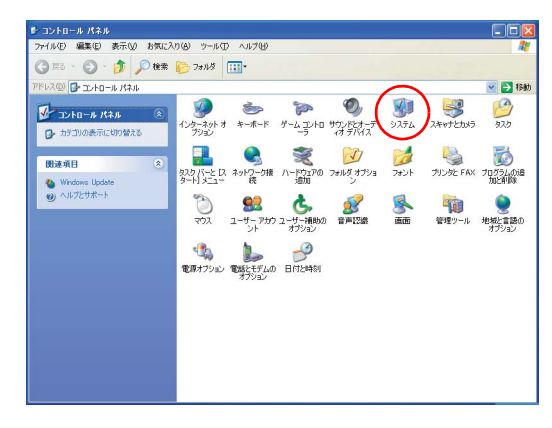

[ システムのプロパティ ] 画面が表示される。

#### **3** システムの設定を確認する。

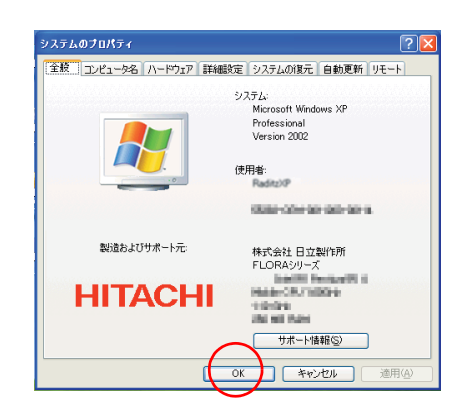

## **4** [OK] ボタンをクリックする。

**E** 

 $[$   $]$ 

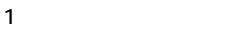

<span id="page-22-0"></span>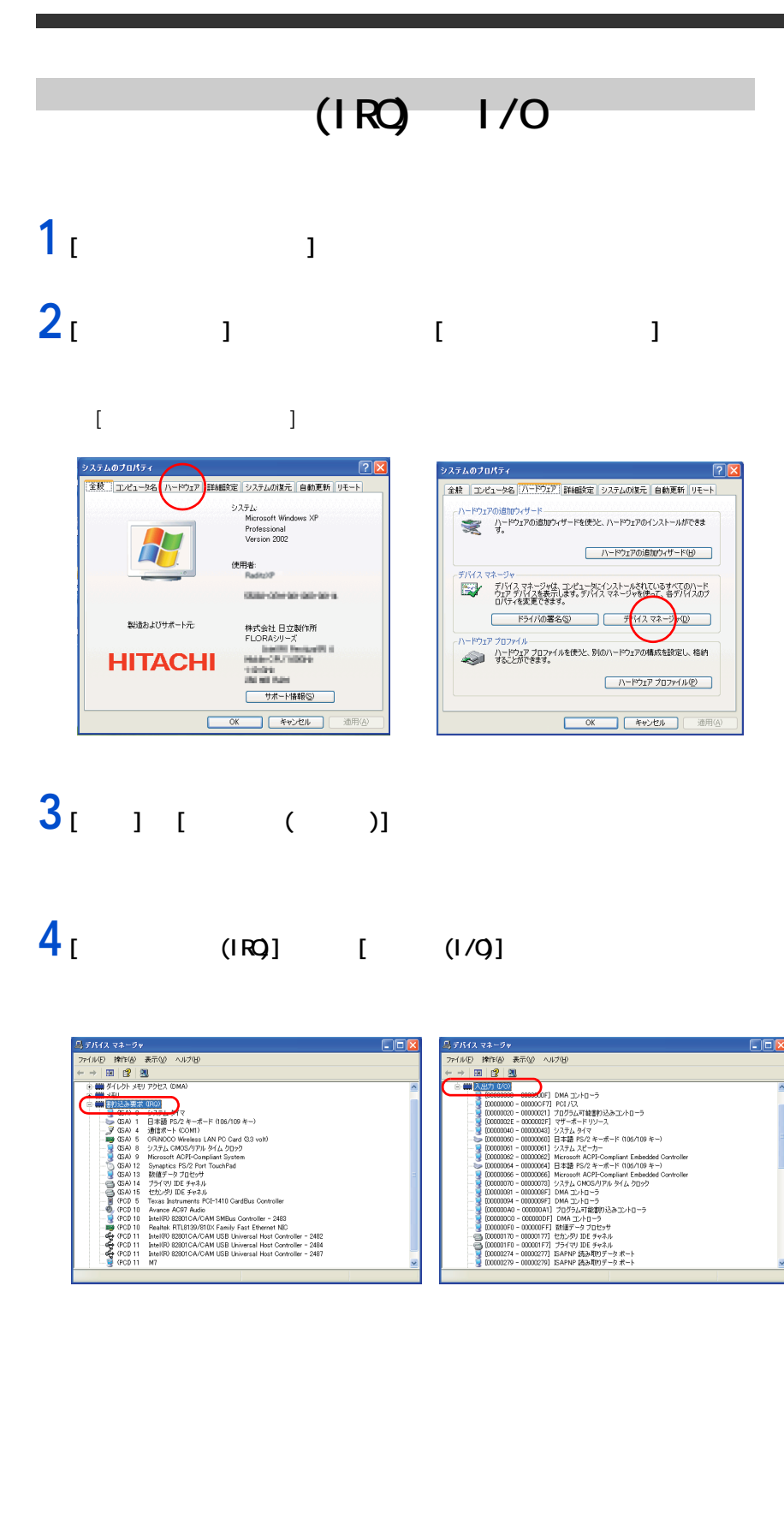

<span id="page-23-1"></span><span id="page-23-0"></span>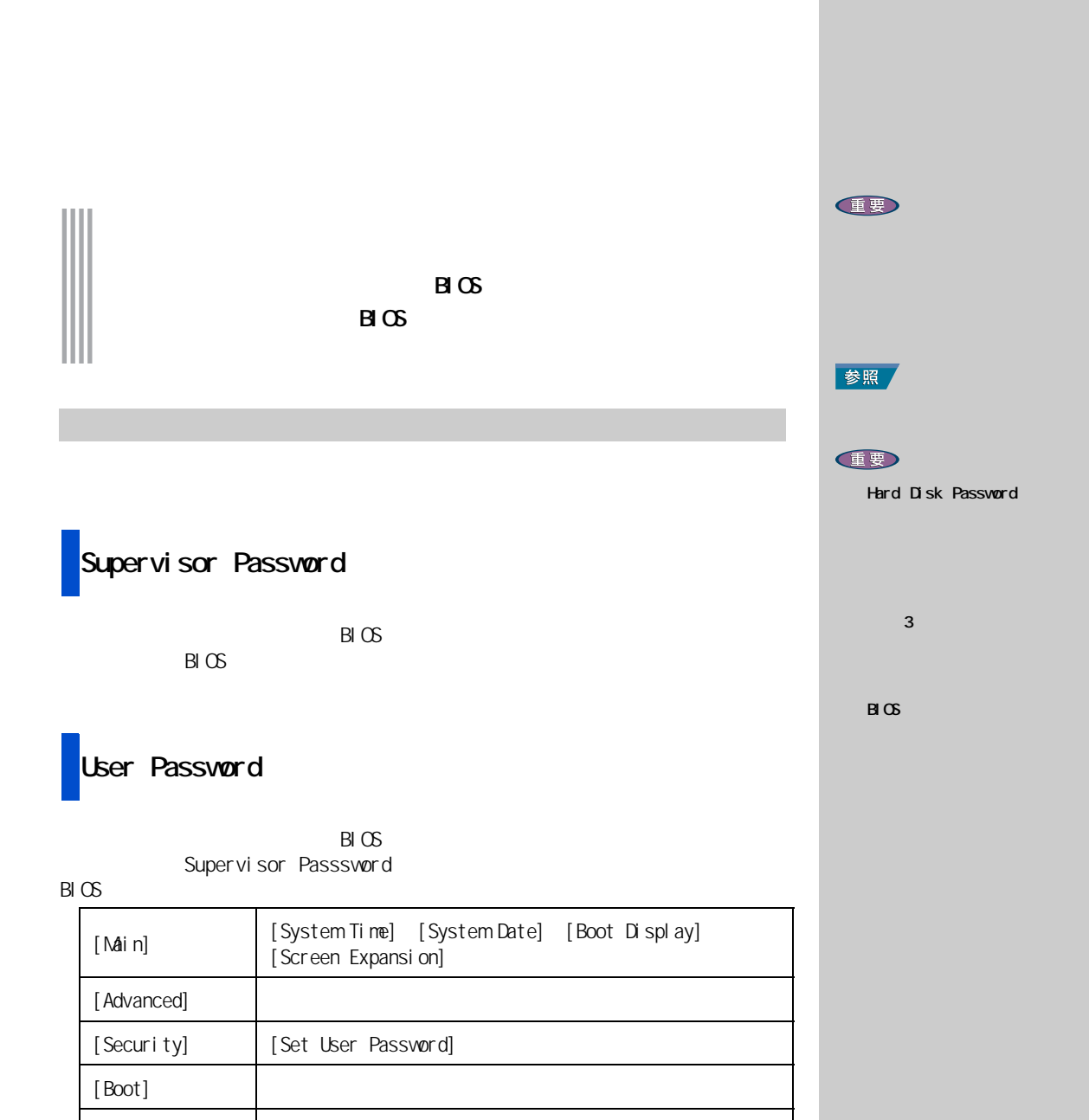

[Exit Saving Changes] [Exit Discarding Changes]

[Discard Changes] [Save Changes]

#### Hard Disk Password

 $[Exi t]$ 

<span id="page-24-0"></span> $B \times$  $B\subset S$ 

# **1** パソコンの電源を入れる。

## **2**  $Pess 42 to enter Set up 412$

to enter Muiti Boot Selection Manu | [F2]

 $B \times$ 

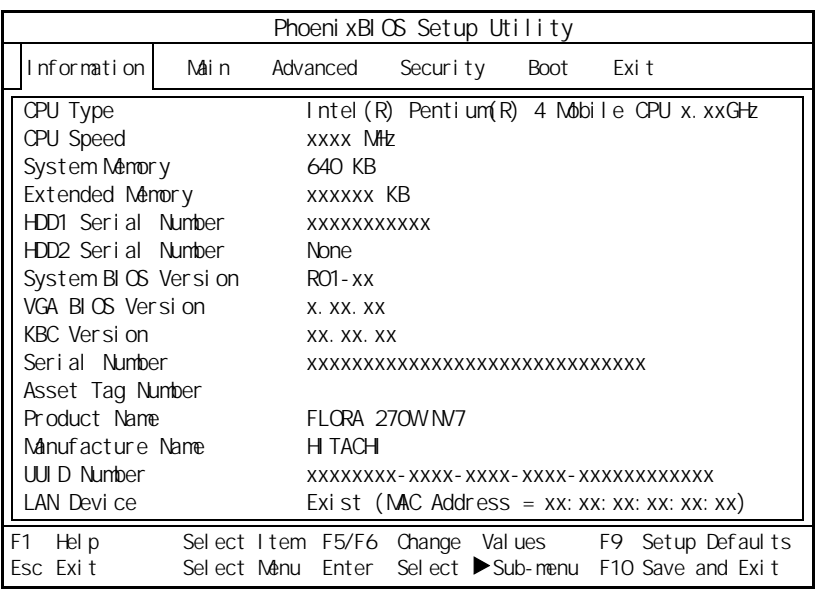

## **3** [ ← ] キーまたは [ → ] キーで、[Security] を選ぶ。

[Security]

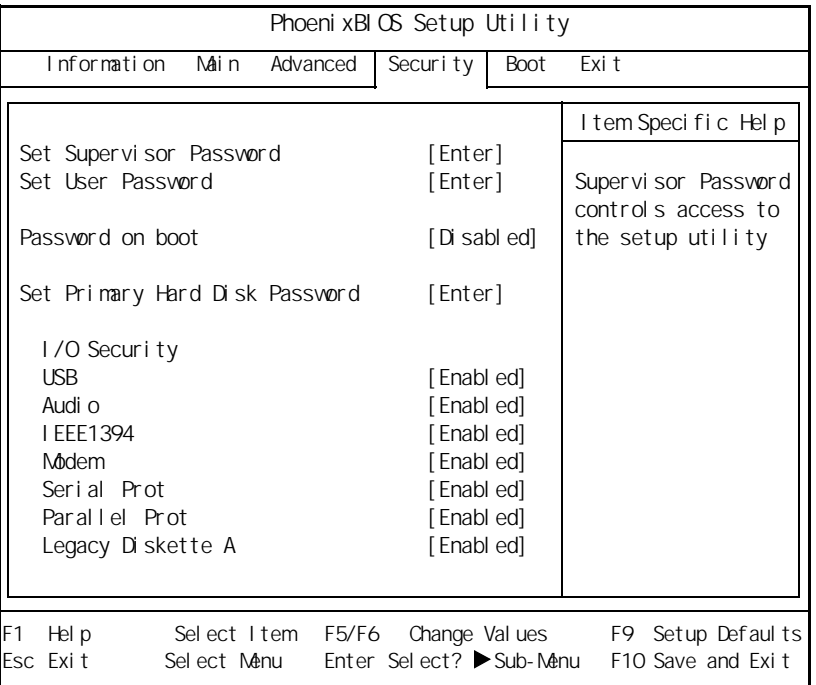

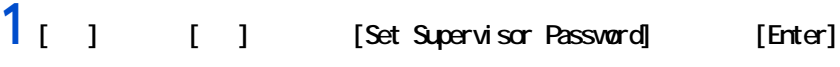

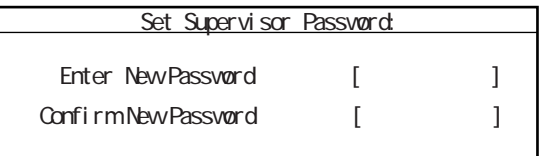

<span id="page-25-0"></span>パスワード

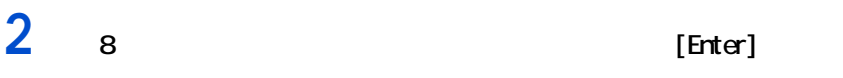

[Confirm New Password]

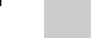

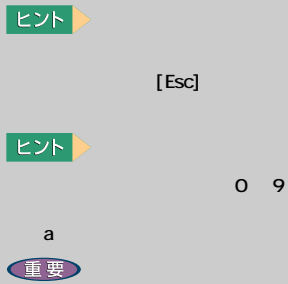

参照

**3** [Enter]

Setup Notice

Changes have been saved . [ Continue ]

#### $4$  [Enter]

[Security]

Setup Warning

Passwords do not natch. Re - enter password.

[ Continue ]

 $\overline{5}$  [Enter]  $\overline{2}$ 

[Esc]

**6 b** [Set User Password] [Password on boot] [Set Primary Hard Disk Password]

 $B\subset S$ 

1 [Esc]

 $[Exi t]$ 

<span id="page-27-1"></span><span id="page-27-0"></span>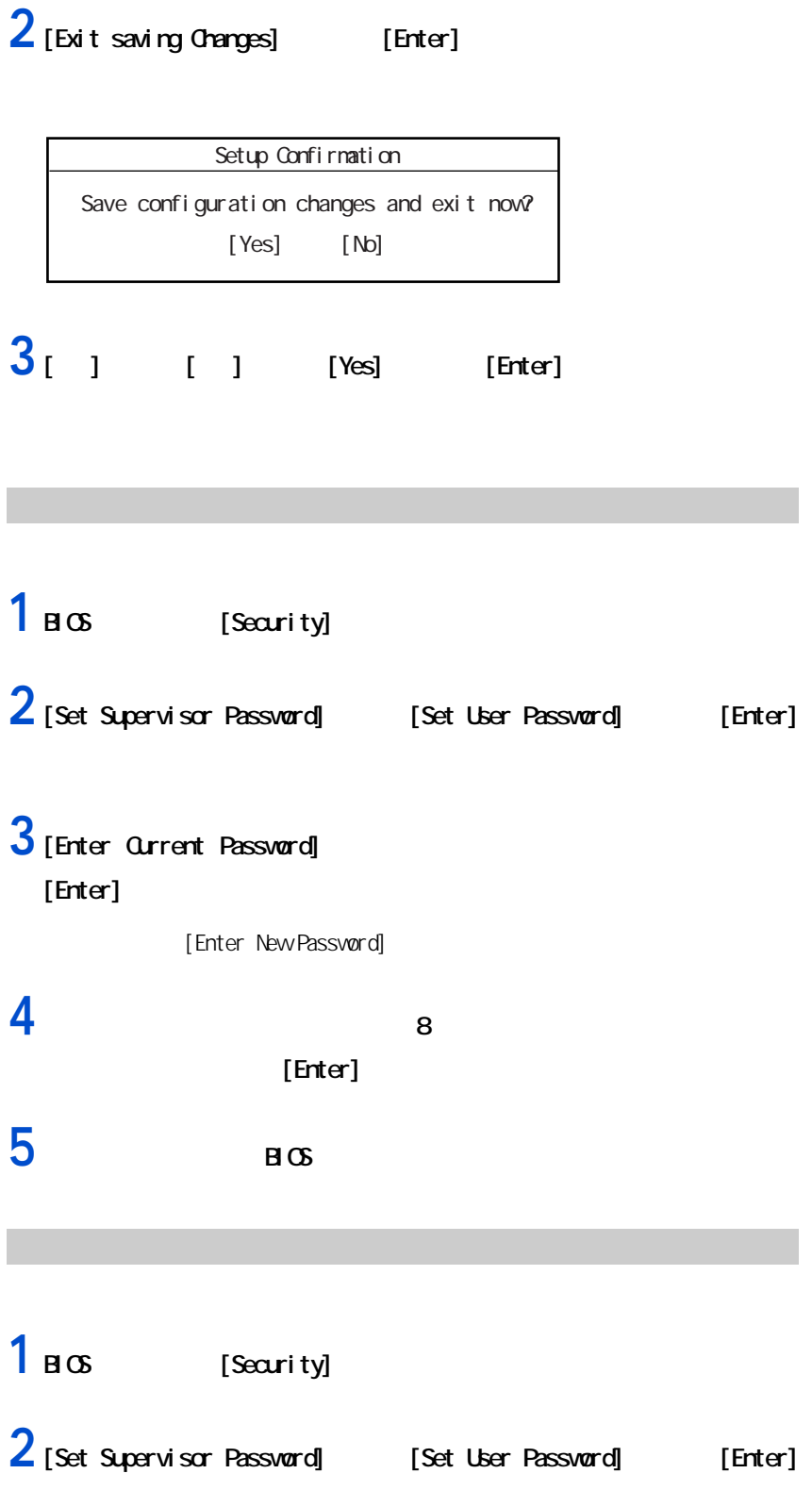

<span id="page-28-0"></span>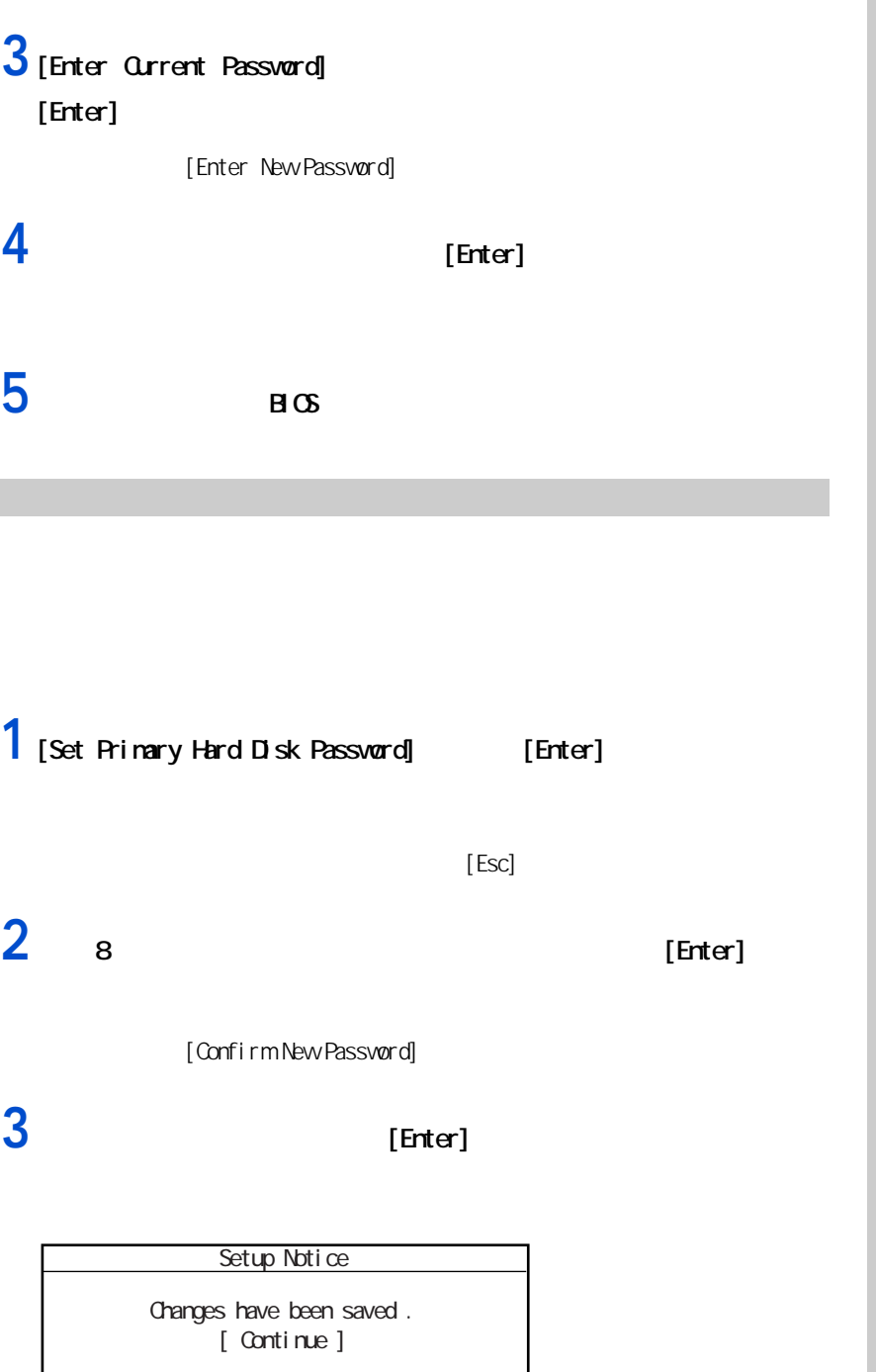

1  $\blacksquare$ 

重要

## $4$  [Enter]

[Security]

#### Setup Warning

Passwords do not natch. Re - enter password.

[ Continue ]

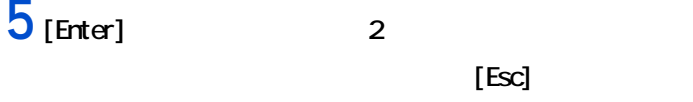

1 [Set Primary Hard Disk Password] [Enter]

<span id="page-29-0"></span>ハードディスクパスワードを変更する

<span id="page-29-1"></span>ハードディスクパスワードを削除する

2 [Enter Current Password]  $[Enter]$ 

[Enter New Password]

**3** 8 **a** [Enter]

**4** в озната в селото в селото в селото в селото в селото в селото в селото в селото в селото в селото в селото

1 [Set Primary Hard Disk Password] [Enter]

2 [Enter Current Password]  $[Enter]$ 

[Enter New Password]

[Enter]

в светов в светов в светов за тотально в светов за тотально в светов в светов за тотально в светов светов в

<span id="page-31-2"></span><span id="page-31-1"></span><span id="page-31-0"></span>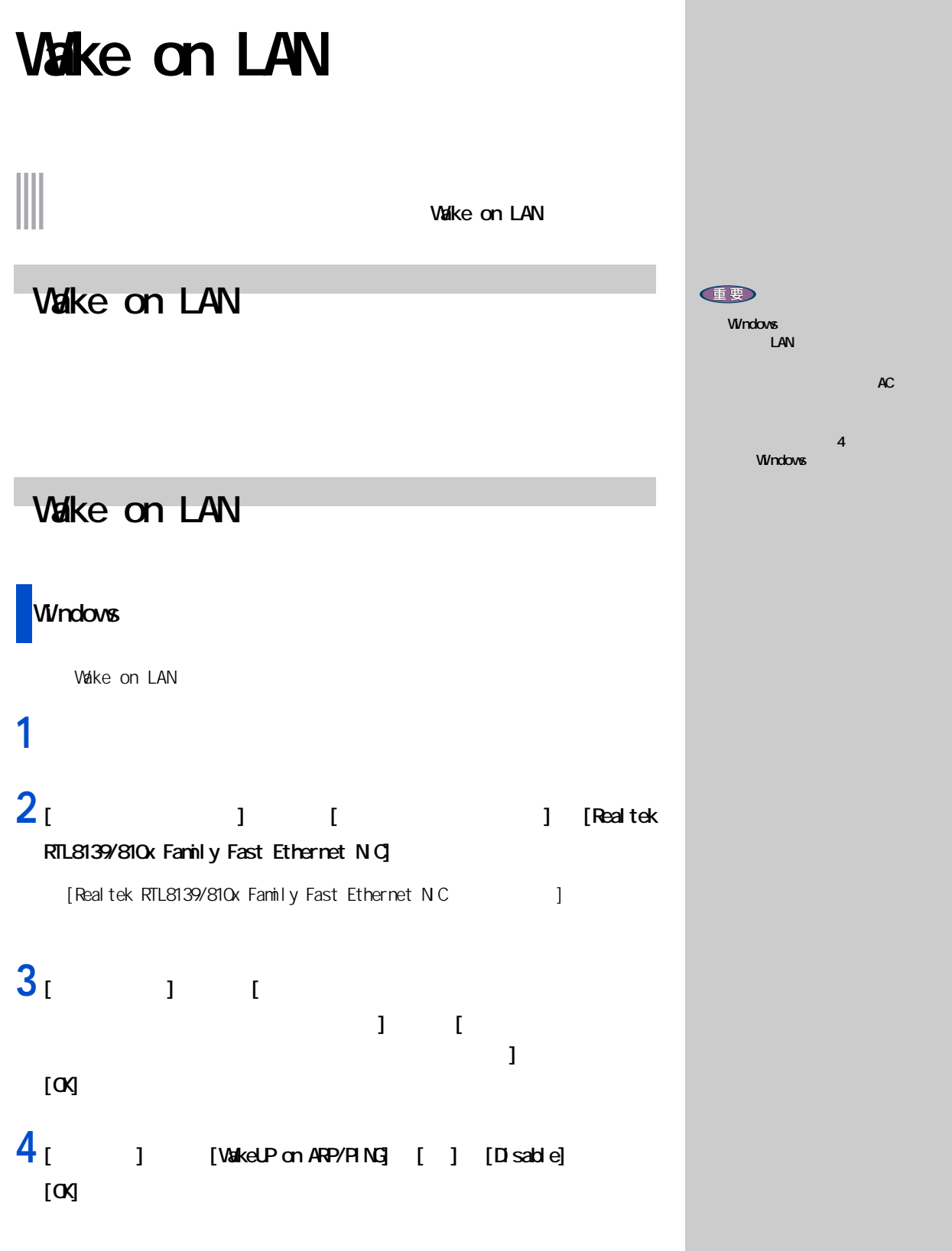

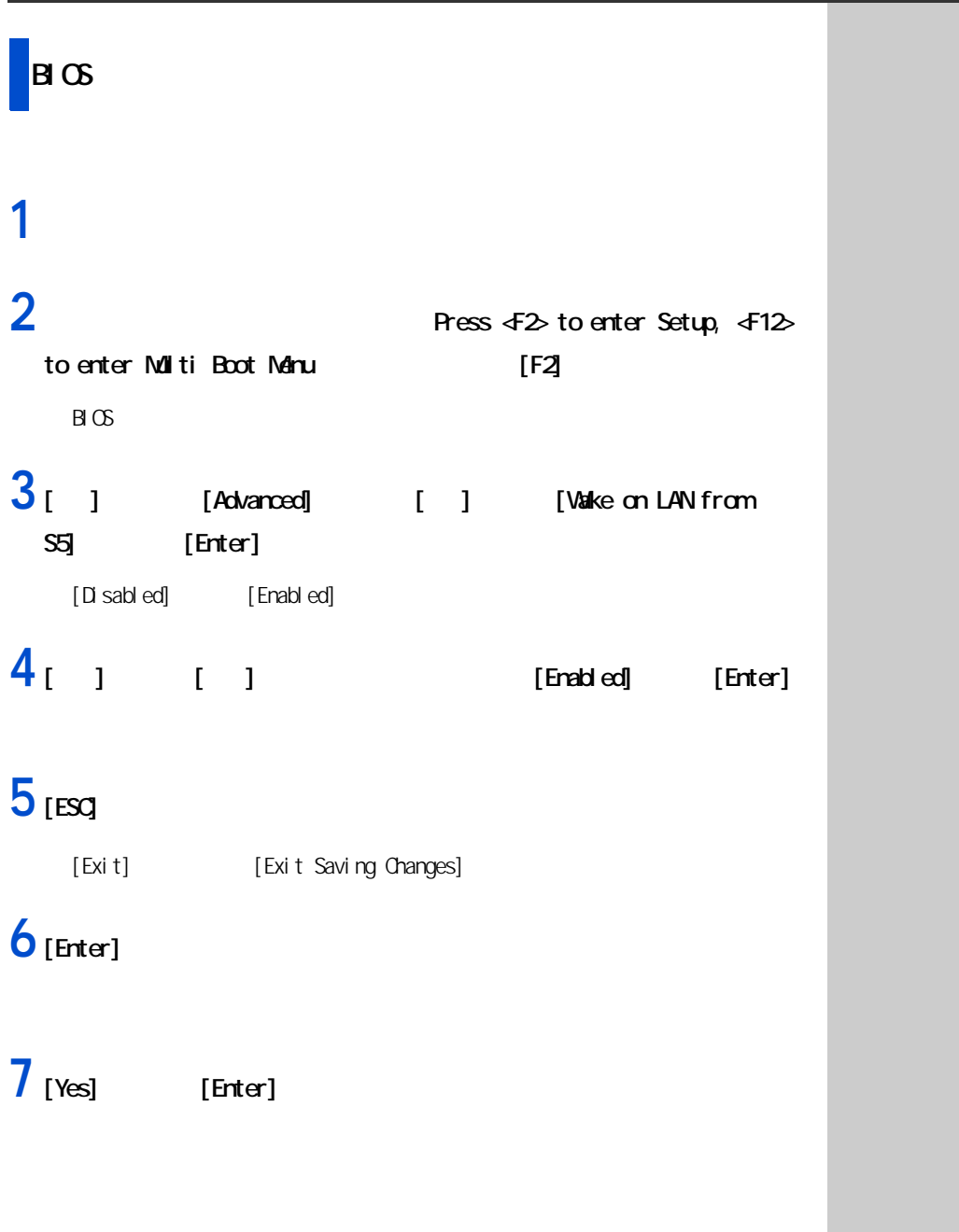

 $\overline{\phantom{0}}31$ 

1  $\blacksquare$ 

# **1** パソコンの電源を入れる。

## **2** Thess *√*=2 to enter Setup, √F12>

to enter Multi Boot Menu | [F12]

<span id="page-33-0"></span>**ルスクから**<br>アメリカのディスクがある。<br>アメリカのディスクがある。

[Boot Menu]

#### Boot Menu

- 1. + Removable Device<br>2. CD-ROMDrive
- 2. CD-ROM Drive
- 3. +Hard Drive

<Enter Setup>

#### **3**  $[|1|]$  [Enter]

#### $|E>$

[Esc] Boot Menu  $B \times$ [Boot] [Boot Sequence]

**重要** 

#### $\sigma$ ROM<br>BIOS [Boot] [Boot Sequence]

## <span id="page-34-0"></span>USB2.0

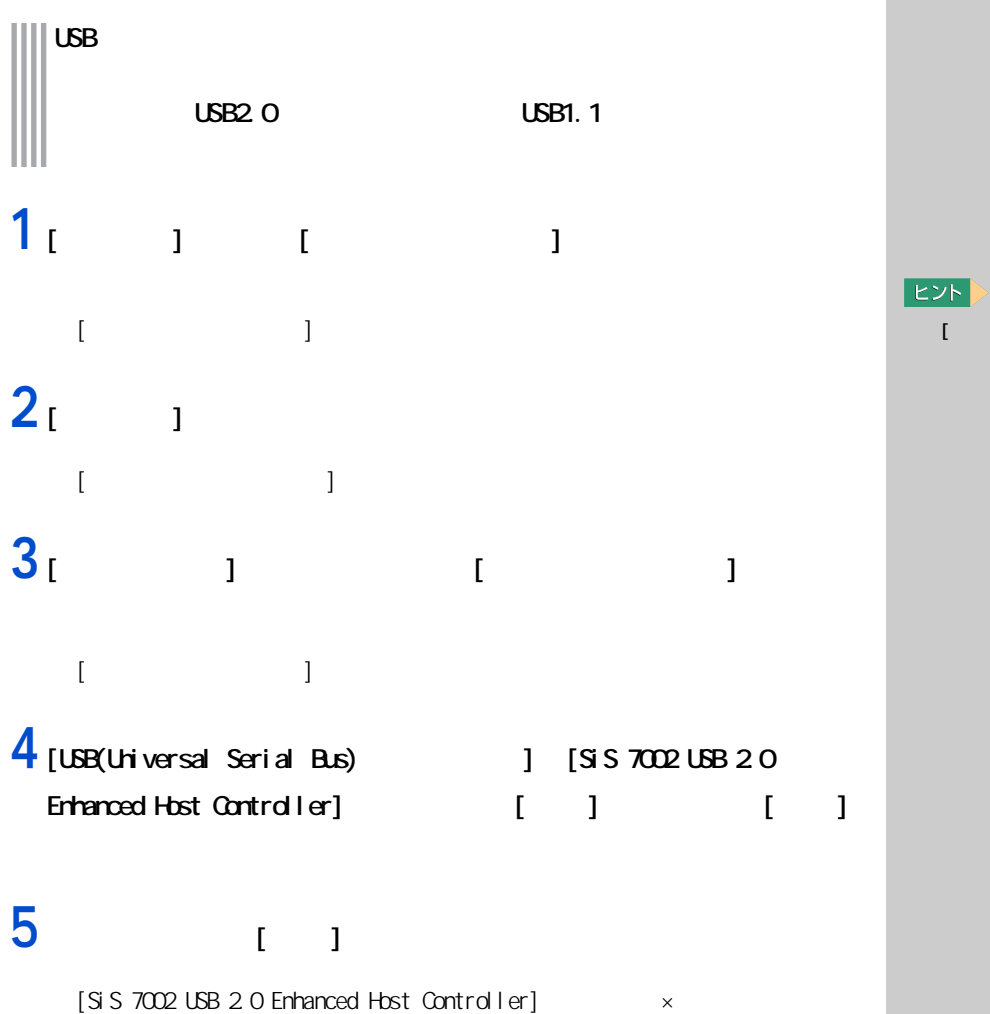

USB1.1

1  $\blacksquare$ 

 $[$   $]$ 

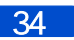
**2 章**

### $\| \|$ cpu HDD

但要

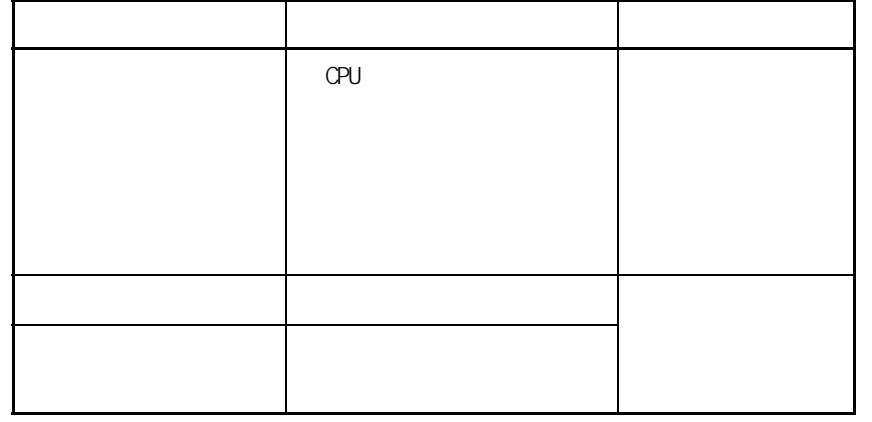

節電機能の種類 ◎ アプリケーションによっては

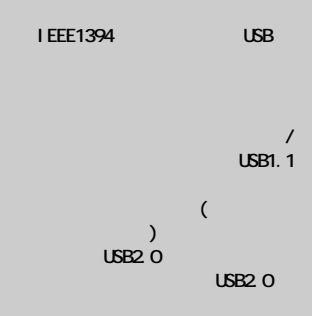

参照 USB2.0 の機能を無効にする方法について  $\sim$  1  $\sim$  USB2.0  $\sim$  $(P.33)$ 

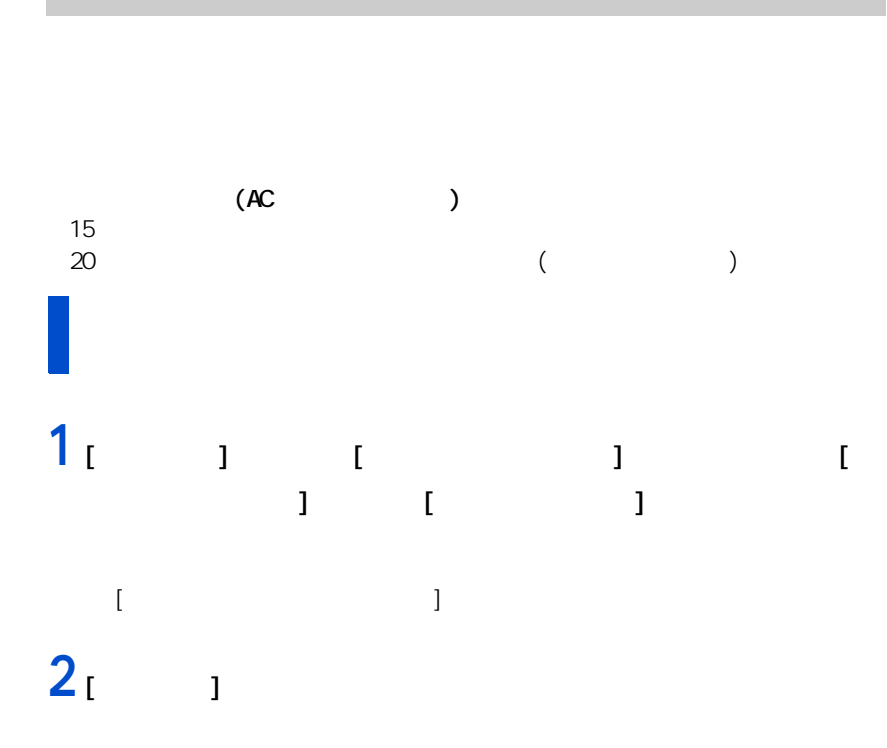

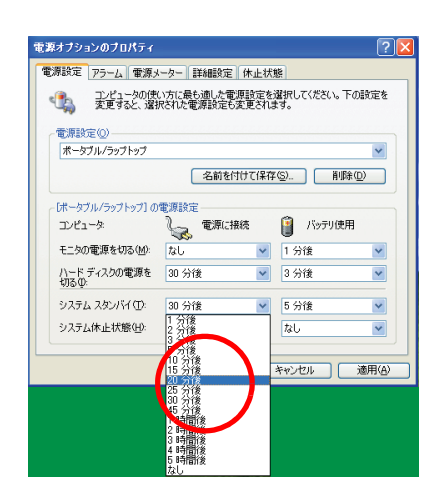

重要  $[$   $\blacksquare$ ス ]アイコンをダブルクリック  $\blacksquare$  is a graded later  $\blacksquare$ **EXP**  $[$   $[$   $]$   $[$   $]$   $[$   $]$   $[$   $[$   $]$   $[$   $[$   $]$   $[$   $[$   $]$   $[$   $[$   $]$   $[$   $[$   $]$   $[$   $[$   $]$   $[$   $]$   $[$   $[$   $]$   $[$   $]$   $[$   $[$   $]$   $[$   $]$   $[$   $]$   $[$   $]$   $[$   $]$   $[$   $]$   $[$   $]$   $[$   $]$   $[$   $]$   $[$   $]$   $[$   $]$  **EB**  $AC$ 

> $\mathcal{L}(\mathbf{v})$  $[$  and  $]$   $[$   $]$   $[$   $]$   $[$   $]$   $[$   $]$   $[$   $]$   $[$   $]$   $[$   $]$   $[$   $]$   $[$   $]$   $[$   $]$   $[$   $]$   $[$   $]$   $[$   $]$   $[$   $]$   $[$   $]$   $[$   $]$   $[$   $]$   $[$   $]$   $[$   $]$   $[$   $]$   $[$   $]$   $[$   $]$   $[$   $]$   $[$   $]$   $[$   $]$   $[$   $]$

 $3<sub>1</sub>$  1

ー

### [ スタート ] ボタンから節電  $1$  [  $1$   $1$   $1$   $1$  $[$   $]$ **Ay** コンピュータの電源を切る  $\begin{matrix} 0 \\ \hline \end{matrix}$ 图 再起幼(R)

 $2$  [  $1$  [Shift]  $[$  $\bf{l}$ 

キャンセル

 $[Fn]$   $[F4]$ この設定は [ コントロールパネル]の[ 電源オプション ] で行います。[ 電源 オプション ] の設定を変えると、ディスプレイを閉じたり、電源スイッチを押

 $[Fn] + [F4]$  :

 $\begin{array}{cccccccccccc}\n\textbf{1} & \textbf{1} & \textbf{1} &$  $\overline{1}$   $\overline{1}$   $\overline{1}$   $\overline{1}$   $\overline{1}$   $\overline{1}$ 

 $[$  and  $]$  and  $]$  and  $]$  and  $]$  and  $]$  and  $]$  and  $]$  and  $]$  and  $]$  and  $]$  and  $]$  and  $]$  and  $]$  and  $]$  and  $]$  and  $]$  and  $]$  and  $]$  and  $]$  and  $]$  and  $]$  and  $]$  and  $]$  and  $]$  and  $]$  and  $]$  and  $]$  a

E<sub>2</sub>F

健

 $[Fn]$ 

 $[F4]$ 

EXP >

[Windows  $\mathbf{I}$ Windows  $4$ [Fn] + [F4] キーを押すこと

 $\Gamma$   $\Gamma$   $\Gamma$   $\Gamma$   $\Gamma$   $\Gamma$   $\Gamma$ 

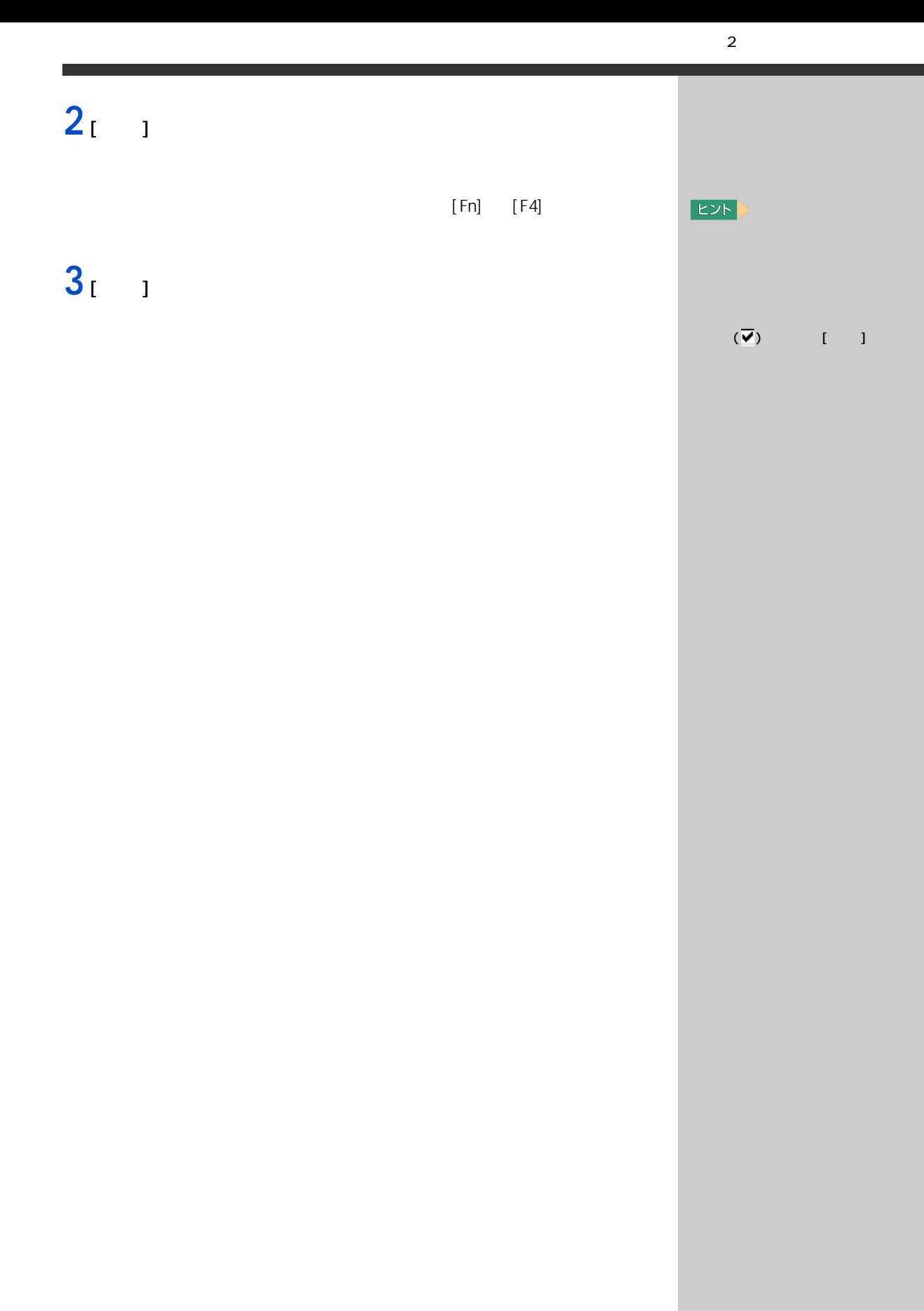

## CPU (Pentium4 )

#### $\| \|$  or  $\|$

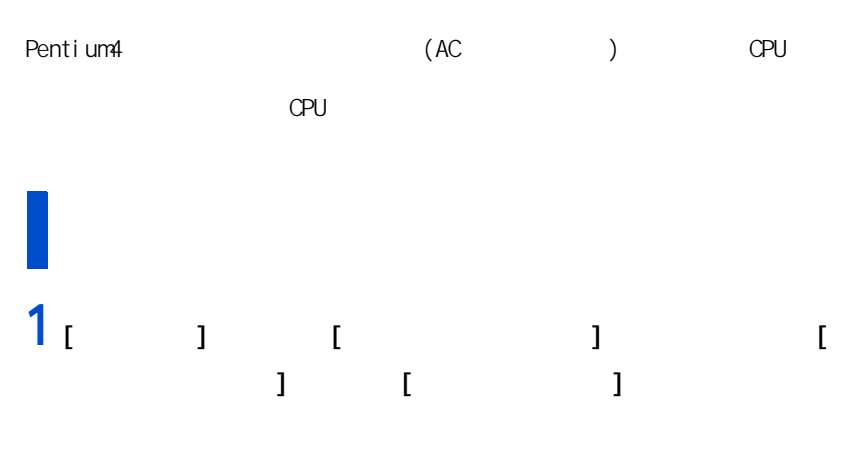

## **2** ( I I I ]

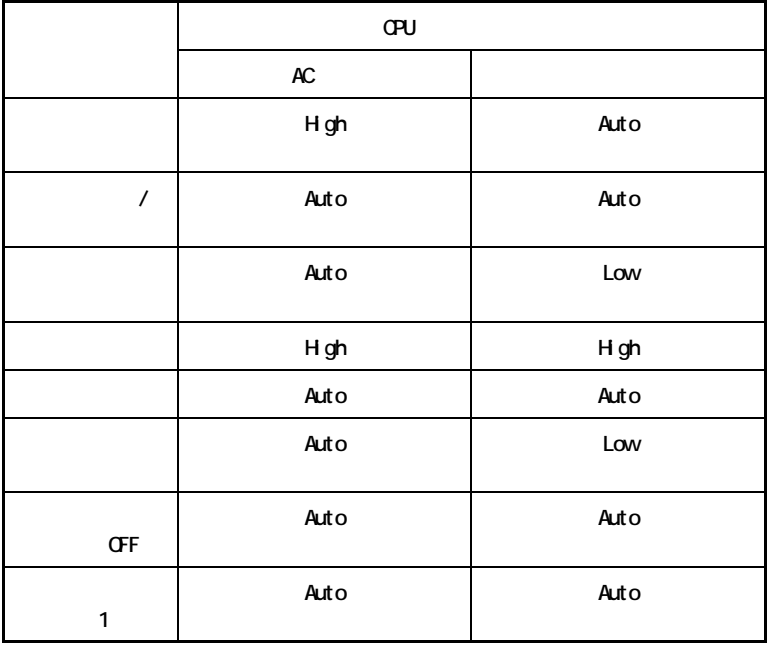

High: CPU

Low :CPU の消費電力と周波数をバッテリーに合わせたパフォーマンスで使用します。

Auto:CPU の使用状況により、CPU のパフォーマンスを切り替えます。CPU の負荷が高い場合

 $\alpha$ 

E<sub>2</sub>F  $\Gamma$   $\Gamma$   $\Gamma$   $\Gamma$   $\Gamma$   $\Gamma$   $\Gamma$   $\Gamma$ 

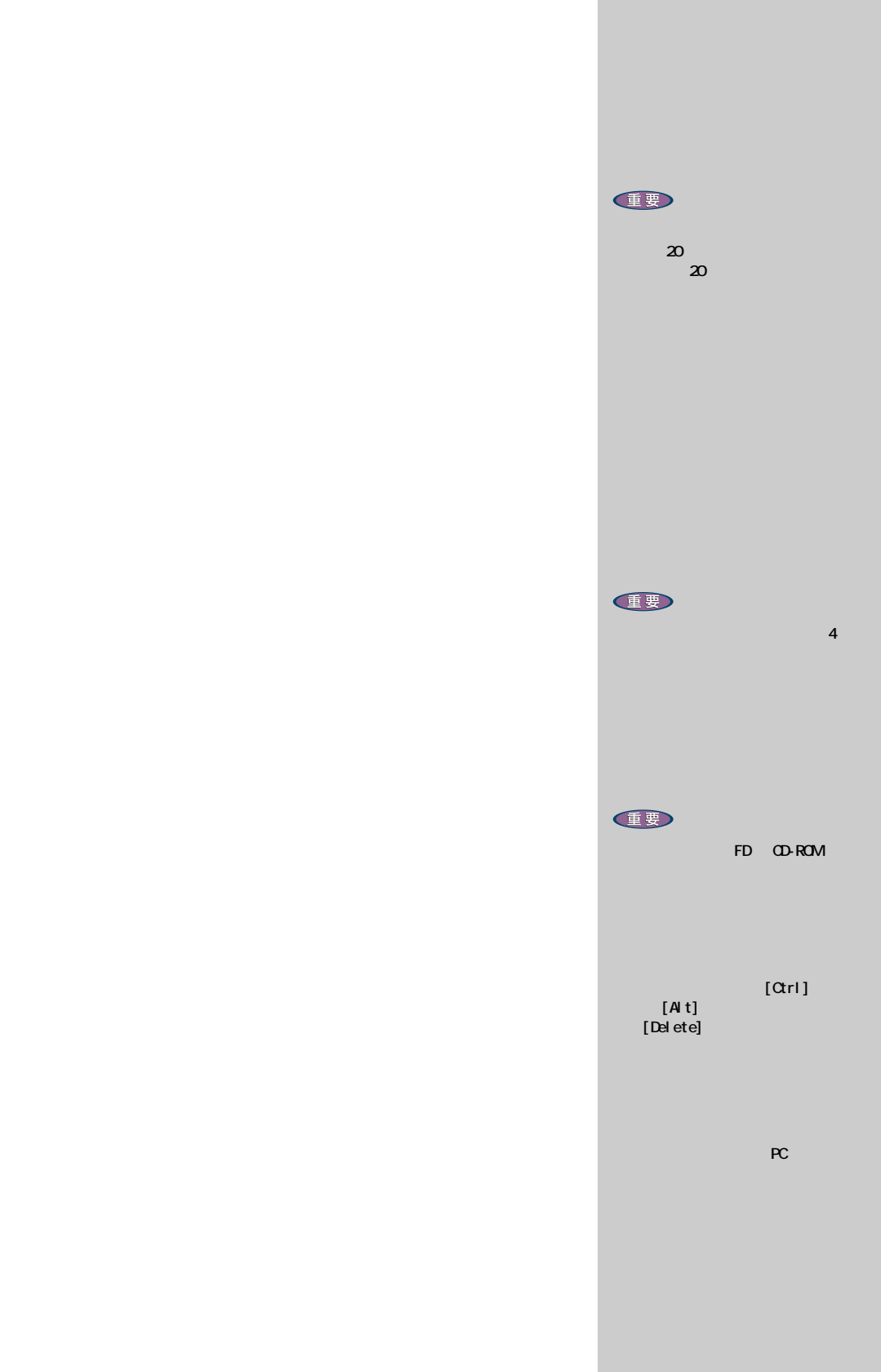

 $[Shift]$ 

HDD

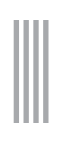

# (HDD FD CD-ROM )

 $\mathbb{R}$  is the contract of the contract of the contract of the contract of the contract of the contract of the contract of the contract of the contract of the contract of the contract of the contract of the contract of t

節電機能を使わないようにするとき

**節電機能を使わないようになる。** 

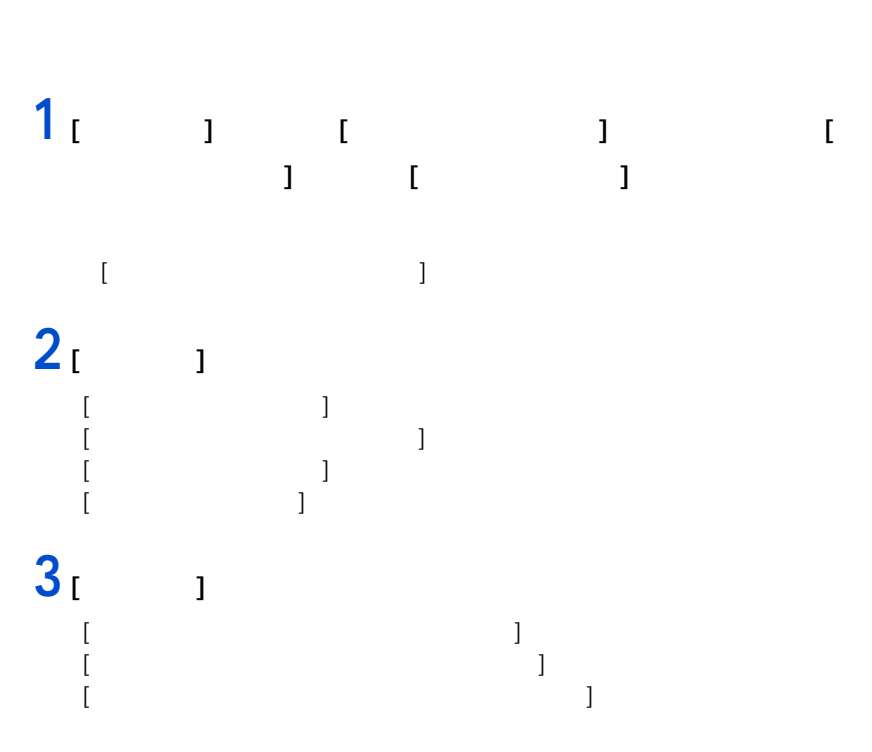

## $\begin{CD} \begin{picture}(10,10) \put(0,0){\line(1,0){10}} \put(10,0){\line(1,0){10}} \put(10,0){\line(1,0){10}} \put(10,0){\line(1,0){10}} \put(10,0){\line(1,0){10}} \put(10,0){\line(1,0){10}} \put(10,0){\line(1,0){10}} \put(10,0){\line(1,0){10}} \put(10,0){\line(1,0){10}} \put(10,0){\line(1,0){10}} \put(10,0){\line(1,0){10}} \put(10,0$  $\begin{array}{cc} & 1 \\ & -1 \end{array}$

 $\overline{1}$  $\begin{bmatrix} 1 & 1 & 1 \\ 1 & 1 & 1 \\ 1 & 1 & 1 \end{bmatrix}$  **3 章**

**3 章付属ソフトウェアの使い方**

### $\left\| {}\right\|$

### LAN

LAN を使うためのドライバーです。自動的に通信速度やモードを認識して最適

#### LAN

モデムドライバー

 $LAN$ 

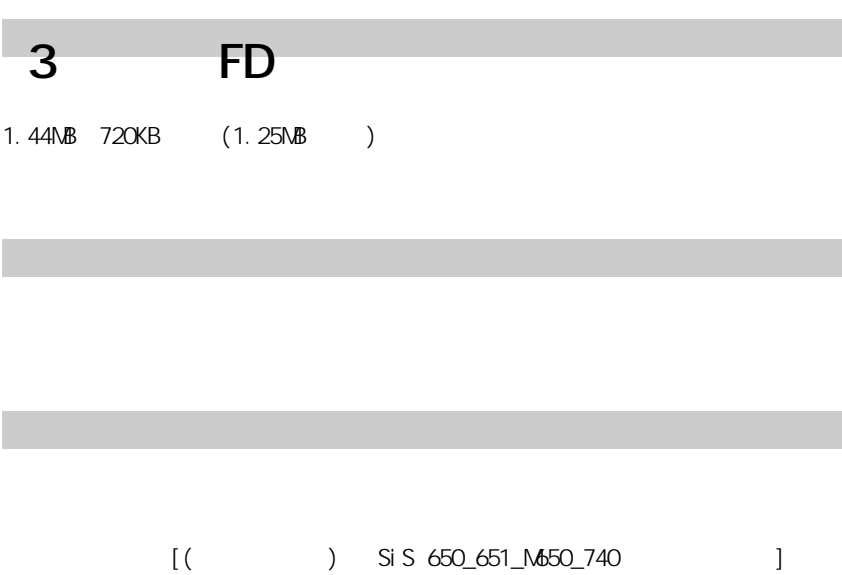

 $[($  ) SiS 650\_651\_M650\_740 ] [  $\begin{bmatrix} 1 & 1 & 1 \end{bmatrix}$   $\begin{bmatrix} 1 & 1 \end{bmatrix}$   $\begin{bmatrix} 1 & 1 \end{bmatrix}$   $\begin{bmatrix} 1 & 1 \end{bmatrix}$  健要

 $E>$ 

WEP128bit<br>128bit ASCII 13 128bit ASCII

VEP 128bit

重要

LAN LAN [Launch Manager Option Control] 1. [  $\qquad$  ] [ 1 [Launch Manage

r] [Launch Manage Option Control] 2. [Wirel see Action] [Wire less LAN Always Enabled]  $\lceil$  OK]

 $3[$  ]

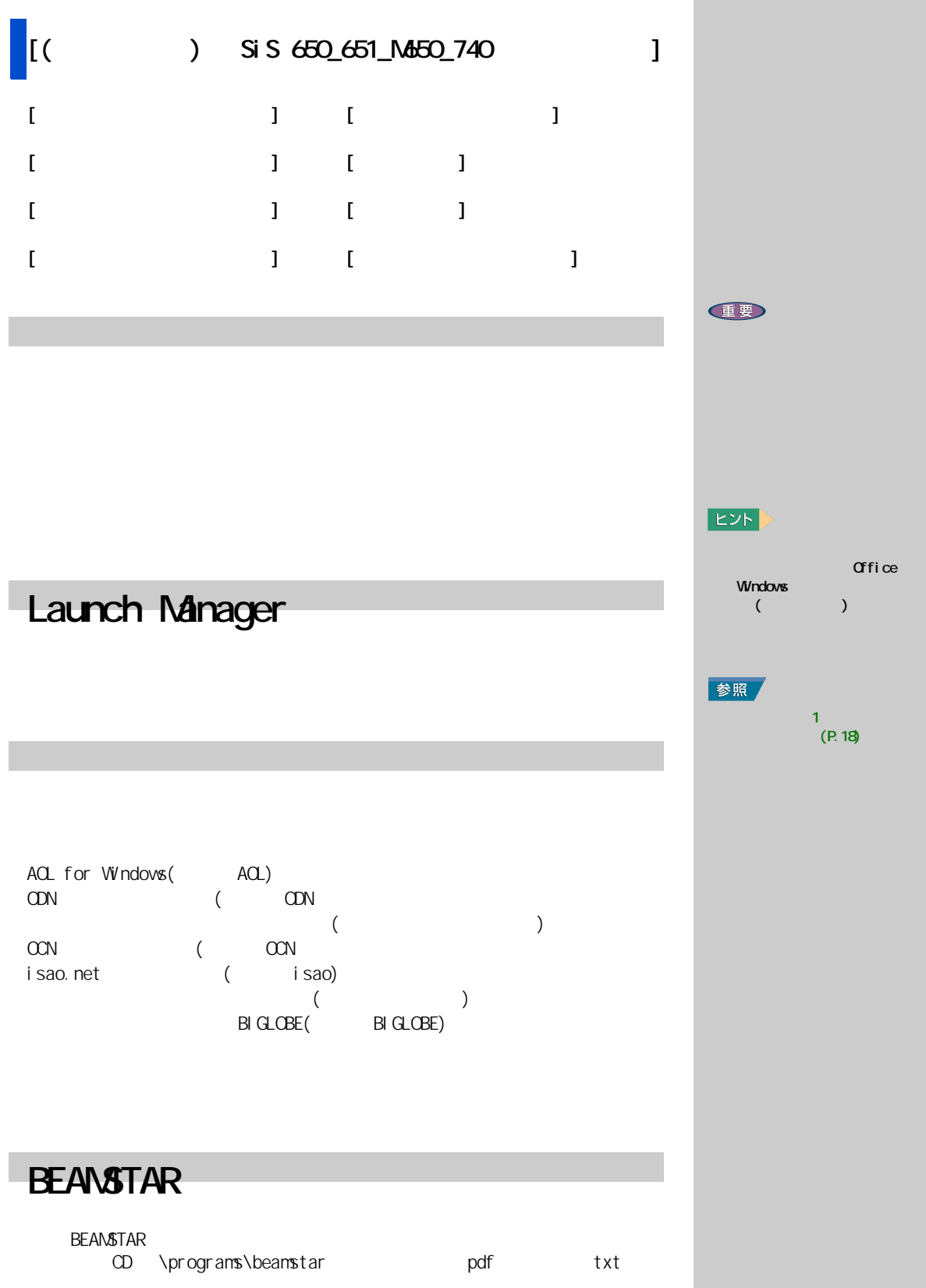

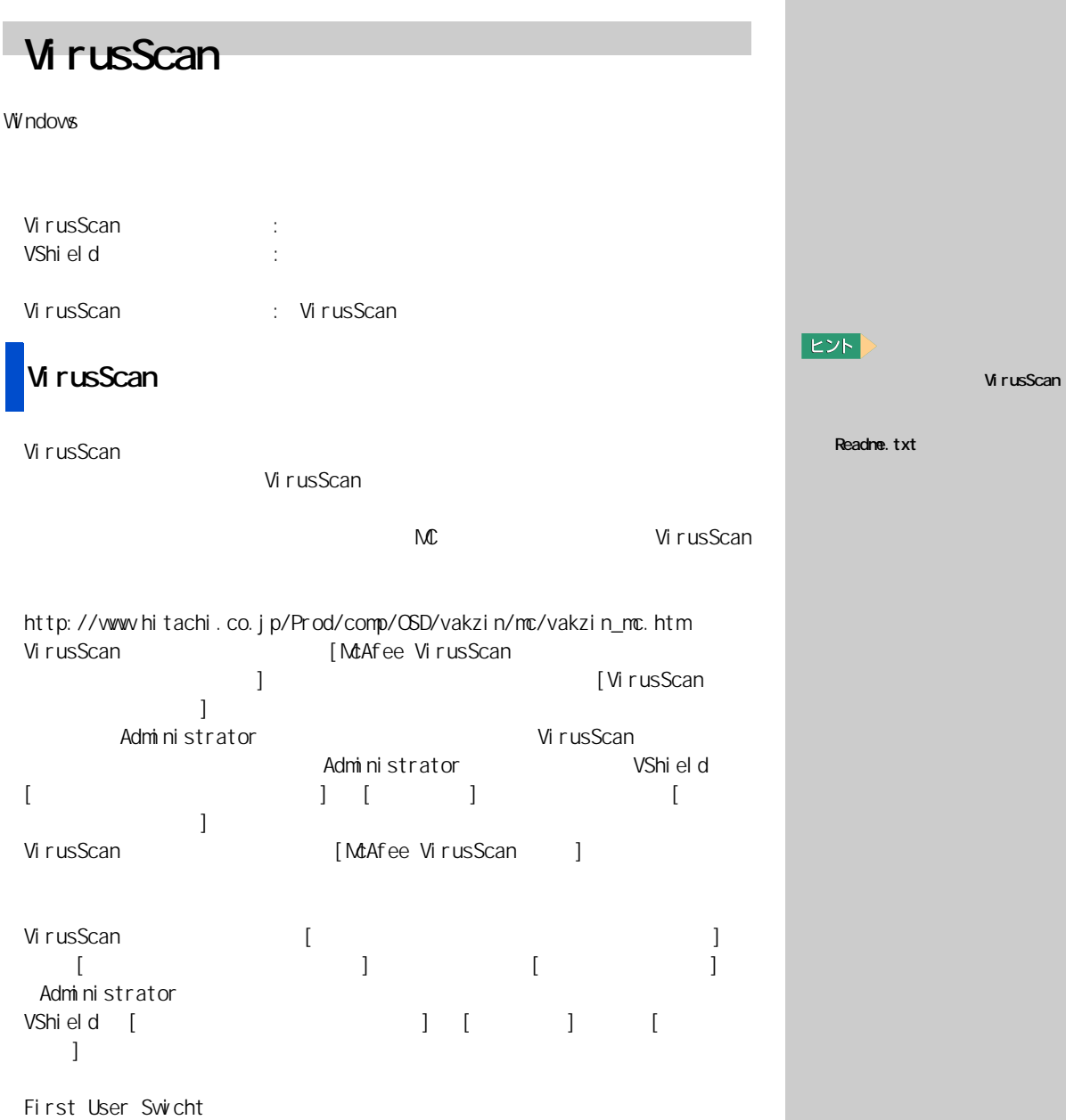

### Intel LANDesk Client Manager

#### $3 \sim 3$

 $V$ 

#### Norton Ghost 2002

インターネットマーク

#### Office XP

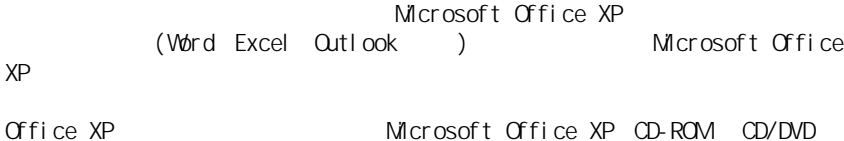

#### Easy **CD** Creator

CD-R/RW DVD-ROM&CD-R/RW CD-R CD-RW CD-RW CD-RW CD-RW 2

CD-R/RW

#### PowerDVD XP

DVD-ROM&CD-R/RW DVD-Video

#### 参照

使用方法の詳細→『活用百科』CD の ¥programs¥ghost¥Readme.txt や ¥programs¥ghost¥Documents¥Ghost\_ guide.pdf

#### ED

Microsoft Office XP (Office XP OD Office  $\chi_{\rm P}$  experimentally defined by

Office XP

Office XP

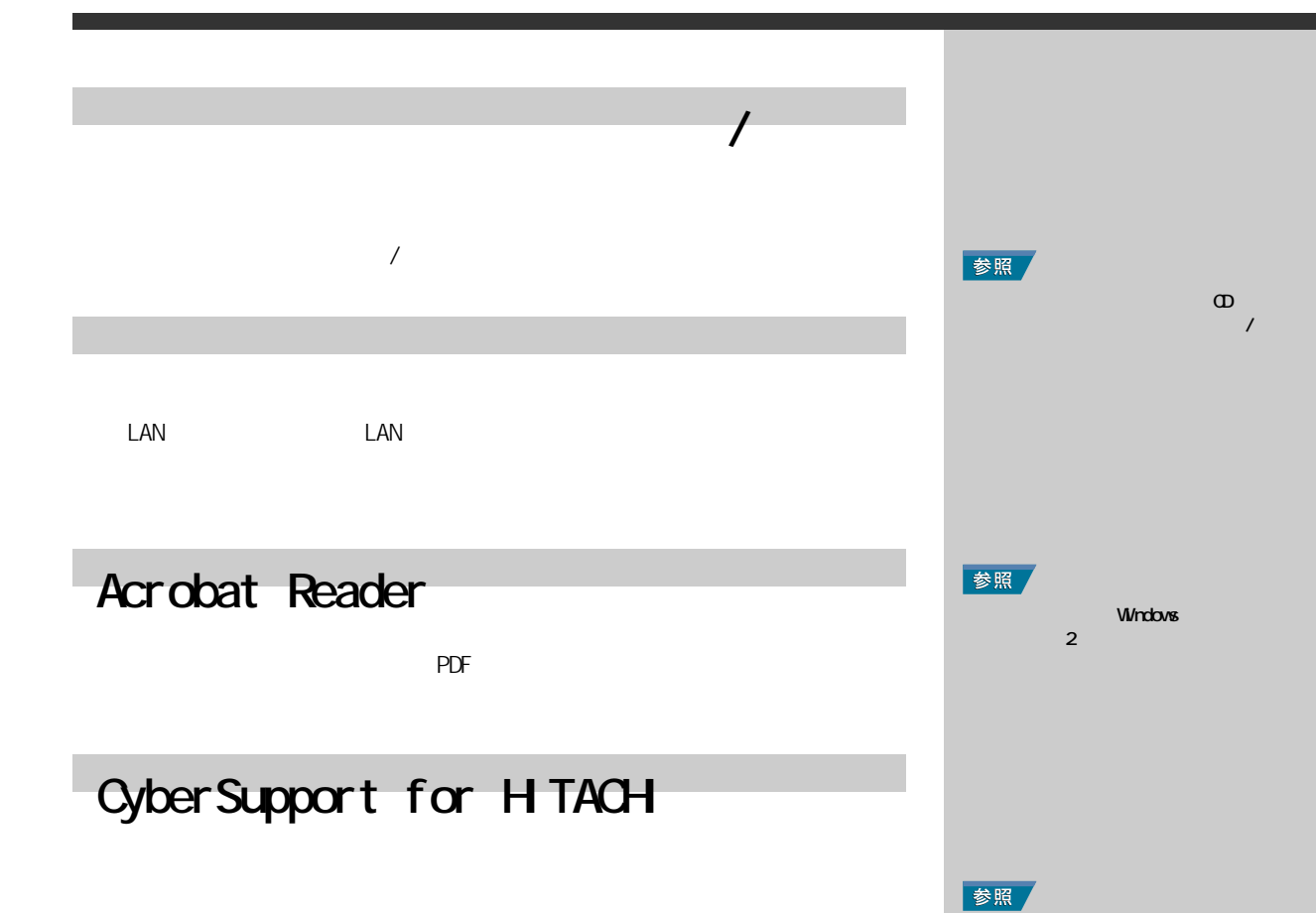

Windows<br>2 ようにする』2 章の「電子マニュアル

## 

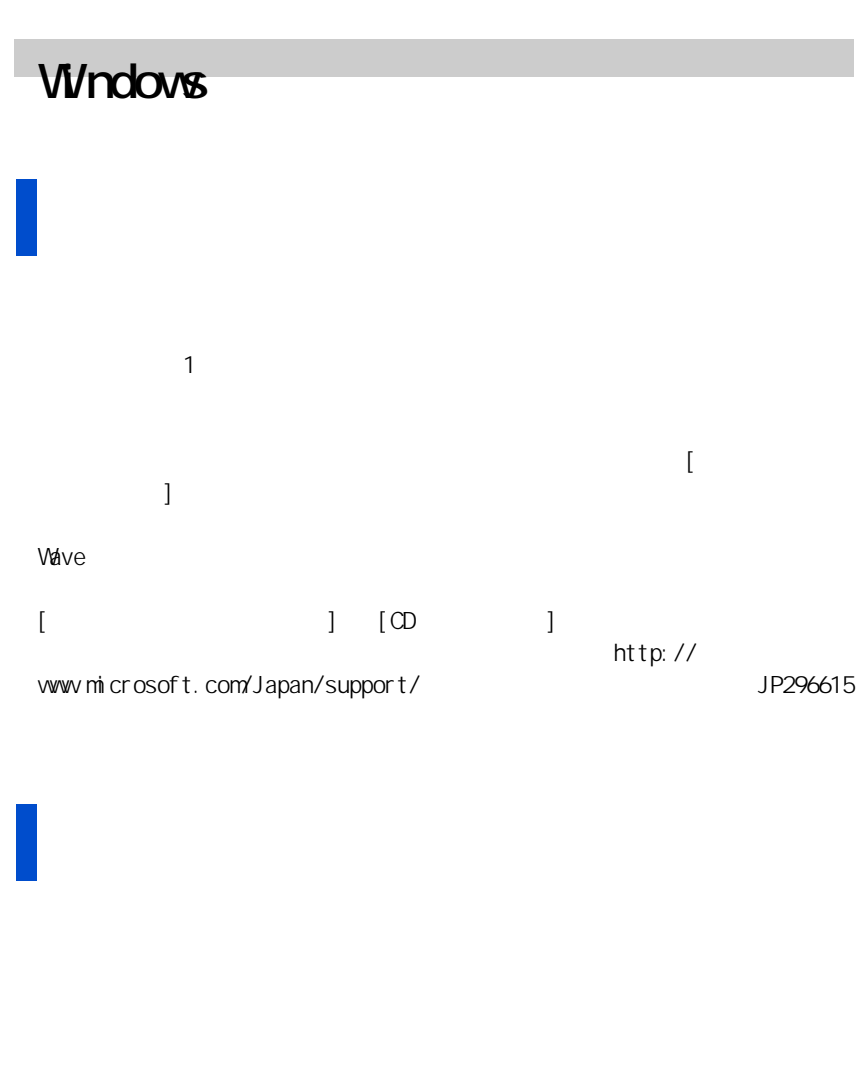

CD-ROM CD-R/RW DVD-ROM&CD-R/RW  $HD$ 

・ NTFS の圧縮 : 圧縮や圧縮の無効など、圧縮状態を変更するときは、各サブ フォルダーごとに行ってください。HDD 全体に対して変更すると、パソコン  $H<sub>DD</sub>$  $[ \begin{array}{ccc} \hspace{1.5cm} & & & \vline \hspace{1.5cm} & & \vline \hspace{1.5cm} & & \vline \hspace{1.5cm} & & \vline \hspace{1.5cm} & & \vline \hspace{1.5cm} & & \vline \hspace{1.5cm} & & \vline \hspace{1.5cm} & & \vline \hspace{1.5cm} & & \vline \hspace{1.5cm} & & \vline \hspace{1.5cm} & & \vline \hspace{1.5cm} & & \vline \hspace{1.5cm} & & \vline \hspace{1.5cm} & & \vline \hspace{1.5cm} & & \vline \$  $\begin{bmatrix} 1 & 1 & 1 \end{bmatrix}$   $\begin{bmatrix} 1 & 1 & 1 \end{bmatrix}$  Explorer. exe  $[ \qquad \qquad ] \qquad \qquad \qquad \qquad \text{Expl over. } \text{exe}$   $\text{(GPF)} \qquad \qquad \text{[} \qquad \qquad ]$  $(\text{GPF})$   $[\begin{array}{c} \end{array}]$  $\begin{bmatrix} 1 & 1 & 1 & 1 \\ 1 & 1 & 1 & 1 \\ 1 & 1 & 1 & 1 \end{bmatrix} \qquad \begin{bmatrix} 1 & 1 \\ 1 & 1 & 1 \\ 1 & 1 & 1 \end{bmatrix}$ 

 $W$ ndows 3.1  $MS-DCS$  5.0/V  $MS-DCS$  6.2/V

 $HD$ 

 $HD$ 

Microsoft PowerPoint

Microsoft PowerPoint

Microsoft Excel

 $STOP$ 

Microsoft Office

 $3 \sim 3$ 

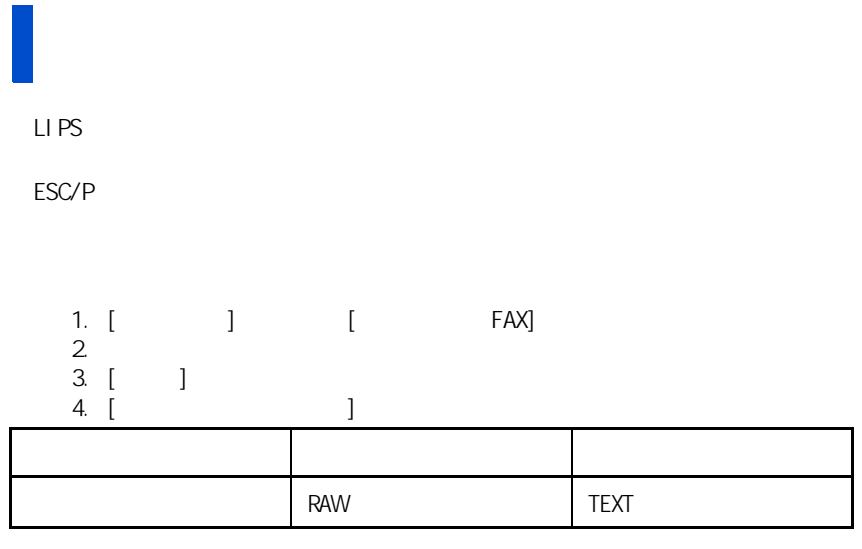

Microsoft Word でんちゃください Win32 および Win32 および

- [ オプション ] - [ パフォーマンス ] タブで、[詳細設定]ボタンをクリッ  $\left[ \begin{array}{ccc} \text{C} & \text{C} &$  $\n W$ ndows 3.1 $\n W$ ndows NT 4.0 **TrueType**  $\overline{a}$ <sub>æ</sub><br>TrueType

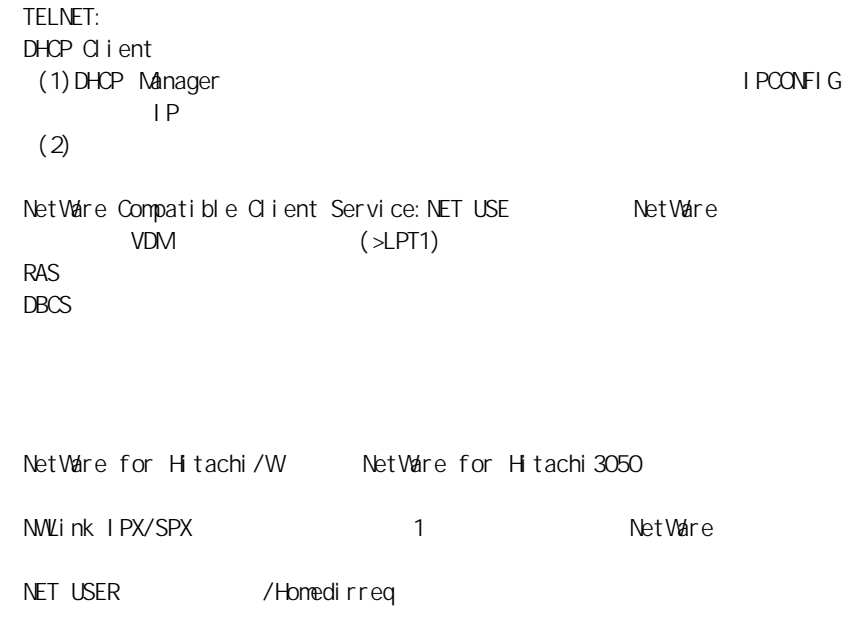

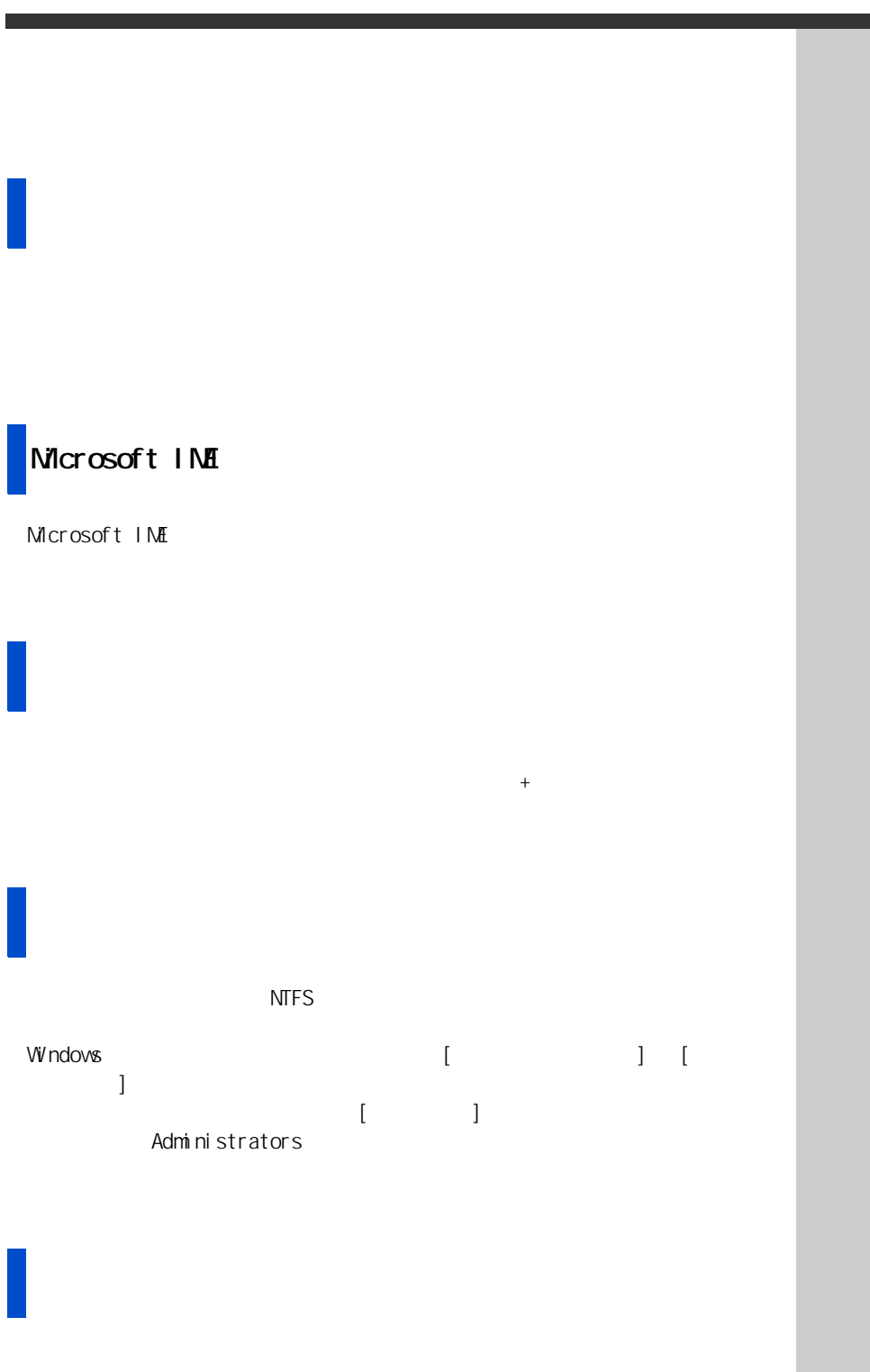

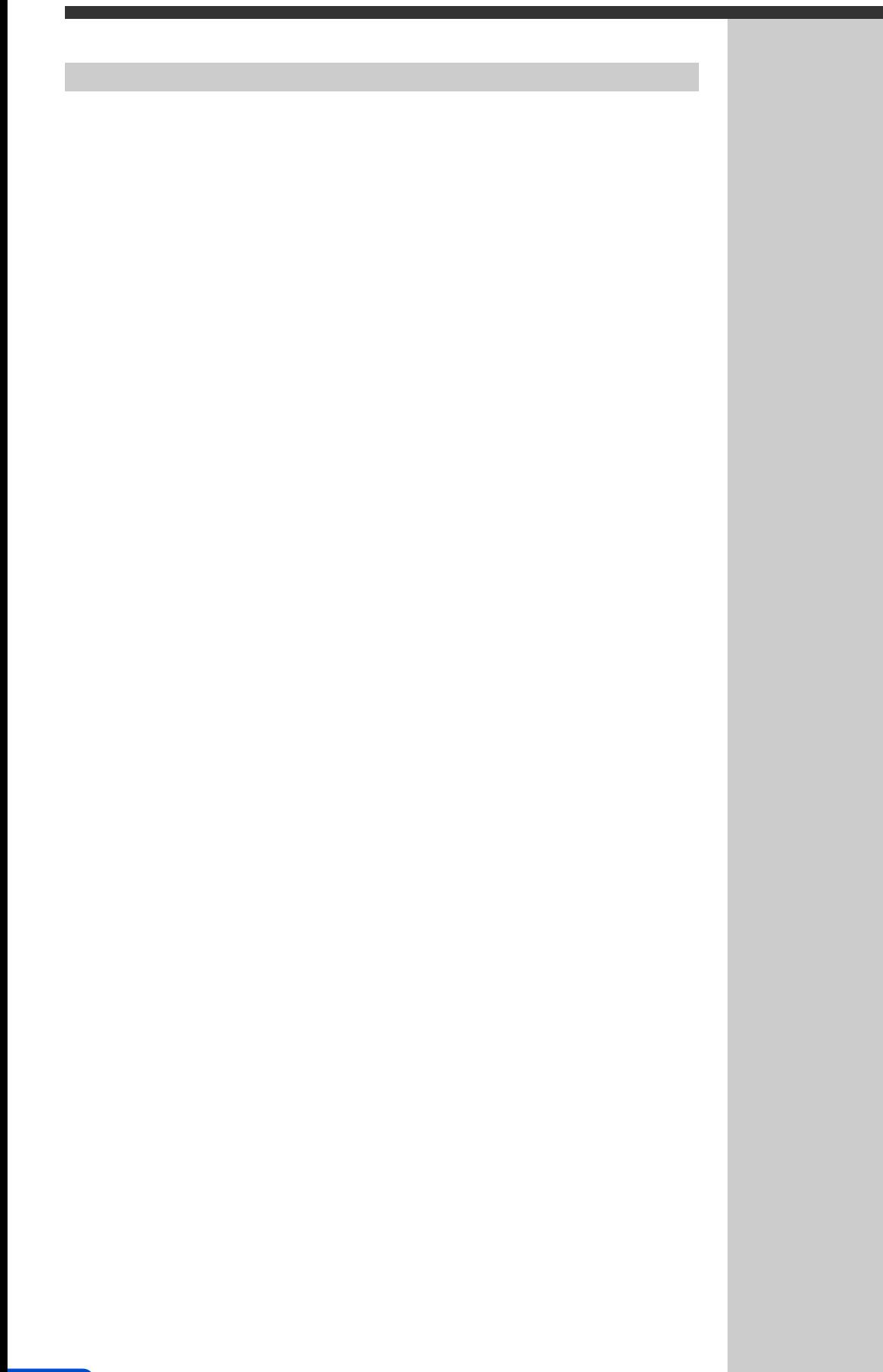

**4 章**

## III

E<sub>2</sub>

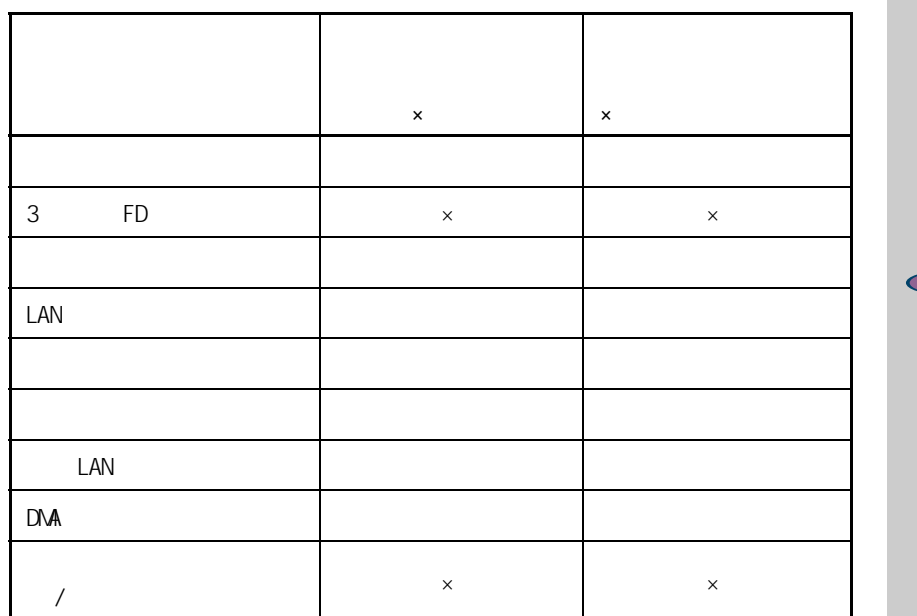

**ドライバーを個別セットアップする**

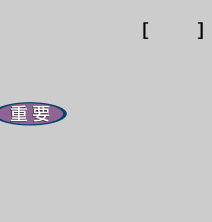

Windows XP Windows

CD/DVD HDD<br>)  $\overline{C}$  $\alpha$ 

### **1** パソコンの電源を入れ、管理者権限のあるユーザーでログオンする。

### 2 CDYDVD **Product Recovery CD-ROM** (DIsc3)

 $3<sub>1</sub>$   $1<sub>1</sub>$   $1<sub>2</sub>$ d:\drivers\svga\setup [OK]

 $\begin{bmatrix} 1 & 1 \\ 1 & 1 \end{bmatrix}$ 

表示ドライバー

### $4<sub>1</sub>$ <sub>1</sub>

 $[$   $]$ 

 $E2F$ d CD/DVD

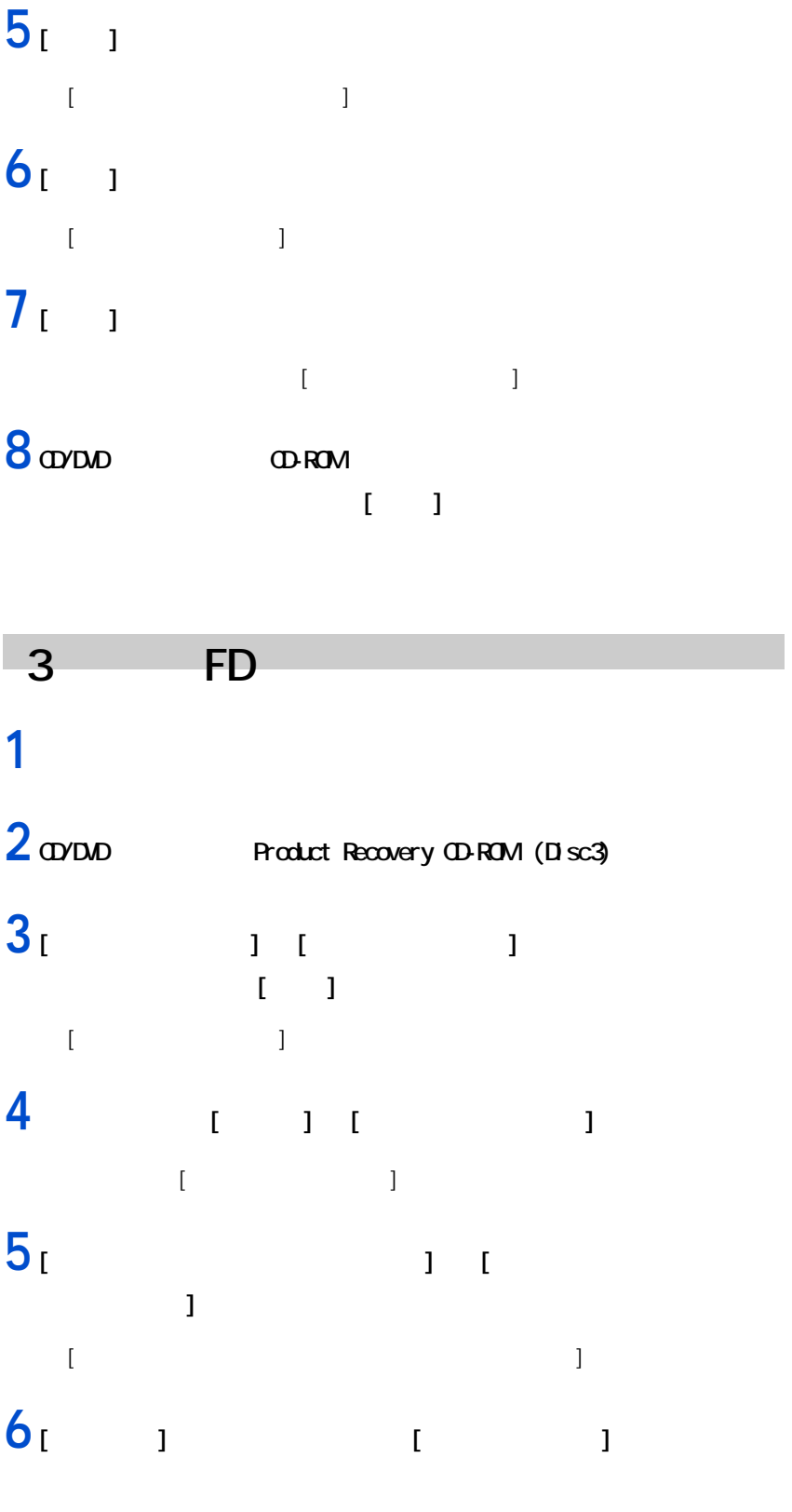

[ ハードウェアの更新ウィザードの開始 ] 画面が表示される。

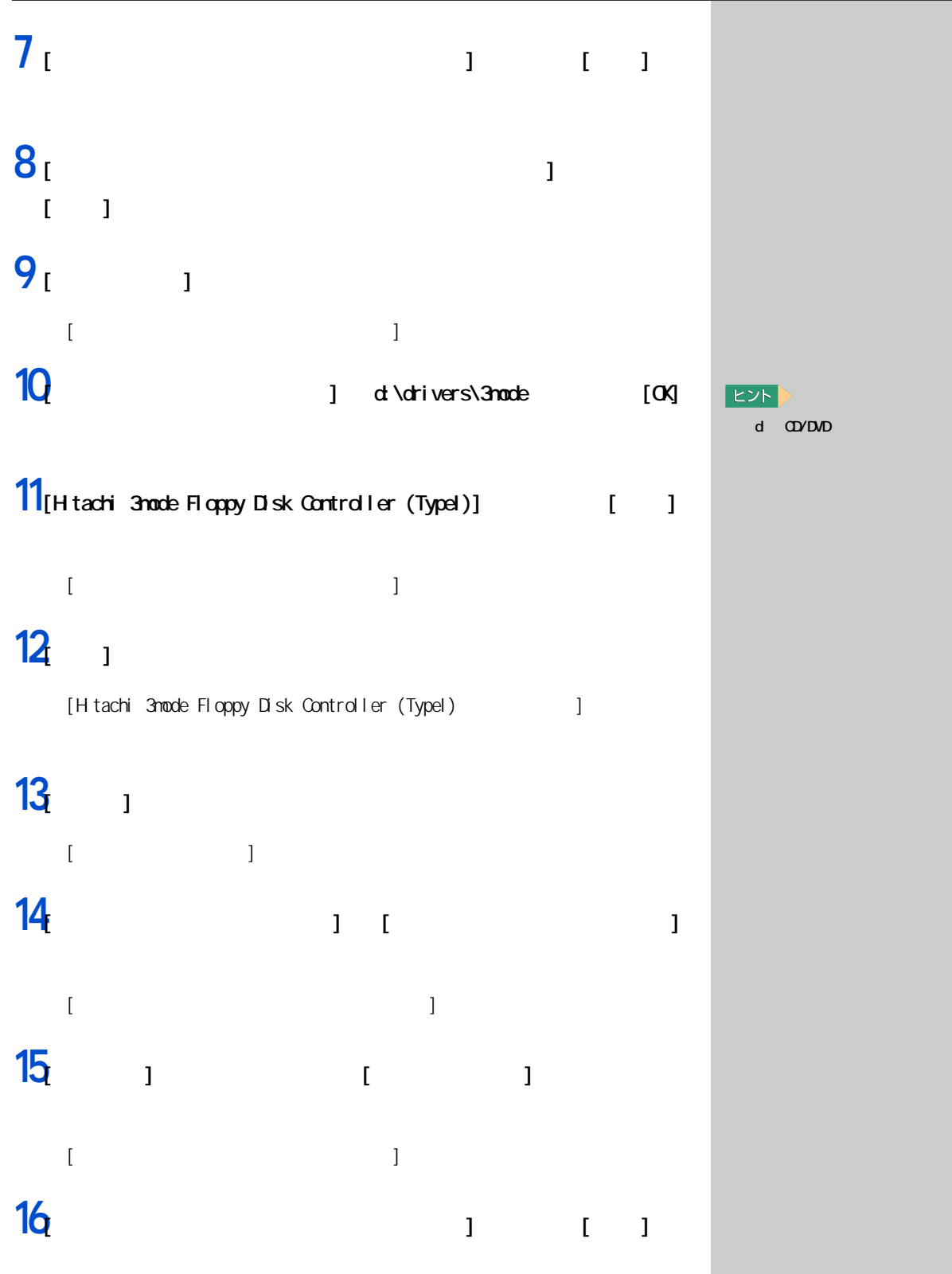

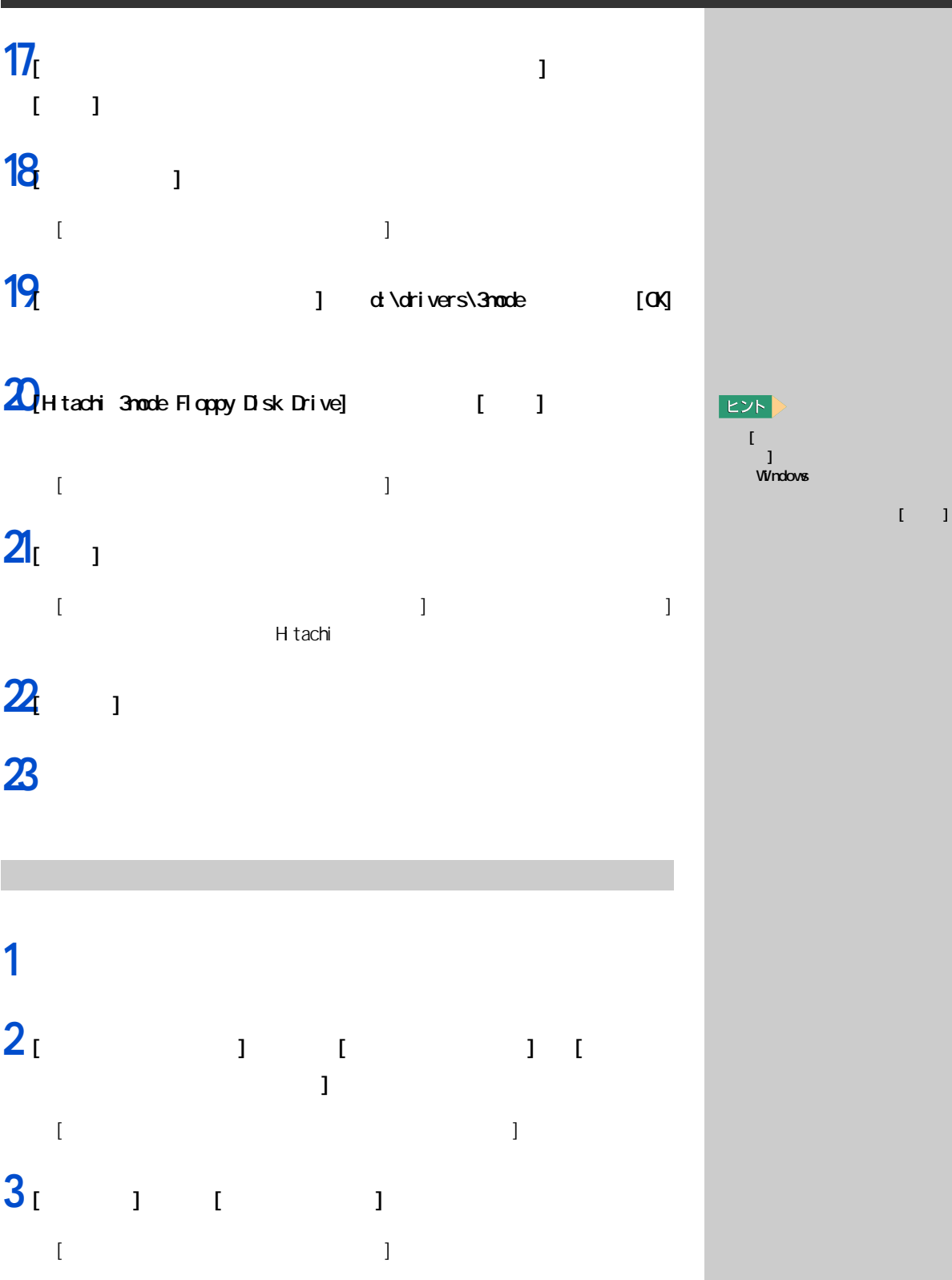

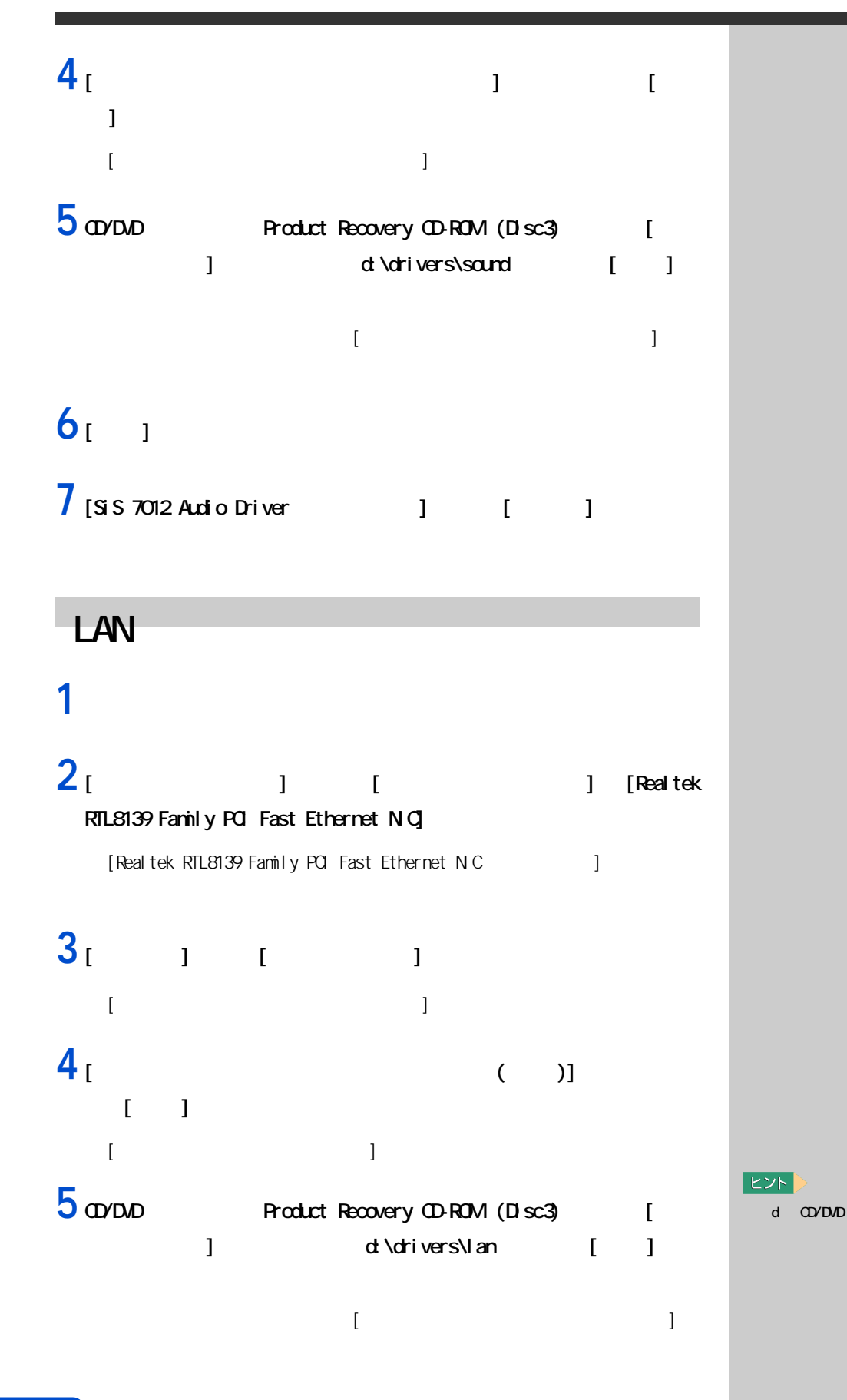

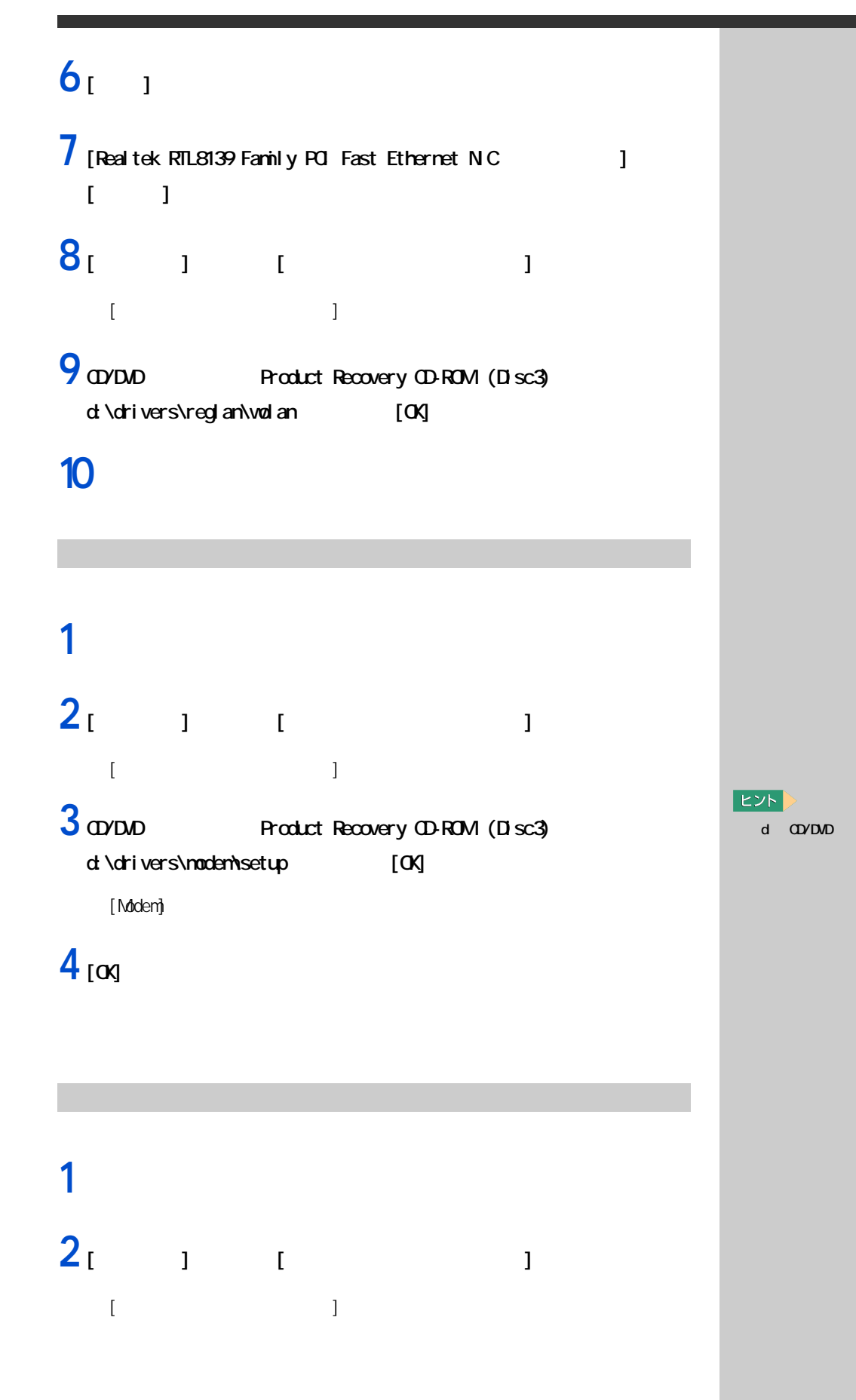

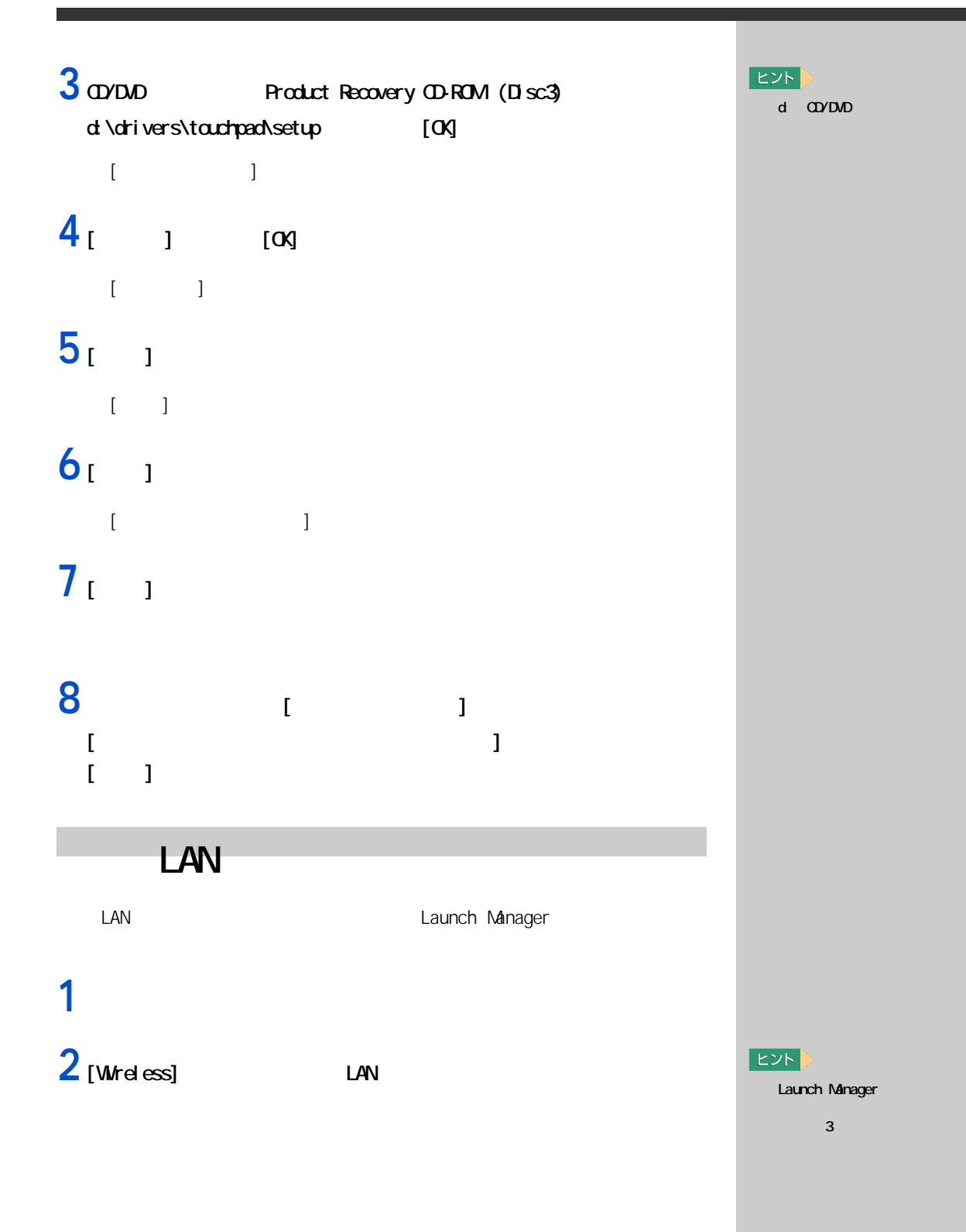

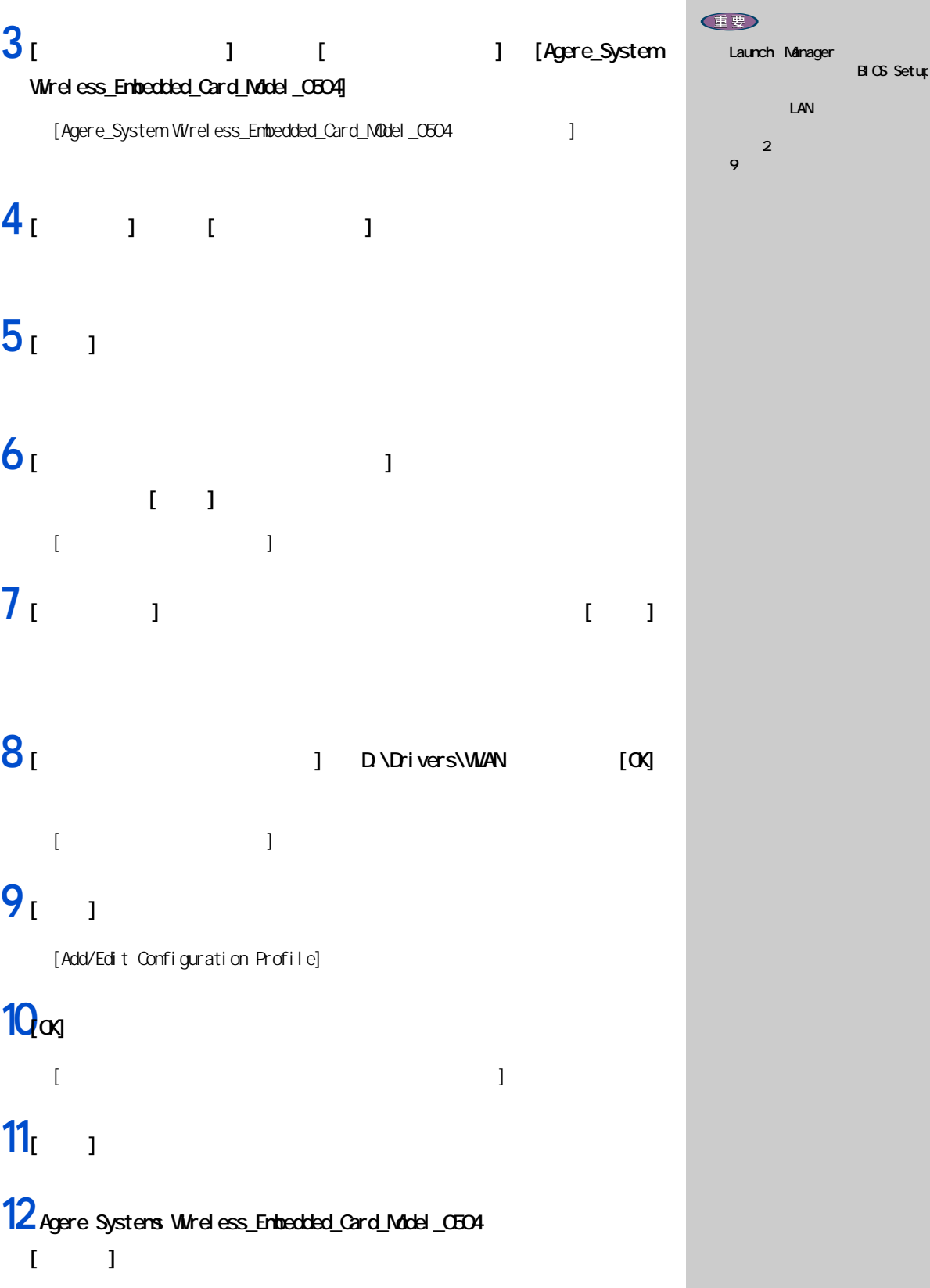

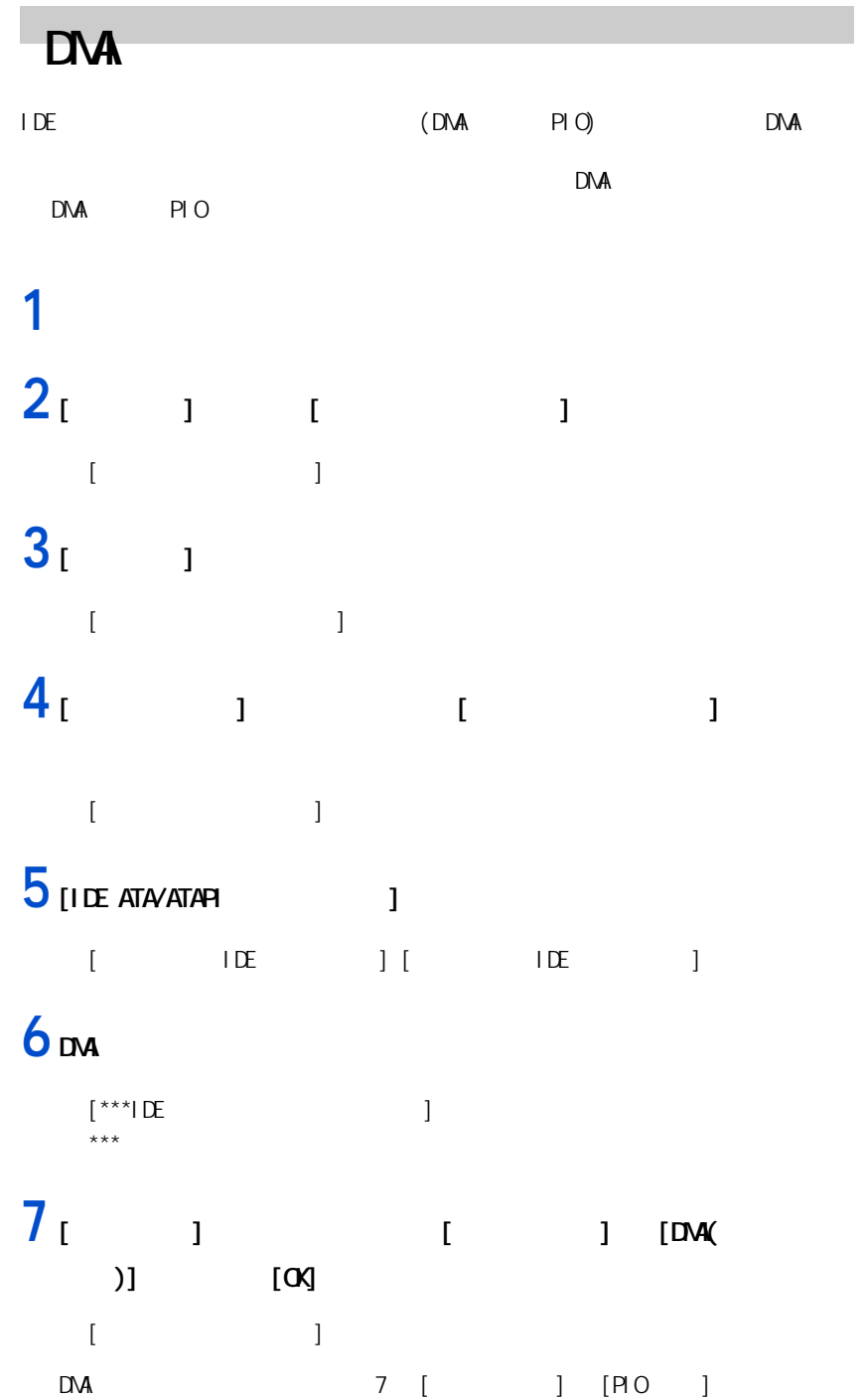

EXP >

 $\| \mathbf{I} \|$  and  $\| \mathbf{I} \|$ 

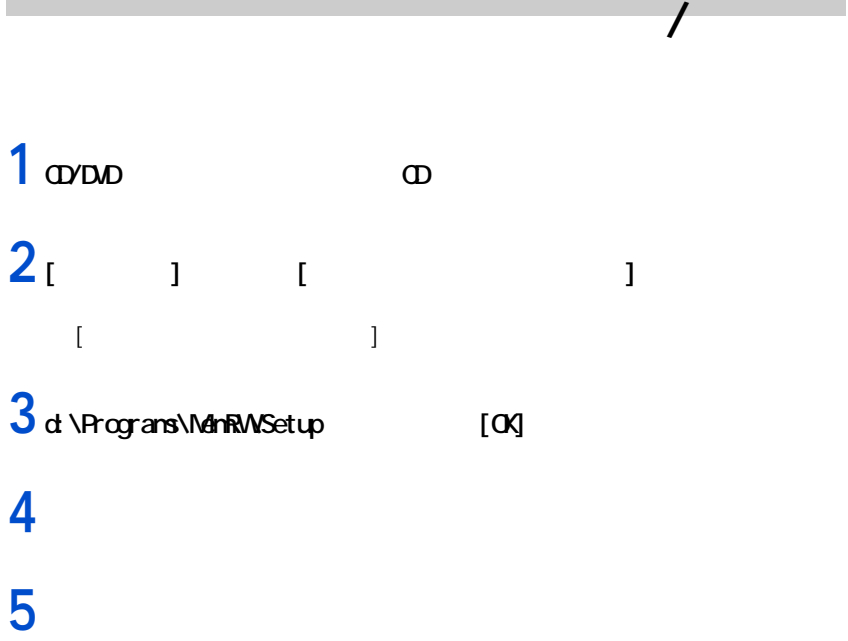

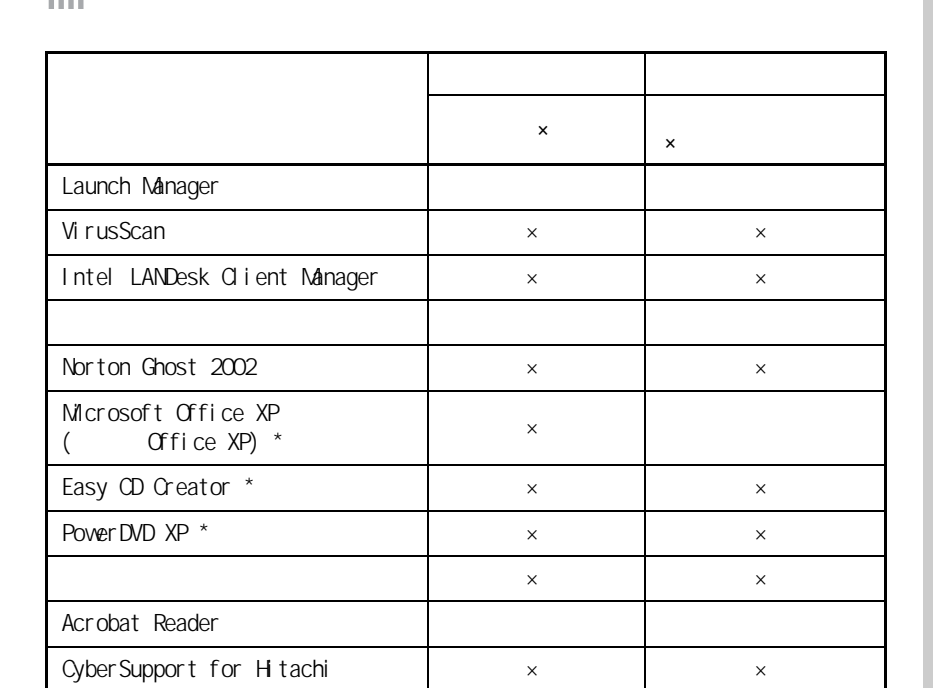

**アプリケーションを個別セットアップする**

E<sub>2</sub>

健

数 10 秒間変化しない場合があ

ad/DVD  $\begin{pmatrix} 1 & 1 \\ 0 & 1 \end{pmatrix}$ 

 $\rightarrow$ 

 $\alpha$ /DVD

office **Microsoft Office XP** (Office XP) OD Office  $\chi_{\rm P}$  experimentally defined by

 $Cffice$  XP

 $Cffice$  XP

### Launch Manager

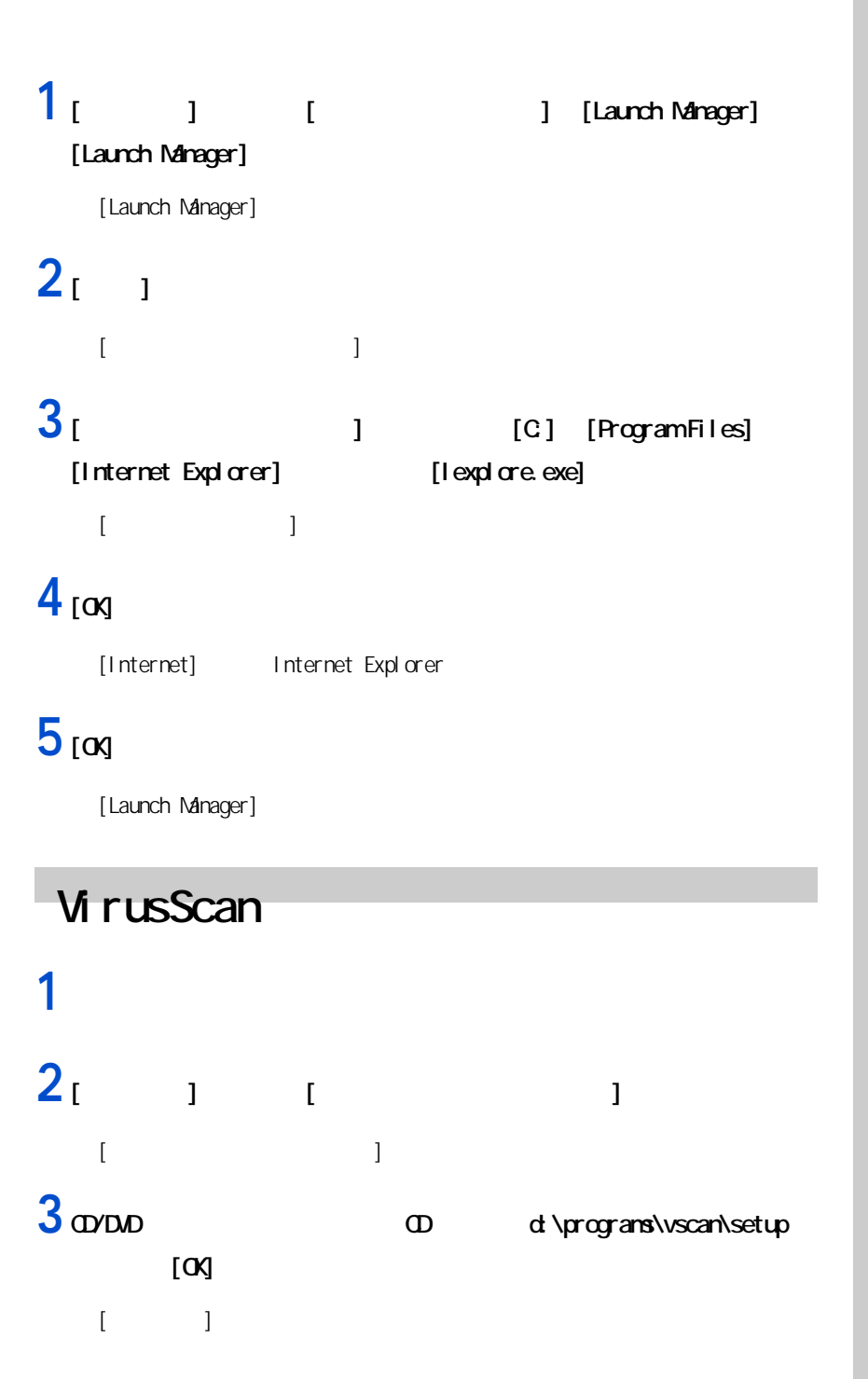

 $E>$ d CD/DVD

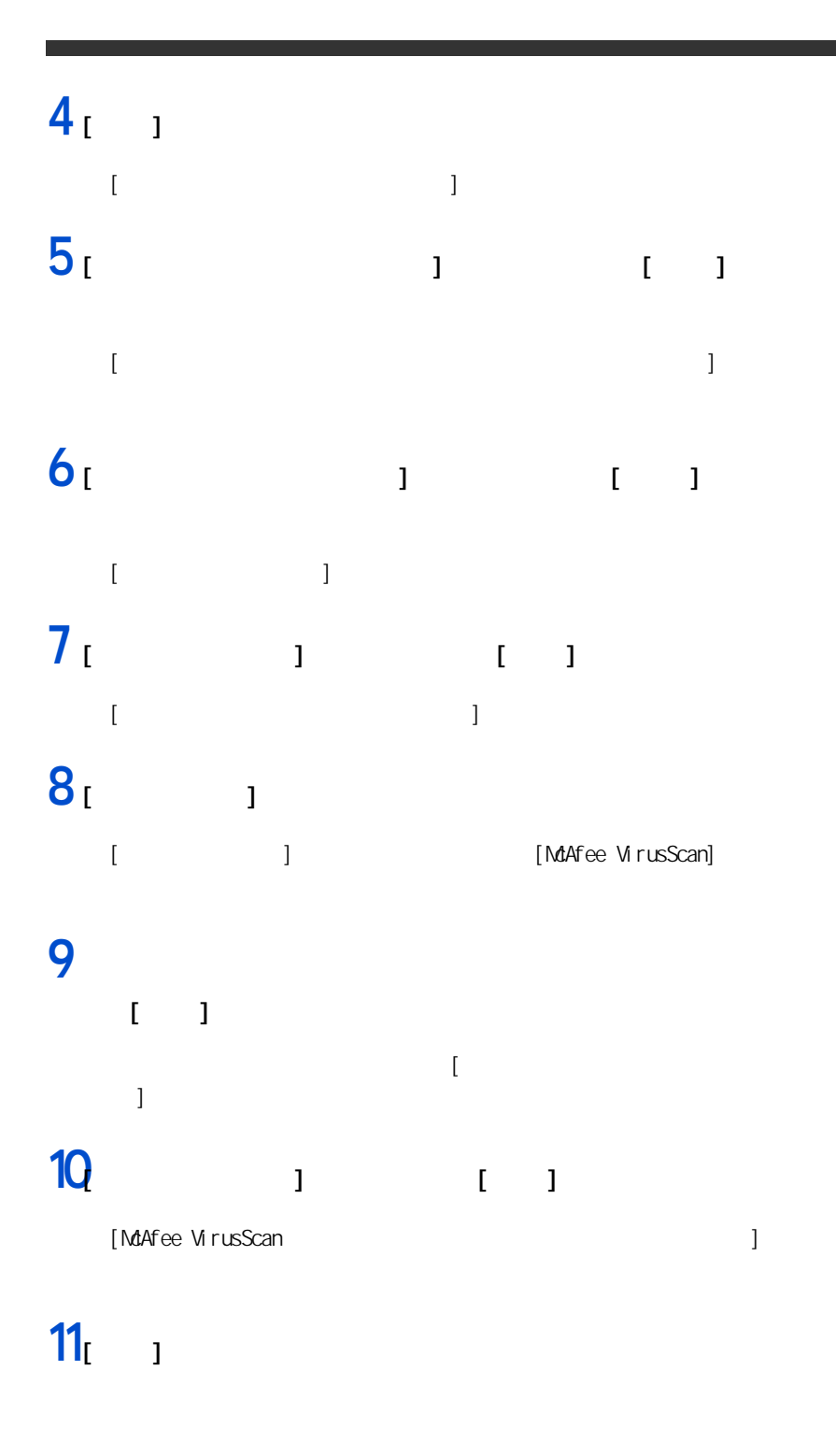

### Intel LANDesk Client Manager

CD \programs\ldcm\readme.htm

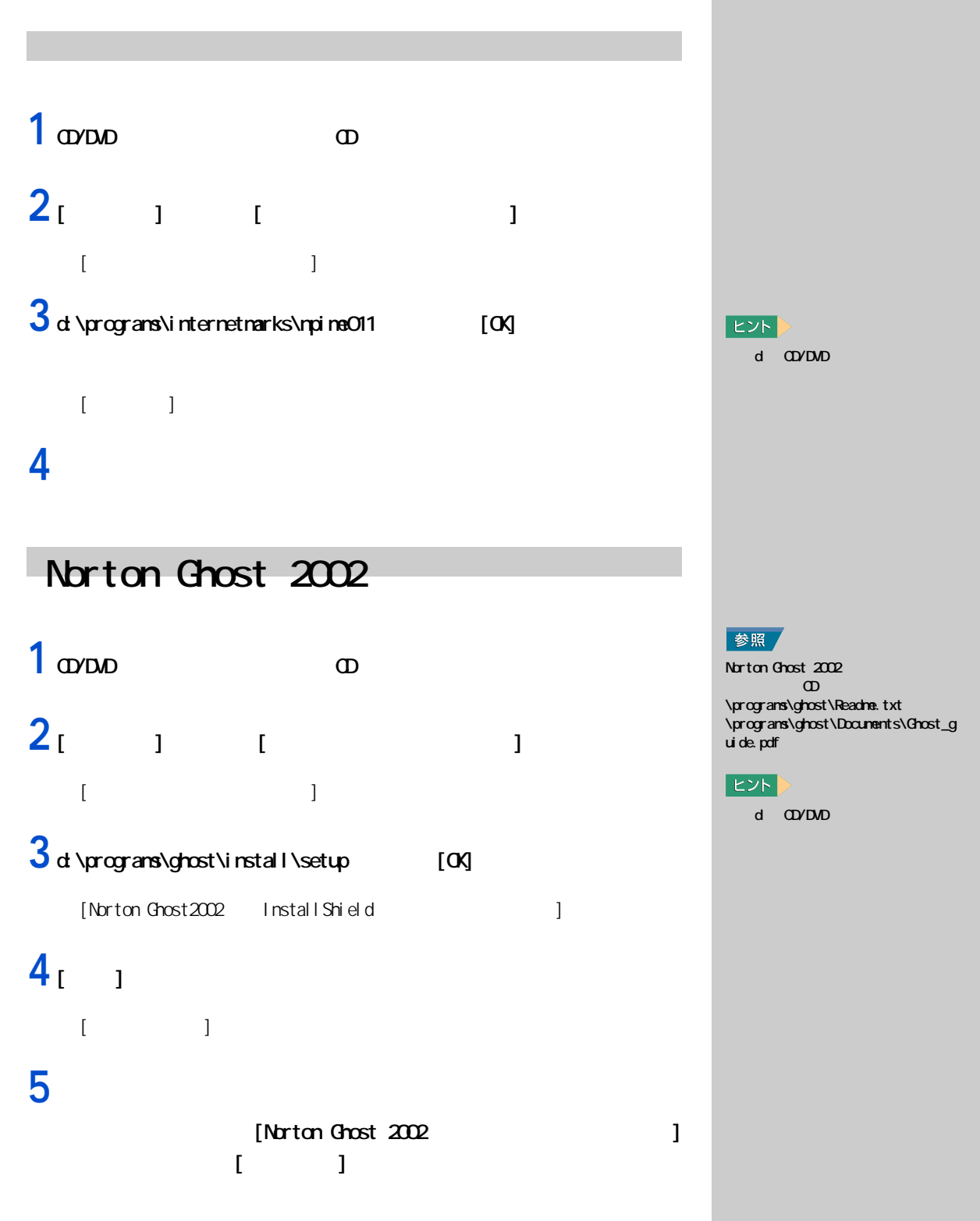

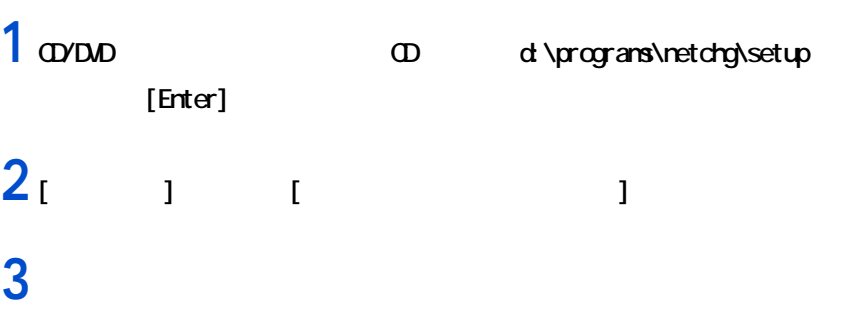

ネットワーク切替ユーティリティ

#### Acrobat Reader

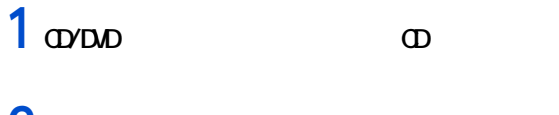

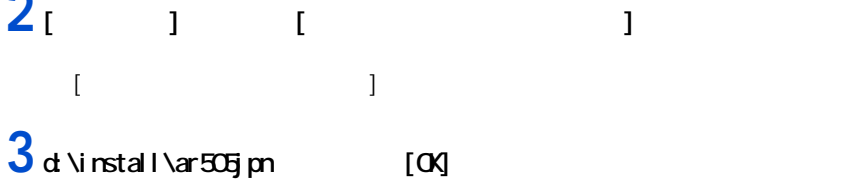

 $[Adobe$  Acrobat  $5.0.5$  ]

### **4** 画面の指示に従ってインストールする。

 $\begin{bmatrix} 1 & 1 \end{bmatrix}$ 

 $5<sub>[00]</sub>$ 

### CyberSupport for HTACH

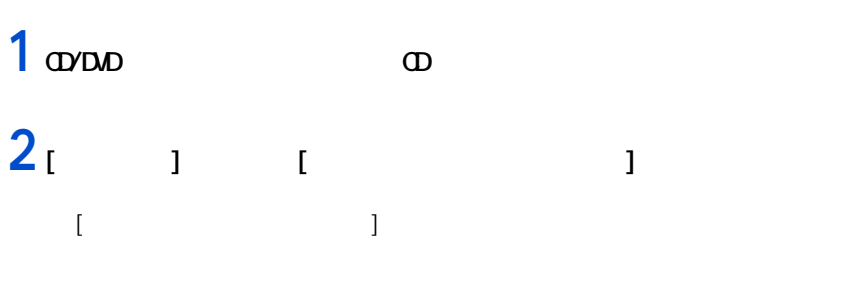

**E** d CD/DVD

重要
d CD/DVD

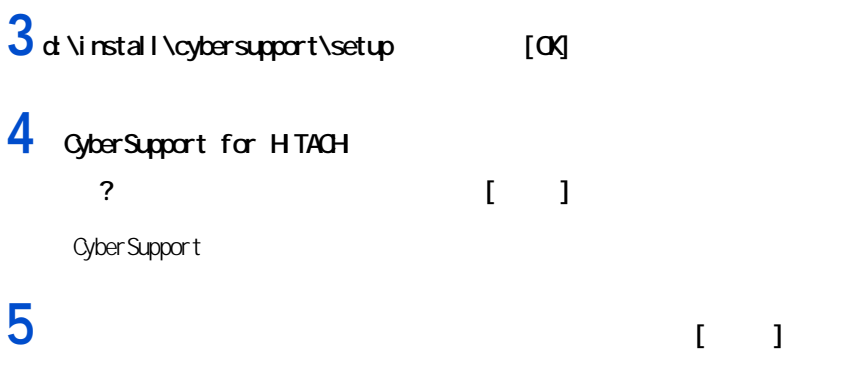

## <span id="page-73-0"></span>**Windows**

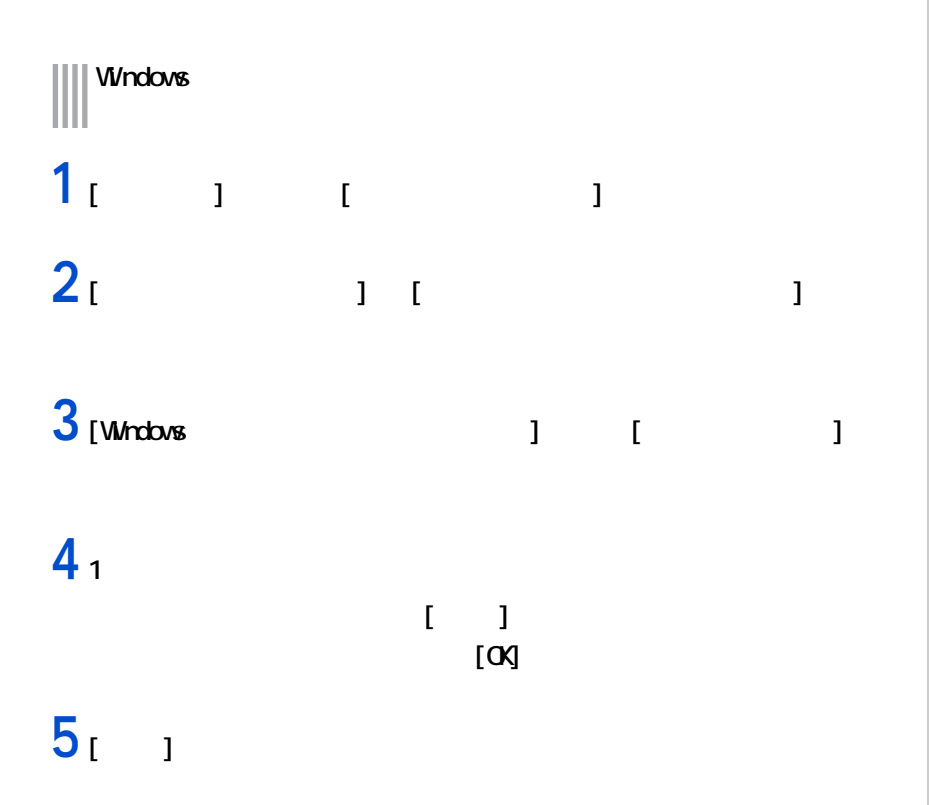

<span id="page-73-1"></span>EXP >  $\begin{bmatrix} 1 & 1 & 1 \\ 1 & 1 & 1 \\ 1 & 1 & 1 \end{bmatrix}$ 

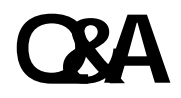

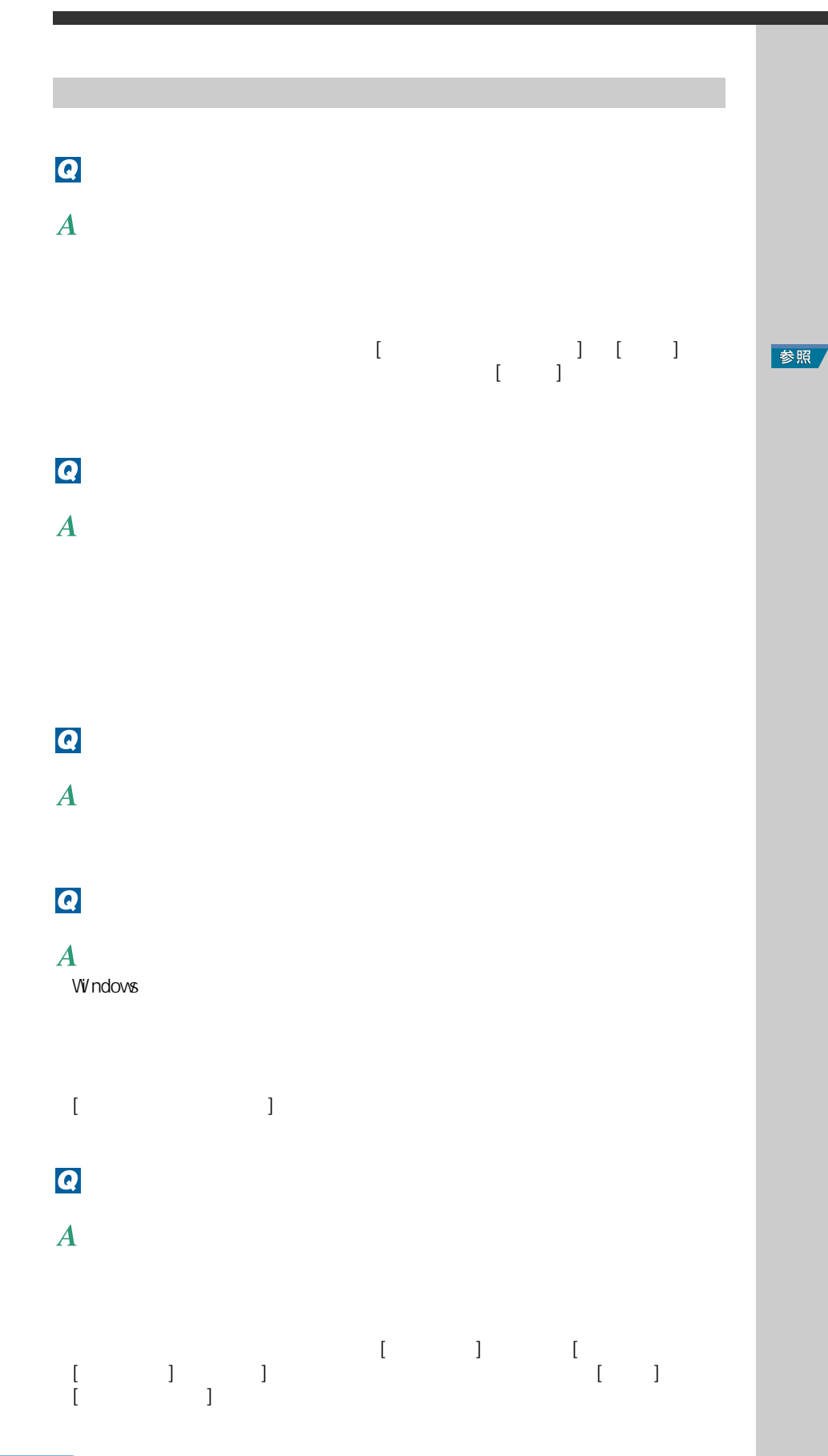

 $\sim$  1  $\sim$  1  $\sim$  1  $\sim$  $\mathbb{R}^n$  (P.10)

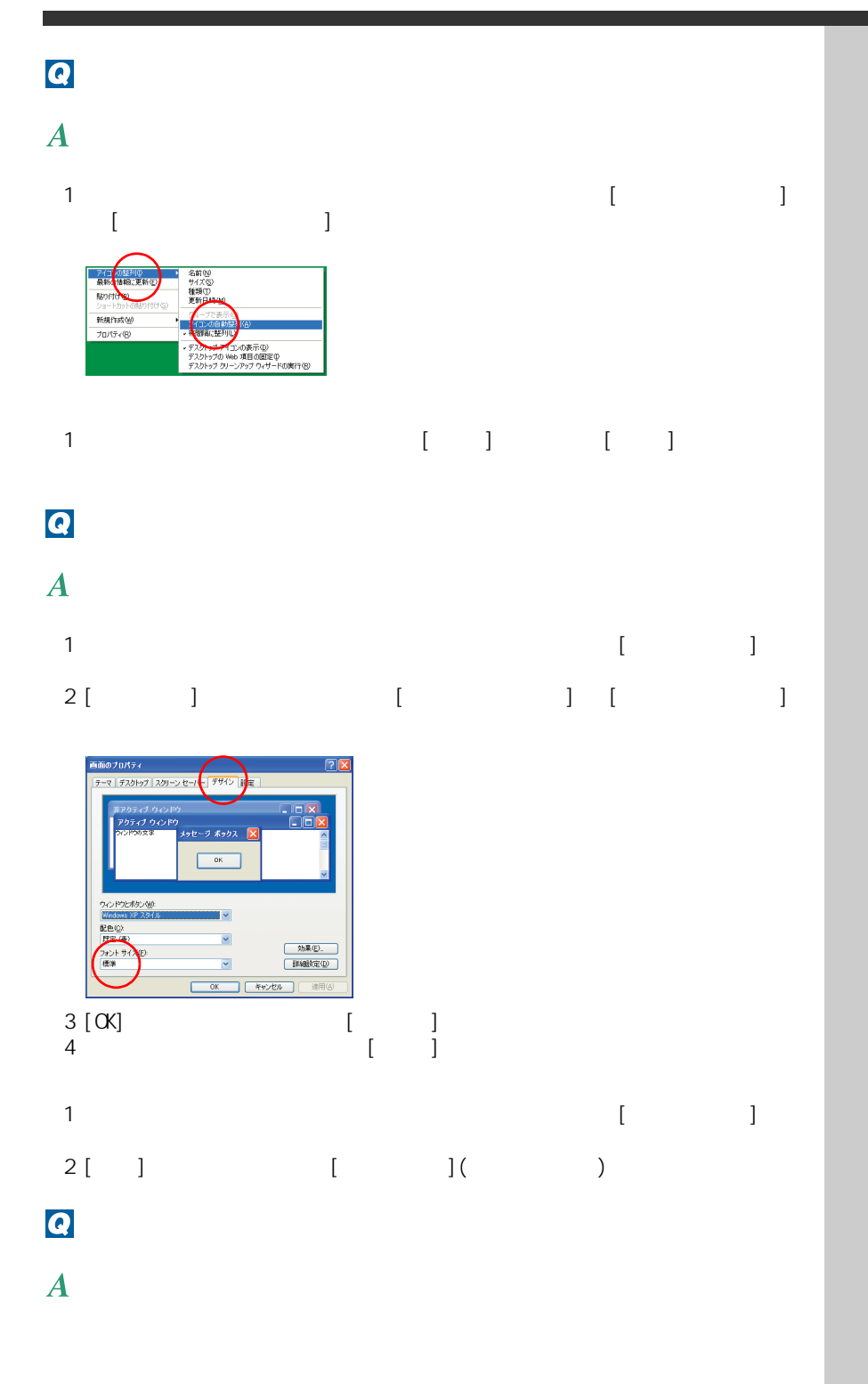

**Vivindows** 

## $\overline{\mathbf{Q}}$

 $PS/2$ 

 $[Fn]$  +  $[F12]$   $[2n]$   $[2n]$   $[2n]$   $[2n]$   $[2n]$   $[2n]$   $[2n]$   $[2n]$   $[2n]$   $[2n]$   $[2n]$   $[2n]$   $[2n]$   $[2n]$   $[2n]$   $[2n]$   $[2n]$   $[2n]$   $[2n]$   $[2n]$   $[2n]$   $[2n]$   $[2n]$   $[2n]$   $[2n]$   $[2n]$   $[2n]$   $[2n]$   $[2n]$   $[$ んか ? もう一度 [Fn] + [F12] キーを押すと、使用できるようになります。

## Q

 $\boldsymbol{A}$ 

 $PS/2$ 

 $[Fn]$  +  $[F12]$   $[2n]$   $[2n]$   $[2n]$   $[2n]$   $[2n]$   $[2n]$   $[2n]$   $[2n]$   $[2n]$   $[2n]$   $[2n]$   $[2n]$   $[2n]$   $[2n]$   $[2n]$   $[2n]$   $[2n]$   $[2n]$   $[2n]$   $[2n]$   $[2n]$   $[2n]$   $[2n]$   $[2n]$   $[2n]$   $[2n]$   $[2n]$   $[2n]$   $[2n]$   $[$ んか ? もう一度 [Fn] + [F12] キーを押すと、使用できるようになります。

マウスの動きがヘン

# Q  $\bullet$ 1 [ スタート ] ボタン- [ コントロールパネル ] を選択する。  $2[$  ]  $]$  $3$   $1$   $1$   $1$

ポインティングパッドの動きがヘン

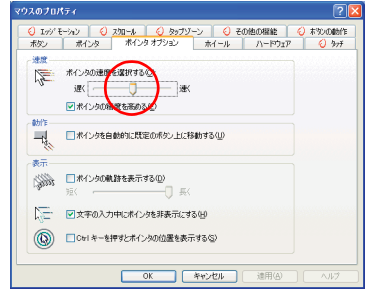

参照

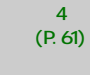

参照

 $\sim$  3  $\sim$   $\sim$   $\sim$ 

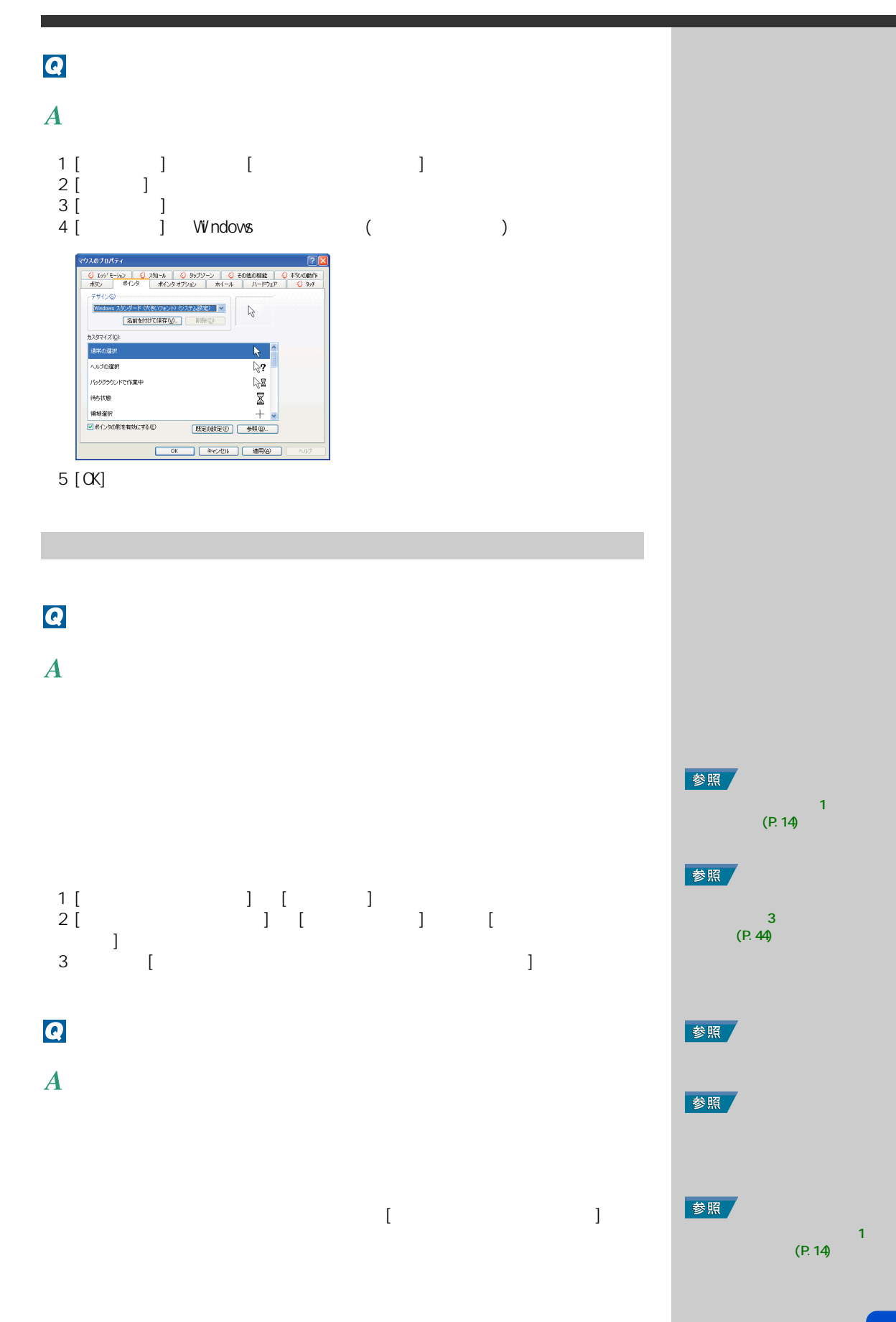

77

 $-1$ 

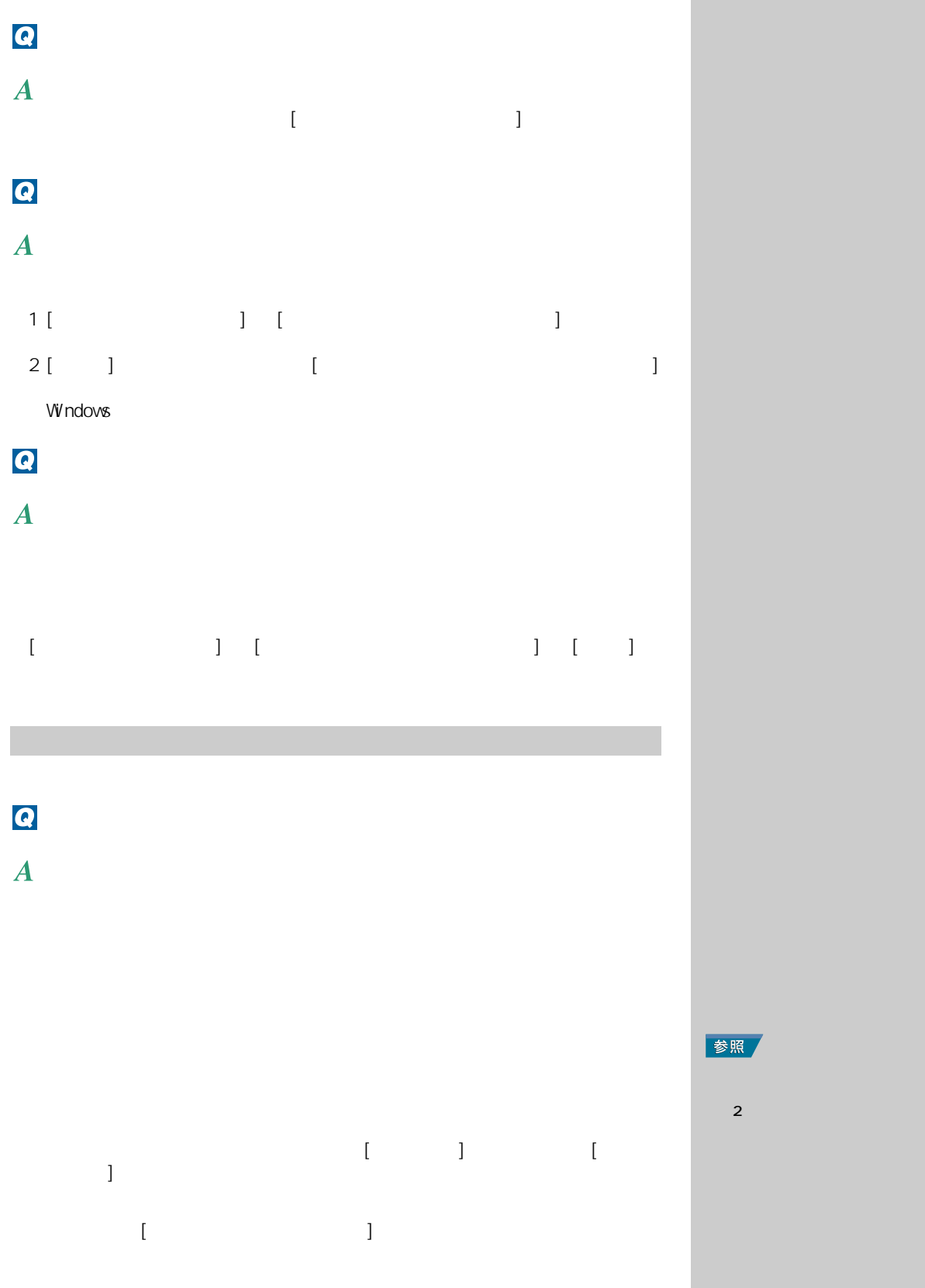

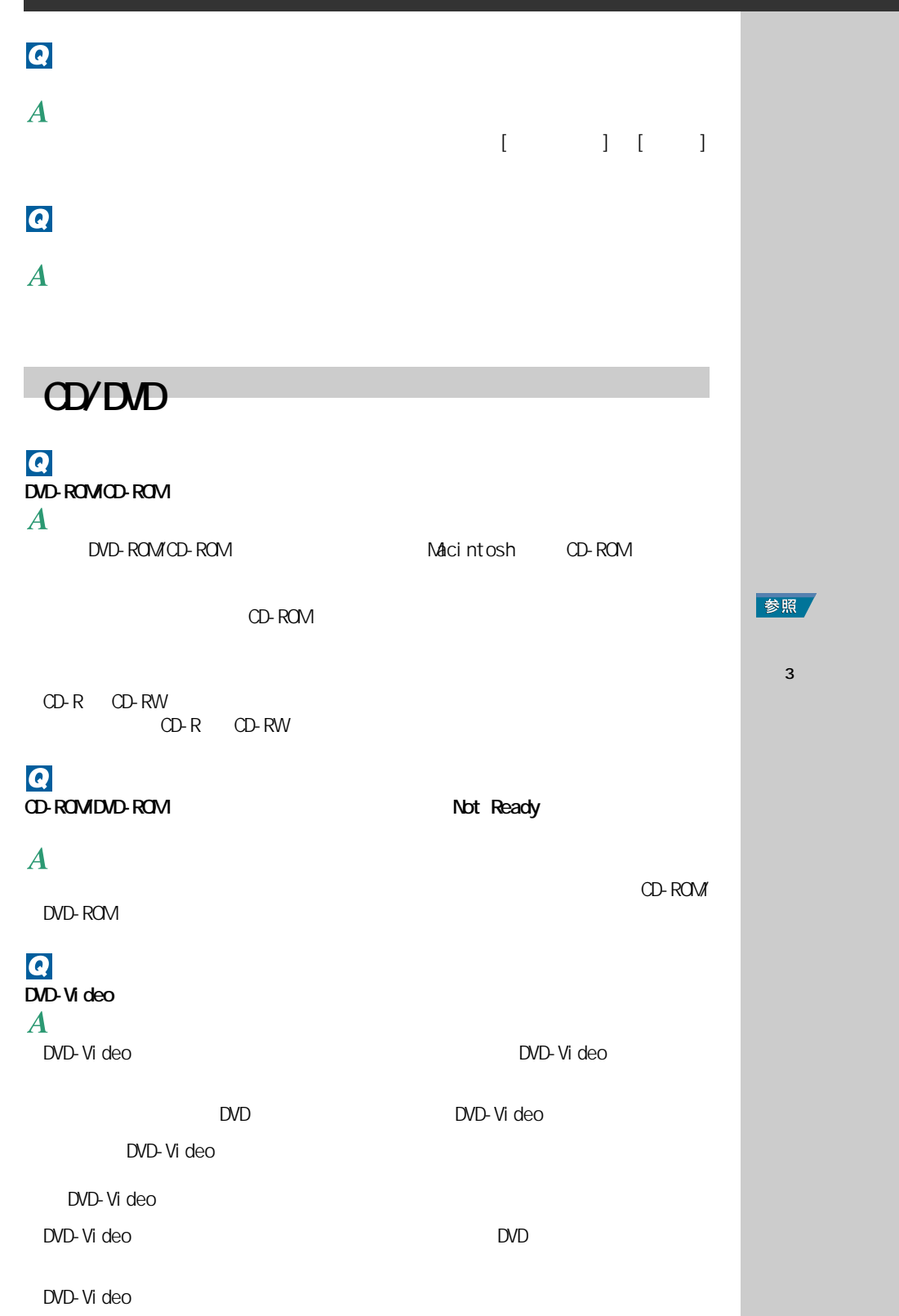

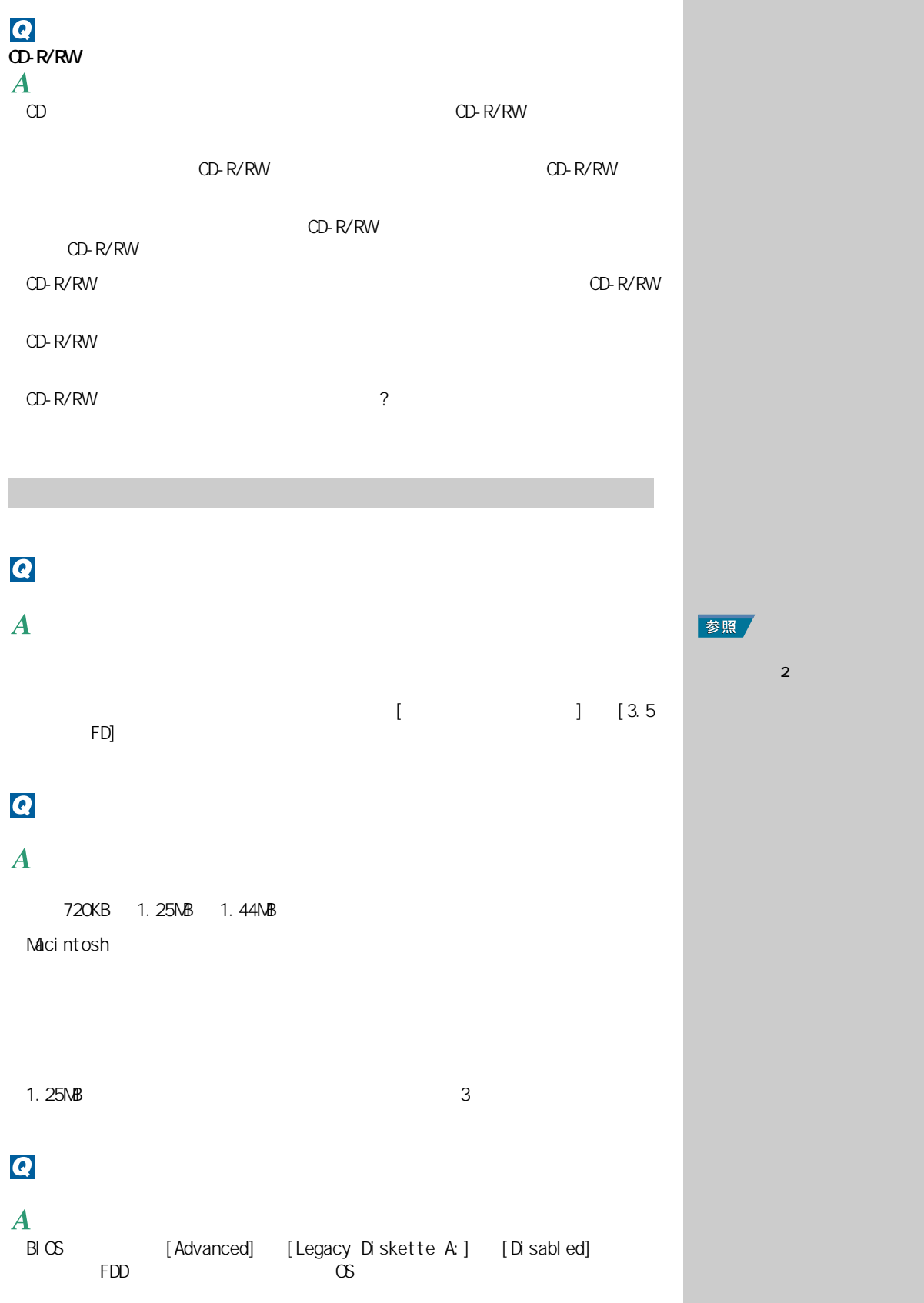

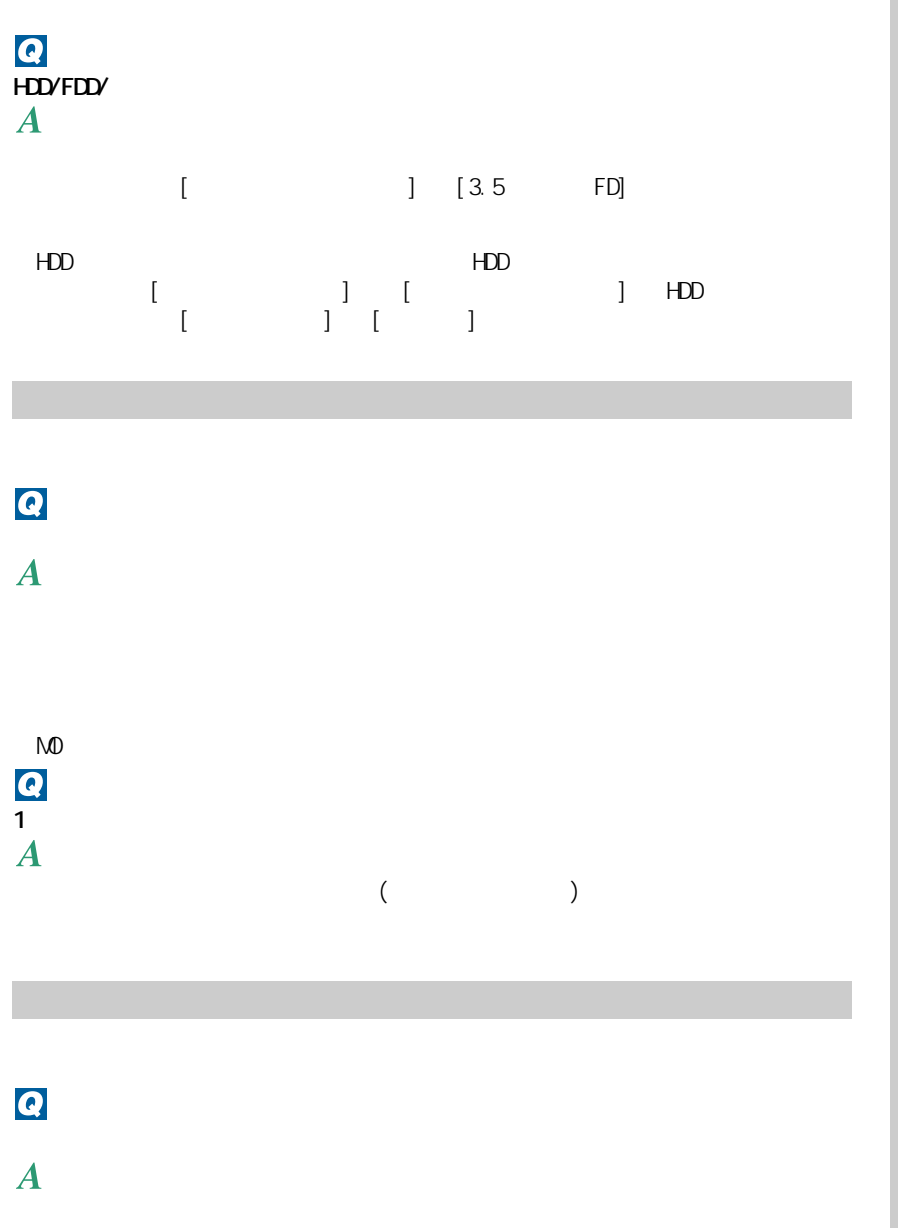

アクセスランプの異常

重要  $H$ 

参照

Windows 3 **3** 

参照

 $\overline{\mathbf{c}}$ 

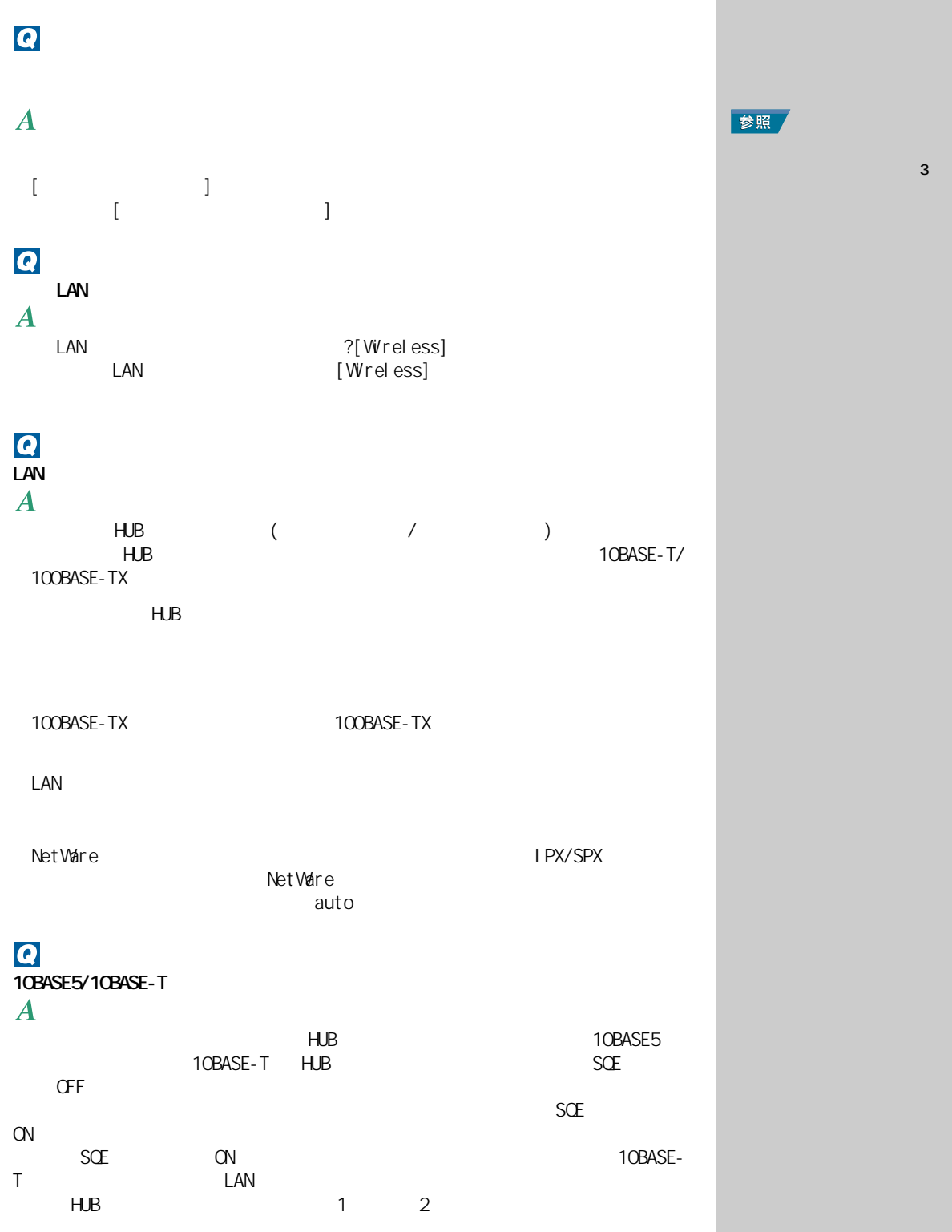

<span id="page-84-0"></span>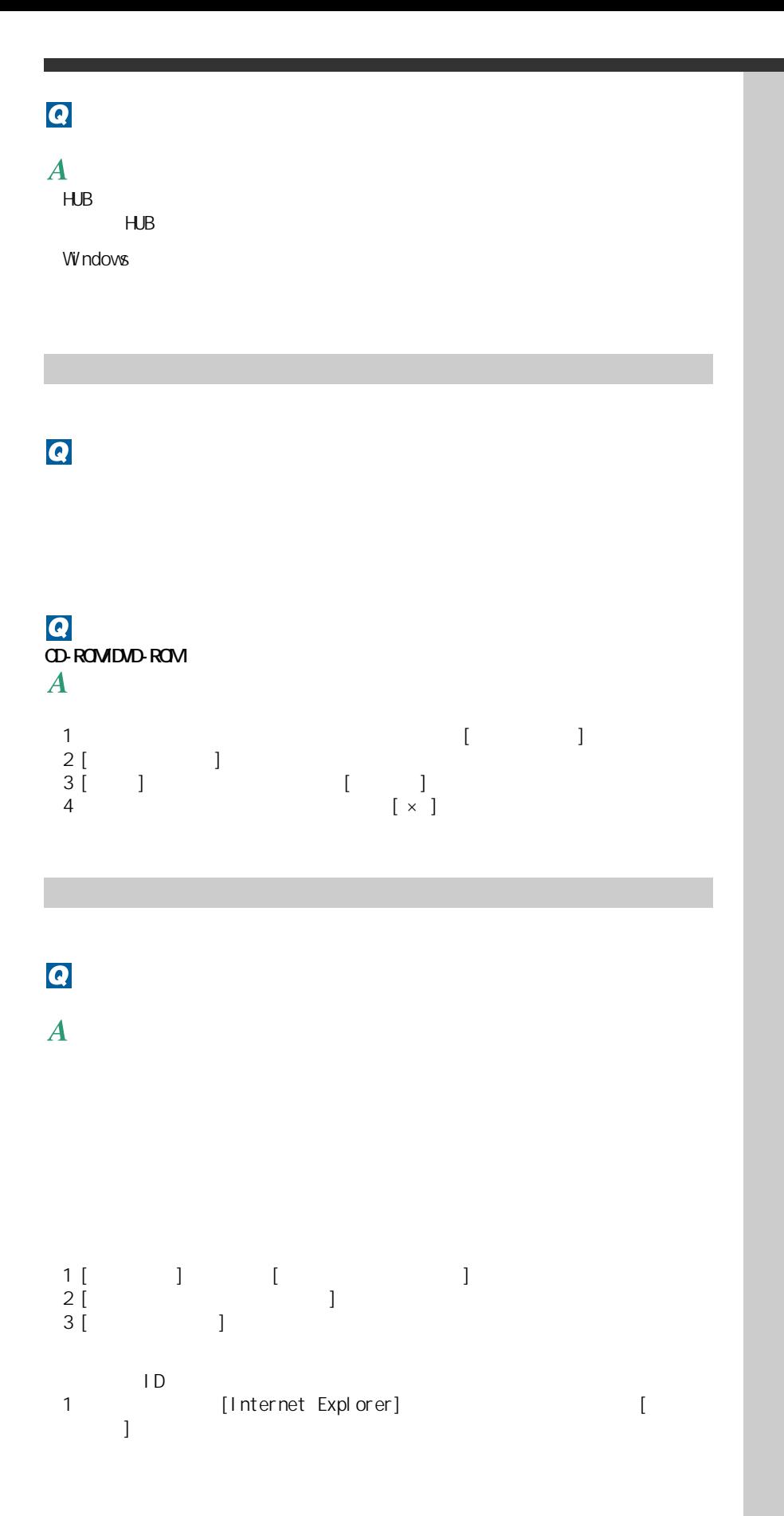

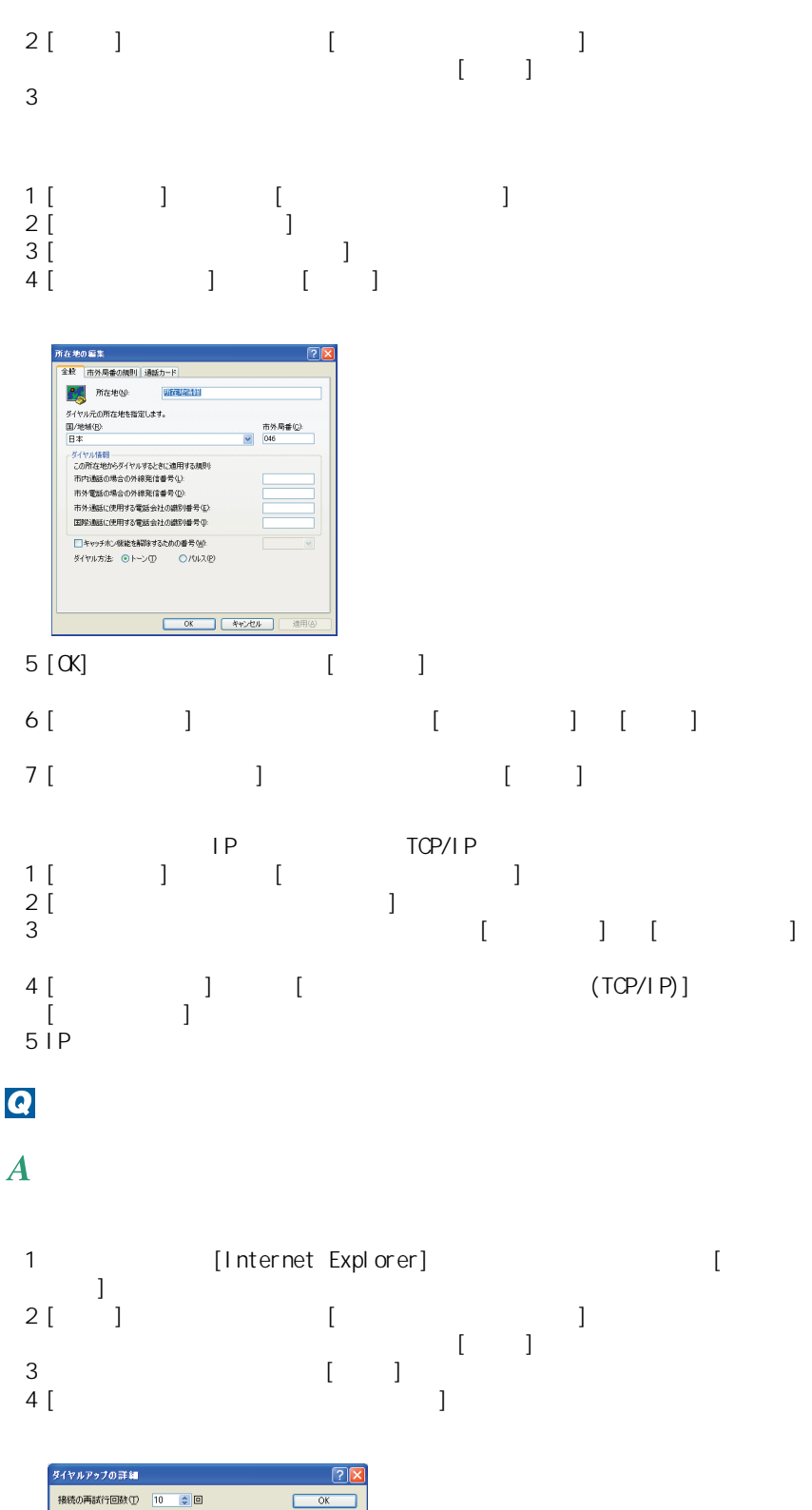

● XKII4時間が次の場合切断する(2) 20 章分<br>□ 接続が必要なくなったとき切断する(2) 20 章分

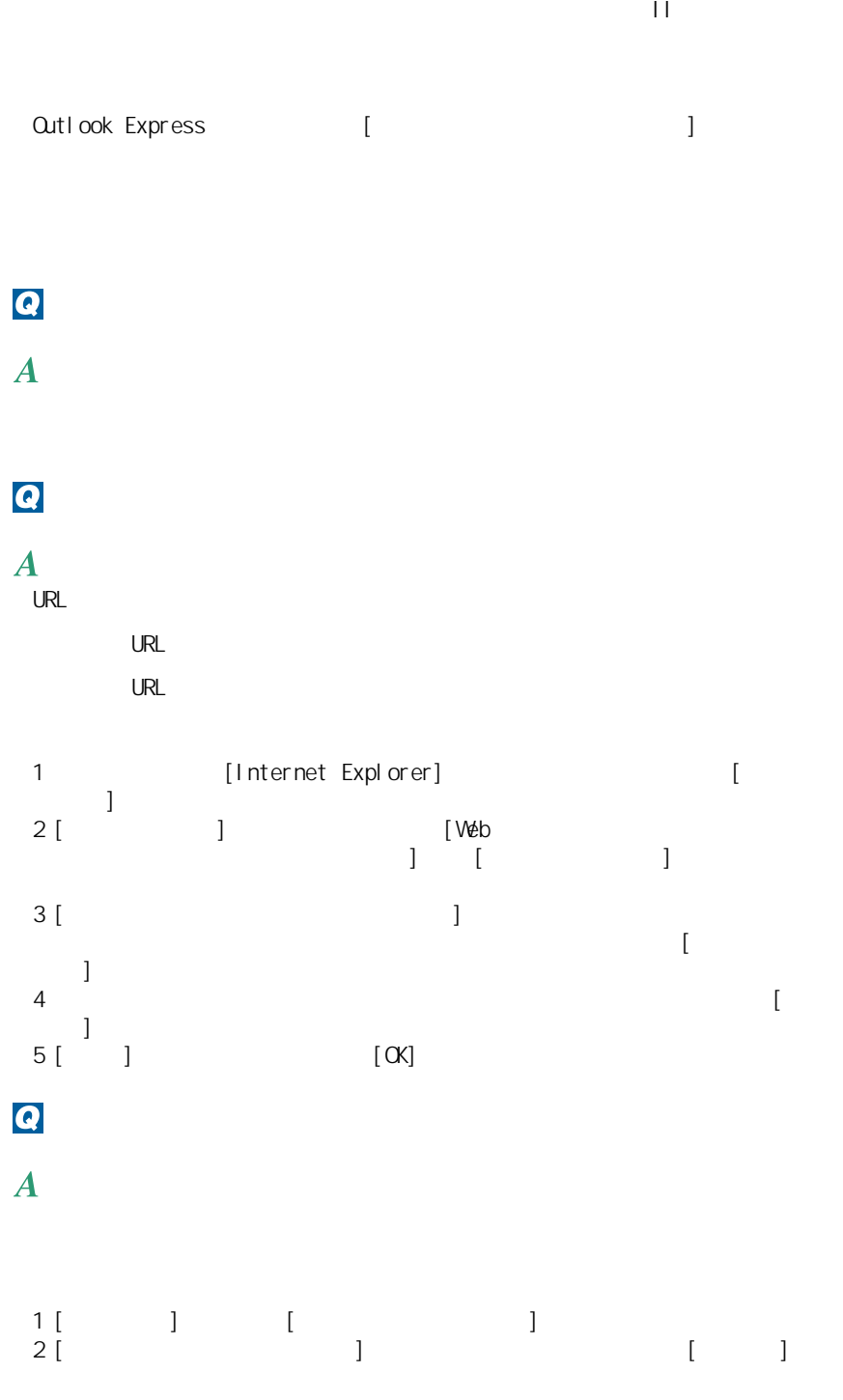

<span id="page-87-0"></span>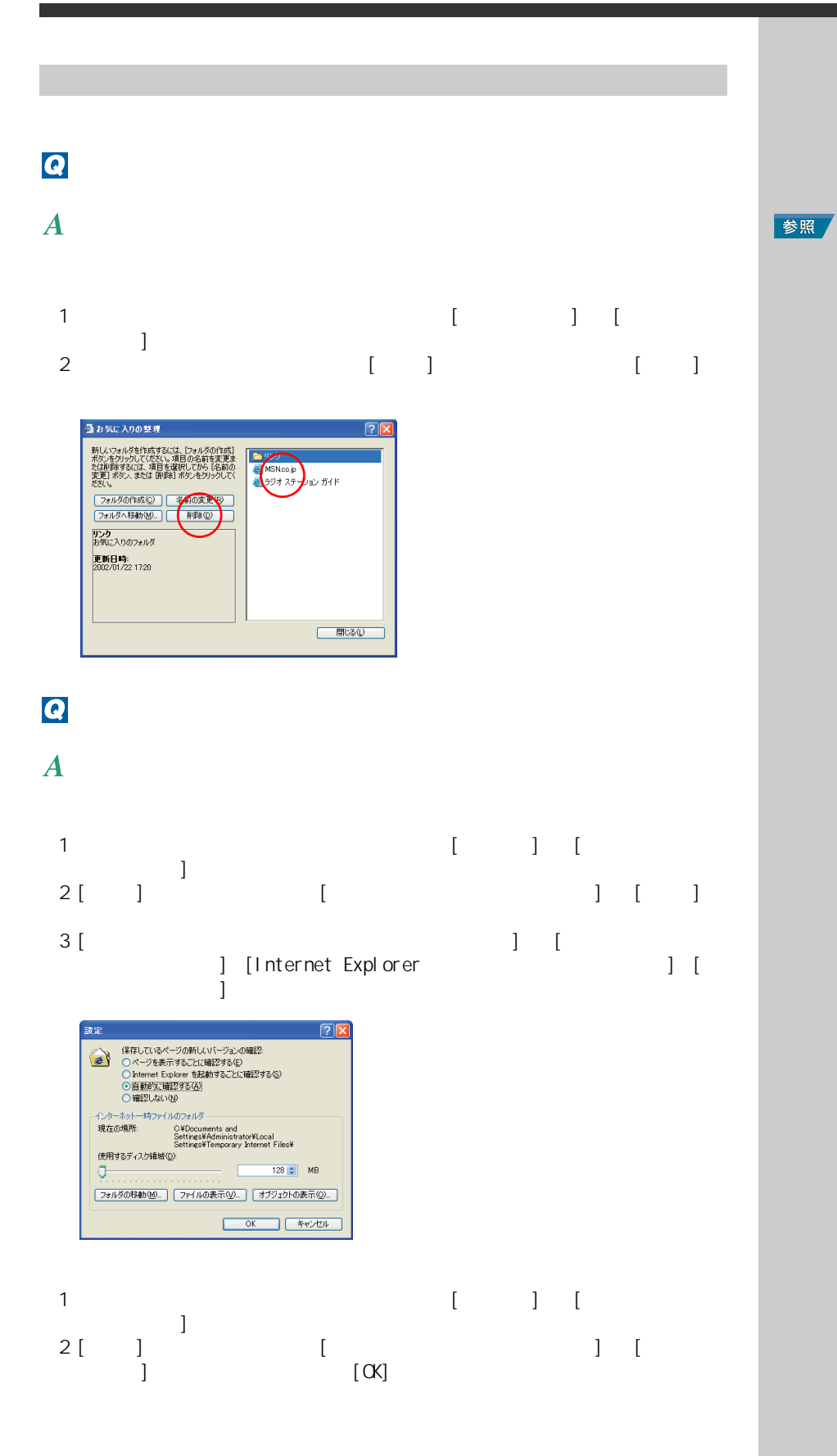

## $\overline{\mathbf{Q}}$

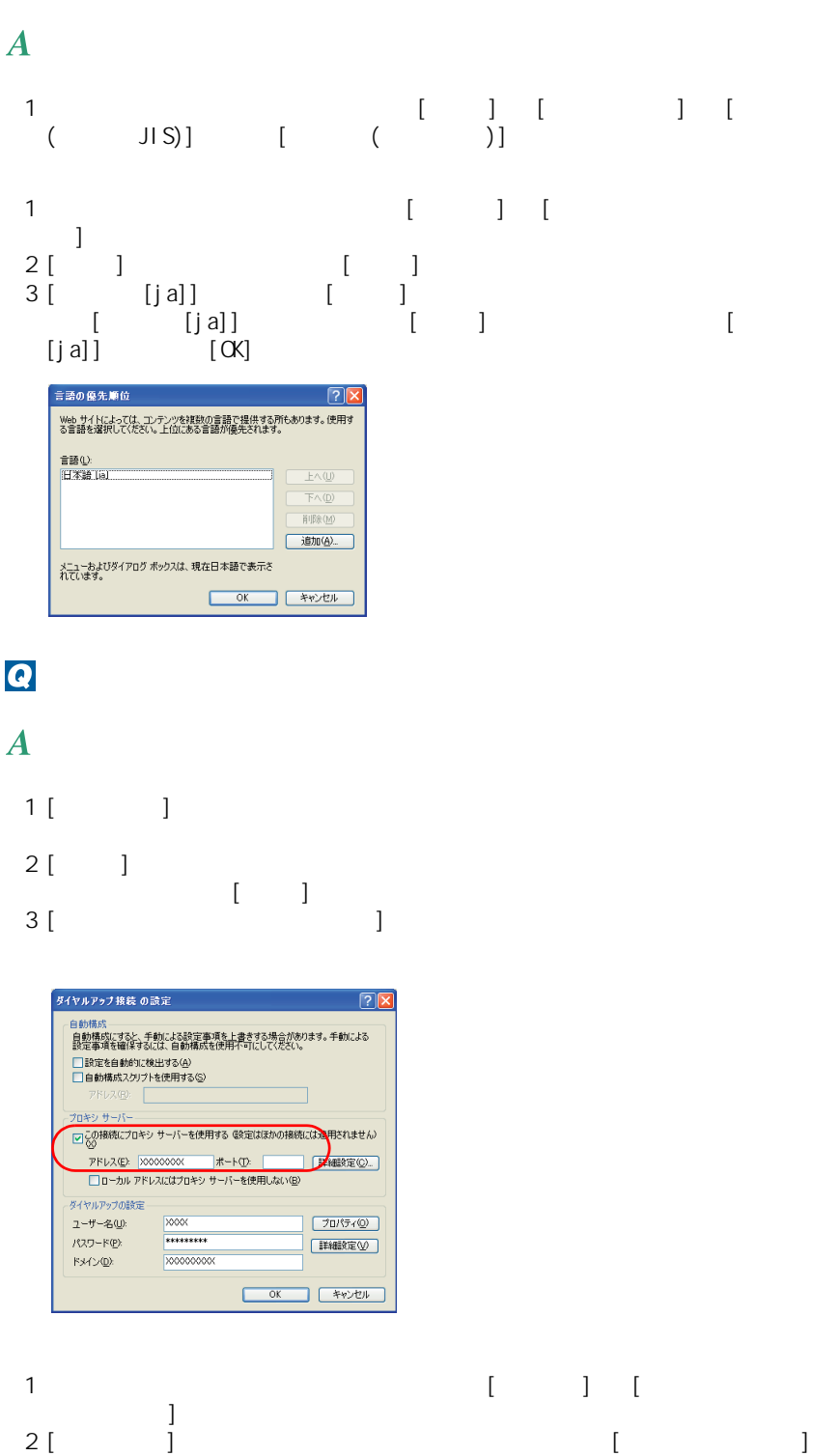

 $3 [CK]$ 

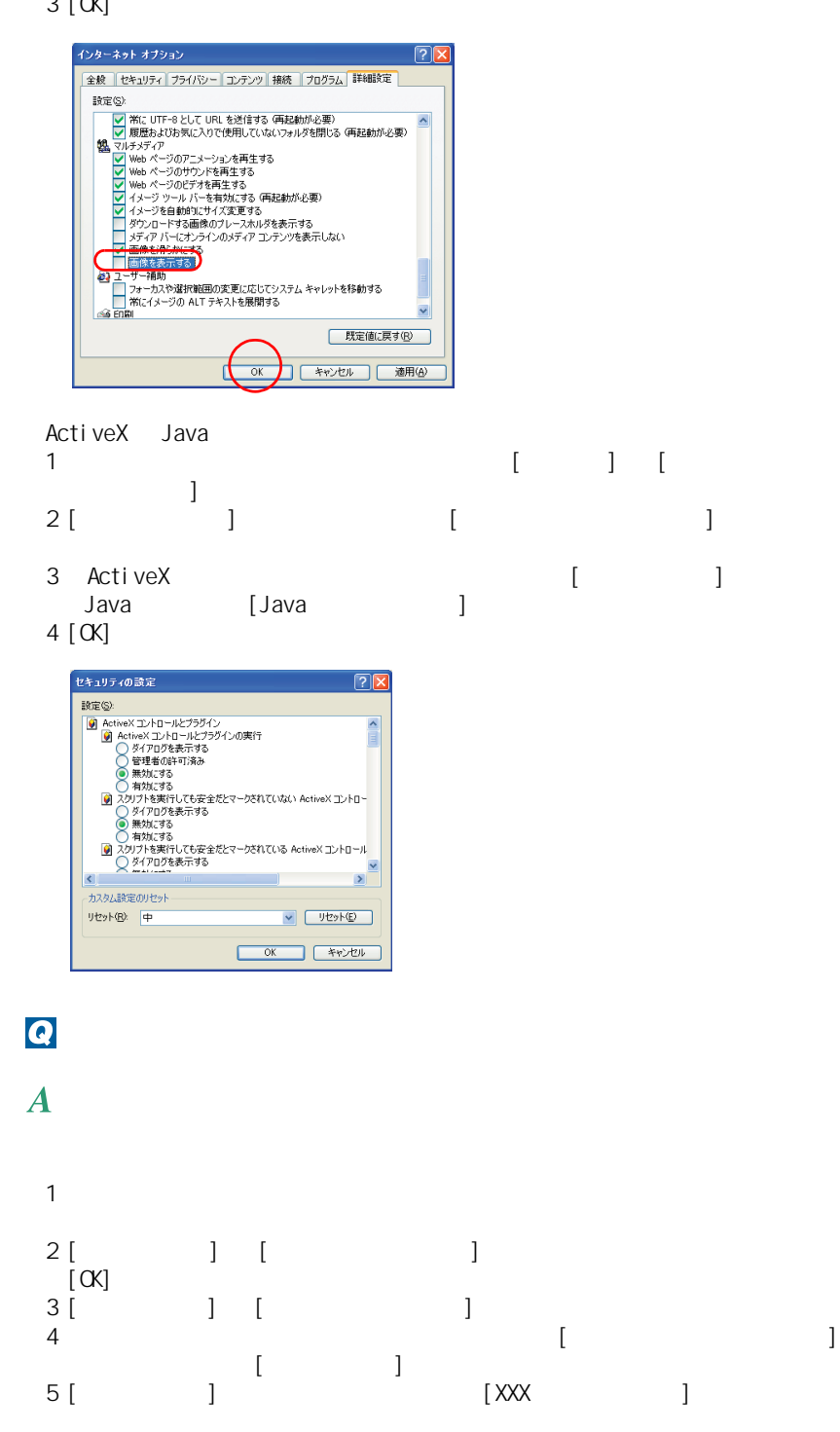

 $6$  [  $\qquad$  ]

 $7$  [  $\qquad \qquad$  $\lbrack \alpha \rbrack$ 

#### 日立パソコン 総合案内のプロパティー 全般 || Web ドキュメント スケジュール ダウンロード | ごこのページの Web サイト外のリンクを含める(E)<br>■ ダウンロードに使用するハード ディスク領域を制限する(L):<br>「 ̄ ̄ ̄ ̄ ̄ ̄ ̄ ̄ ̄ ̄ ̄ ̄ ̄ ̄ ̄ ̄ ̄  $500\frac{A}{v}$  KB(K)  $\begin{tabular}{|c|c|} \hline & \text{H4H}\ \hline \end{tabular}$ このサイトへの接続にユーザー名とパスワードが<br>必要な場合は、 (ログイン) をクリックしてください Dグイン(Q). ₫  $\overline{\alpha}$

<span id="page-90-0"></span> $8$  [  $\qquad$  ]

#### $\overline{\mathbf{Q}}$

 $\boldsymbol{A}$ 

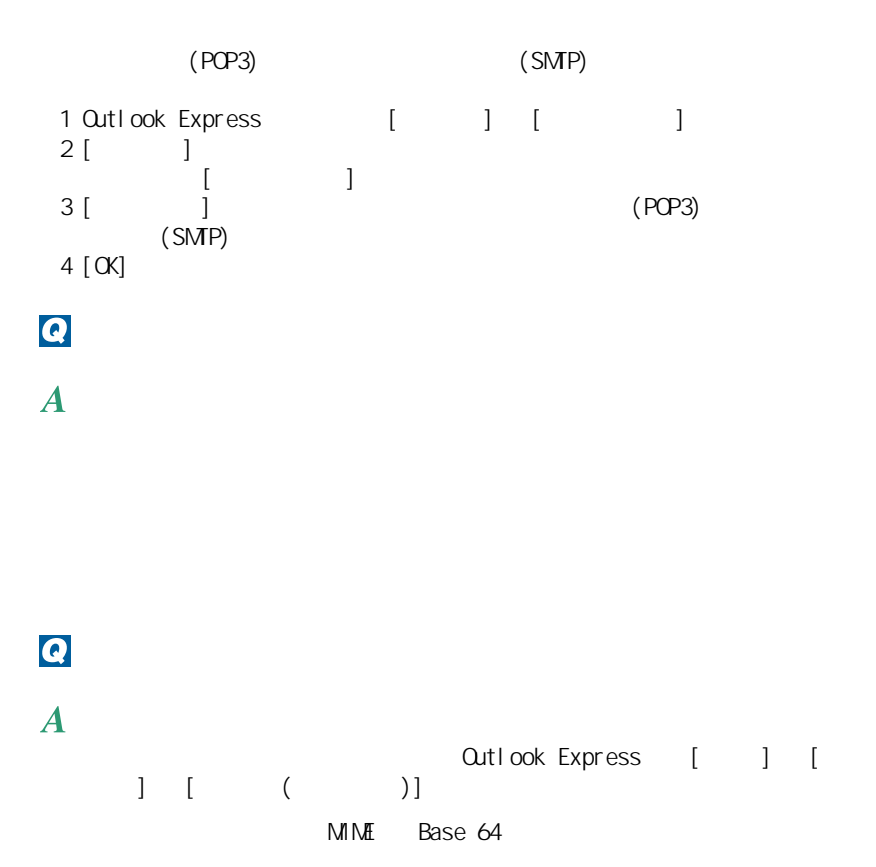

メールの送受信がうまくいかない

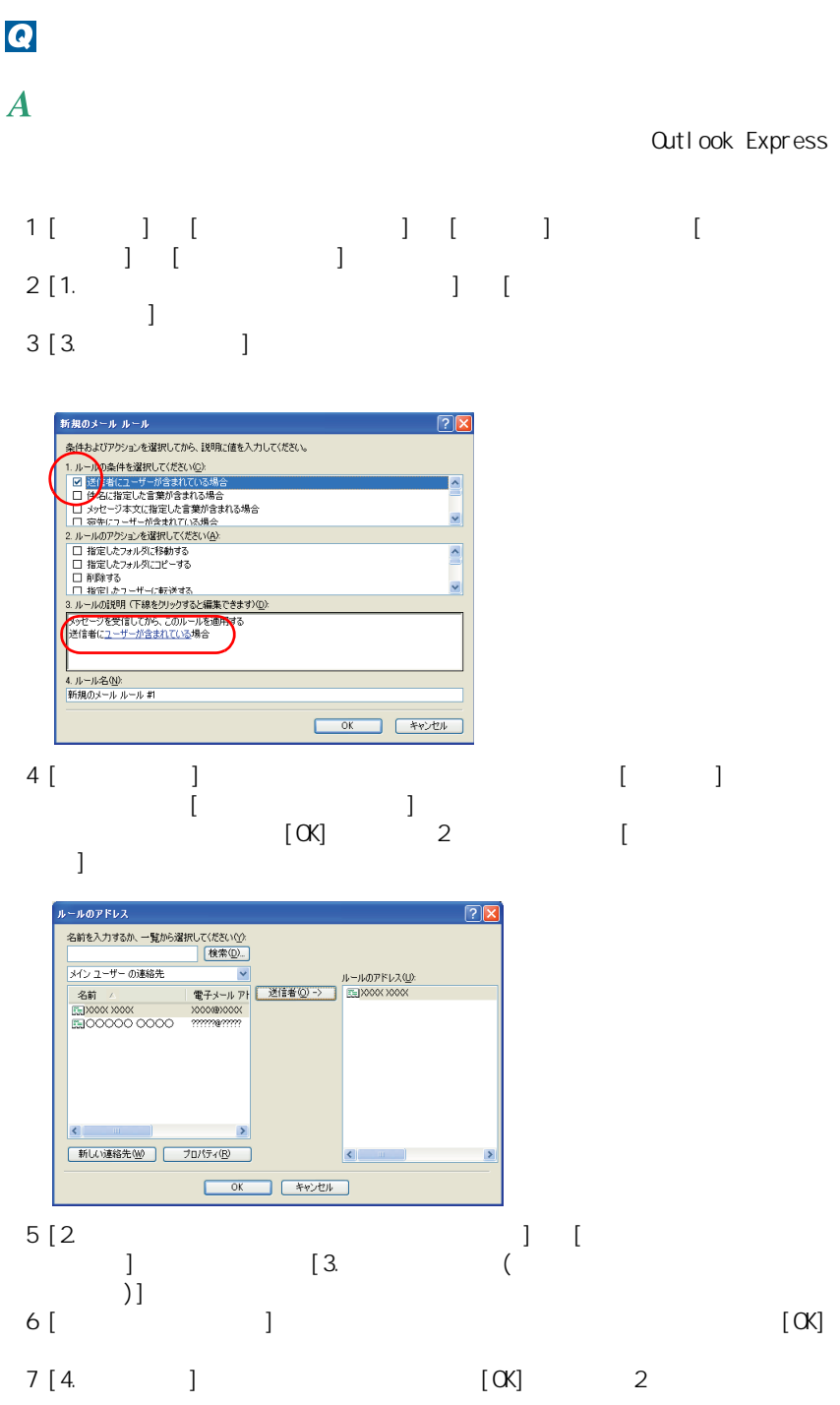

5 章 パソコン Q&A

<span id="page-92-1"></span><span id="page-92-0"></span>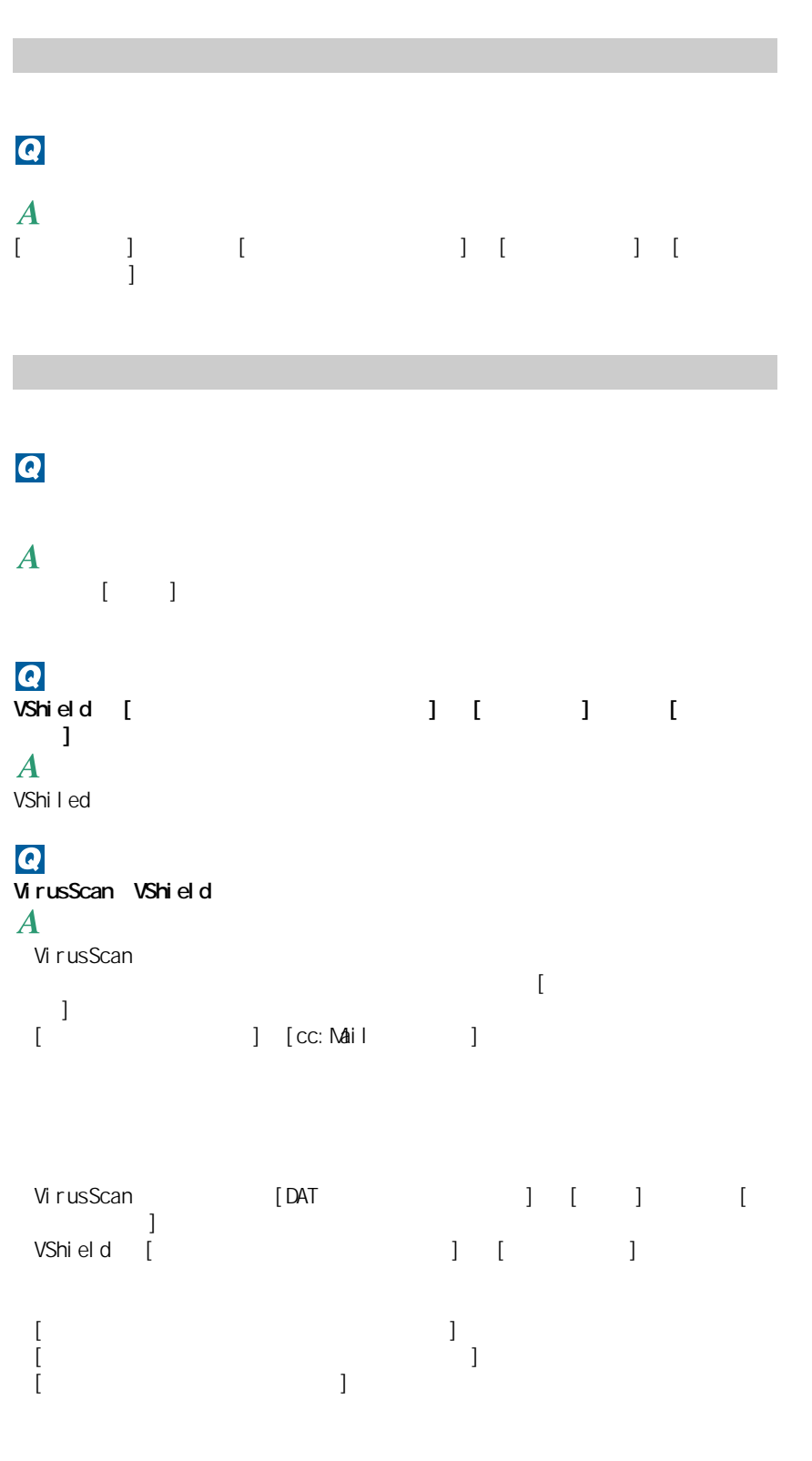

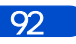

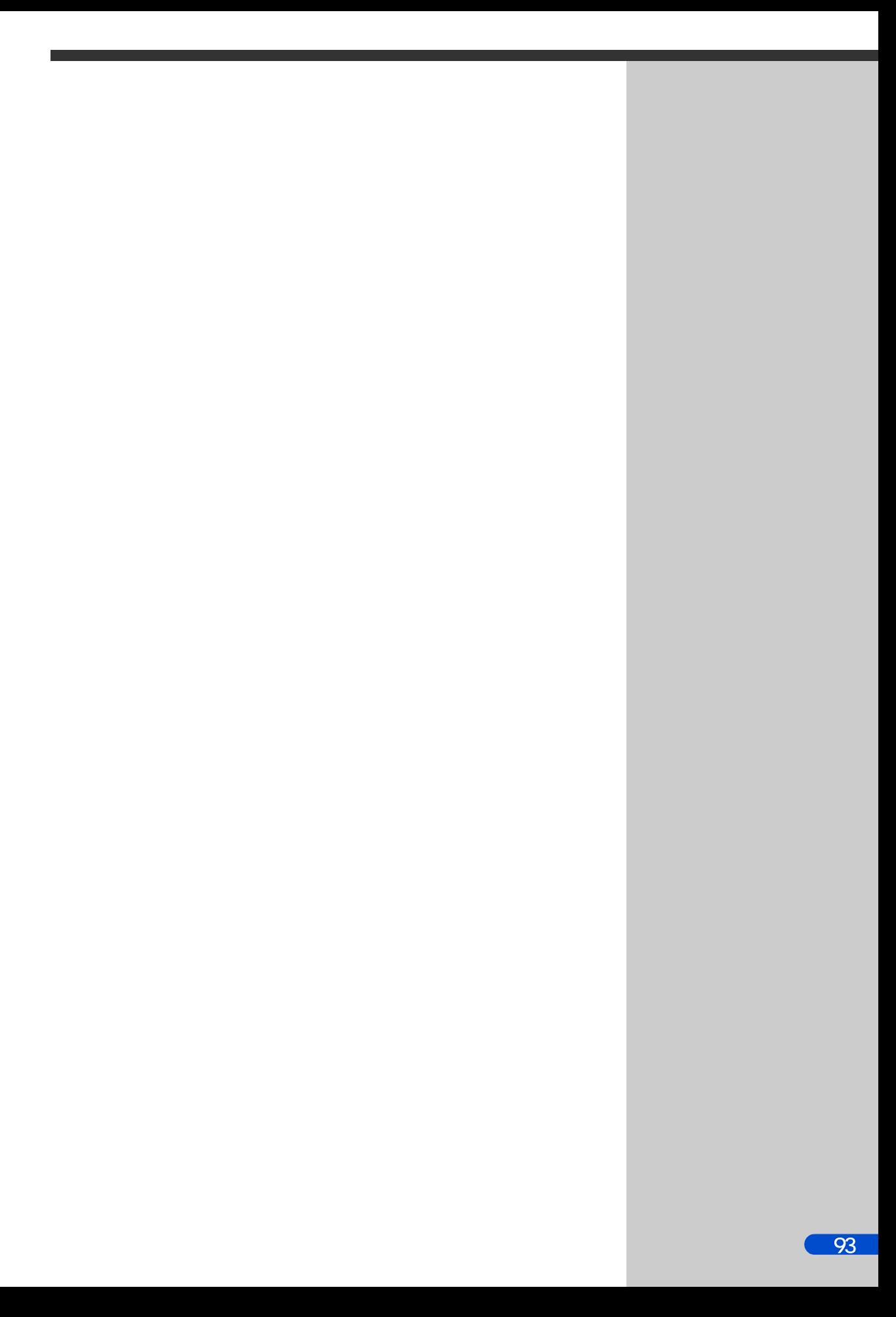

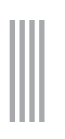

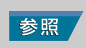

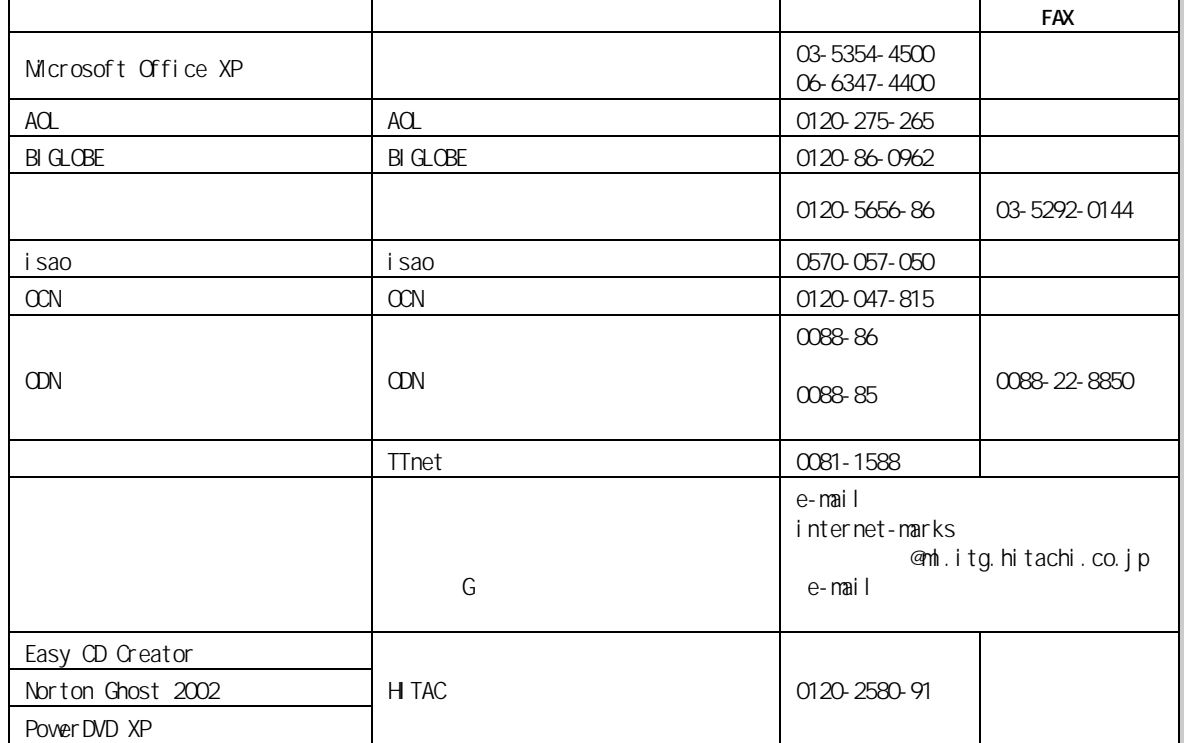

アプリケーション アプリケーション アプリケーション アプリケーション アプリケーション アプリケーション アプリケーション アプリケーション アプリケーション アプリケーション アプリケーション アプリケーション アプ<br>アプリケーション アプリケーション アプリケーション アプリケーション アプリケーション アプリケーション アプリケーション アプリケーション アプリケーション アプリケーション アプリケーション アプリケーション ア

2002 10 1

3 FD [44](#page-45-1), [57](#page-58-0) A Acrobat Reader [48](#page-49-0), [70](#page-71-0) B BEAMSTAR [45](#page-46-0) BIOS Utility [23](#page-24-0) Boot Menu [32](#page-33-0) C CyberSupport for HTACH [48](#page-49-1), [70](#page-71-1) D  $DNA$  [17](#page-18-0) DVD-Video [17](#page-18-1) I  $1/0$  [21](#page-22-0) Intel LANDesk Client Manager [46](#page-47-0), [68](#page-69-0) IRQ [21](#page-22-1) **L**<br>Lan [44](#page-45-2), [60](#page-61-0) Launch Manager [45](#page-46-1) O Office XP [47](#page-48-0) P PowerDVD XP [47](#page-48-1) S Symantec Ghost [47](#page-48-2), [69](#page-70-0) System Security [24](#page-25-0) V VirusScan [46](#page-47-1), [67](#page-68-0), [91](#page-92-0) VShield [91](#page-92-1) W Wake on LAN [30](#page-31-0) Windows [20](#page-21-0)<br>Windows 72 Windows アプリケーション [66](#page-67-0) インターネット [83](#page-84-0) [47](#page-48-3), [69](#page-70-1) 音量 [14](#page-15-1) 個別セットアップ [56](#page-57-0), [66](#page-67-1) [44](#page-45-3), [59](#page-60-0) [36](#page-37-0)  $\sim$  [14](#page-15-2) [45](#page-46-2), [61](#page-62-1)  $\mathcal{T}$ [17](#page-18-2) 追加セットアップ [72](#page-73-1)  $\sim$  [36](#page-37-1)  $\sim$  [36](#page-37-2) パスワード [22](#page-23-0) 表示ドライバー [56](#page-57-1), [44](#page-45-4)  $\sim$  [44](#page-45-5) ブラウザー [86](#page-87-0)  $45$ [15](#page-16-0) マウスポインターの動く速さ [8](#page-9-0)  $LAN$  [44](#page-45-6) メール [89](#page-90-0)  $20$ モデムドライバー [44](#page-45-7), [61](#page-62-2)

 $\sim$  [18](#page-19-0)

Microsoft MS-DOS Windows Microsoft Corp. Intel Pentium LANDesk Intel Corporation

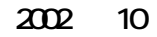

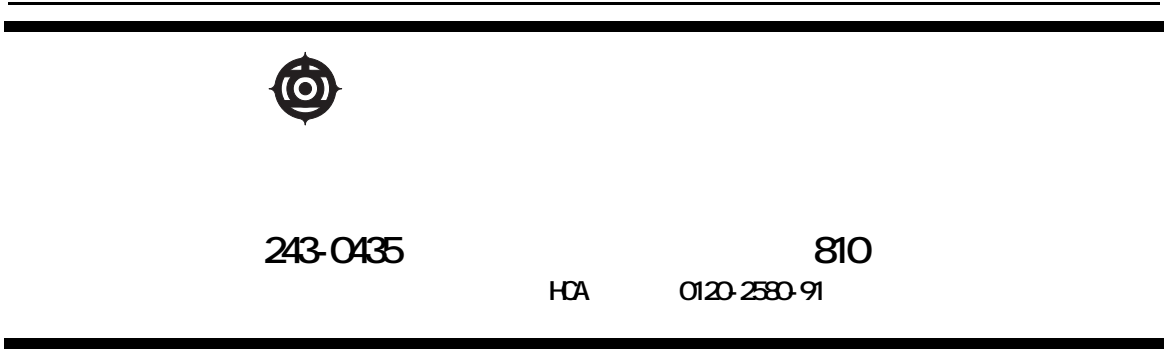

Copyright © Hitachi, Ltd. 2002. All rights reserved.

# **HITACHI**